# **MAXIAN** *User's Manual*

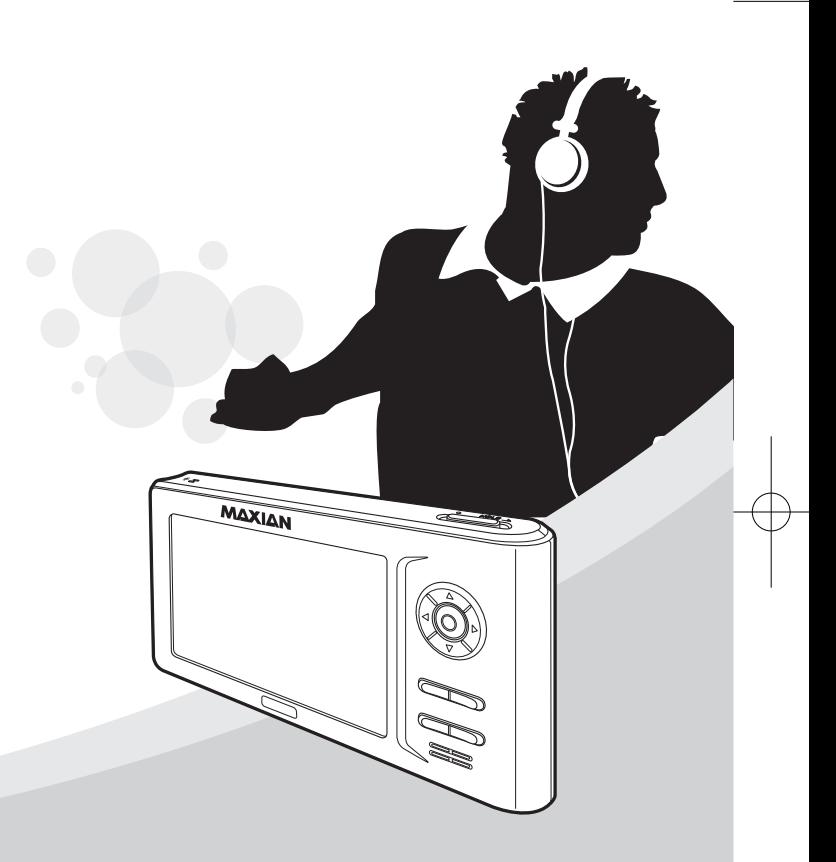

### Security Instructions

*For your security and to prevent any damages, please read the following safety instructions carefully.*

#### Power Related

- **Do not plug in multiple AC adapters simultaneously.** This may cause fire.
- **Don't bend the AC adapter excessively, and keep it from being pressed against anything heavy or being damaged.** This may cause fire.
- **Do not touch the AC adapter with wet hands.** It may cause electric shock or damage to the product.
- **Disconnect the power cord in case of lightning.** It may cause electric shock or damage to the product.
- **If any liquid or alien substance is spilt or dropped onto the product, turn it off and stop the power supply.** This may cause fire or electric shock.
- If there is any abnormal sound, smell or fumes coming from **the unit, turn it off and interrupt the power supply.** This may cause fire or electric shock.

#### Product Related

- **Do not drop any metal objects (coins, hairpins, etc.) or inflammable substances onto the product.** This may cause problems with the product.
- **Do not place heavy objects on the product.** This may cause problems with or damage to the product.
- **Do not place the product in a moist, dusty or sooty place.** This may cause problems with the product.
- **Avoid letting any liquids, chemicals, cosmetics, etc. come into contact with the product.**

This may cause damage to the product. Under no circumstances turn the product on and immediately contact a Service Center.

- **Lightly clean the surface of the unit using a soft dry cloth.** This may cause problems with the product.
- **Never use chemicals or cleansing solutions. This may damage the surface of the product.** This may cause problems with the product.
- **Do not press two buttons at the same time.** This may cause problems with or damage to the product.
- **Do not leave the unit in direct sunlight or near a heater.** This may cause problems with the product.

#### ΜΔΧΙΔΝ

### Security Instructions

- **Do not drop the product and avoid strong pressure (vibration) or any impact to the product.** This may cause problems with or damage to the product.
- **Do not place any magnetic bodies near the product.** Magnetic bodies such as magnets, CRTs, TVs, monitors or speakers may cause damage to the product.
- **Never disassemble, fix, or modify the unit.** This may cause problems with or damage to the product.
- **Keep the adapter away from heaters.** This may cause fire or electric shock.

#### Safety Instructions for Using the AC adapter

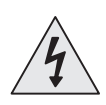

**There is a danger of electronic shock. Risk of explosion if battery is replaced by an incorrect type. Dispose of used batteries according to the instructions.**

**Never open the case!**

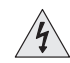

Touching parts of the AC adapter may cause electric shock. Do not open the charger case for your own safety.

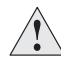

To prevent operating problems when using the AC adapter, please read the User Manual.

#### **Caution**

Avoid any contact with water or other liquids. There is a danger of electric shock or fire.

For your security, use only the AC adapter supplied with the product.

(The manufacturer is not liable for damages to the product caused by using an adapter other than the supplied one.)

#### **Notice**

Use only outlets that match the AC adapter plug. There is a danger of electric shock or fire.

Firmly insert the plug of the AC adapter into the power outlet.

#### Using the Earphones

#### **For Your Driving Safety**

● Do not use the earphones while driving a bicycle, car or motor cycle. It is dangerous and illegal depending on your local laws. It is dangerous to listen to music loudly while walking especially crossing the road at a pedestrian crossing.

#### **For Protection of Your Hearing Ability**

- Do not increase the volume of your earphones to an excessive level. Doctors warn of the dangers of listening to music at an excessive level through your earphones.
- If you are experiencing an echo in your ear, turn the volume down or stop using the earphones.

### ΜΔΧΙΔΝ

**3**

### Security Instructions

#### About Rechargeable Battery

- Do not use a damaged internal rechargeable battery or charger.
- Do not charge the rechargeable battery for longer than the specified time.
- Charge the battery fully when using the battery for the first time or when using the battery after a few months of non-use.
- Charge the battery fully, use it until it is completely discharged, and recharge it again to ensure a long lifetime. Charging the battery after a short use may shorten the lifetime of the battery. In this case, repeat charging the battery completely and discharging it completely several times. Then you can use the battery for a longer time.
- Over-charging and over-discharging shortens the life time of the rechargeable battery.
- When the use time of a rechargeable battery is significantly shorter than a new one, replace the battery with a new one.
- Since a rechargeable battery is an expendable supply, the use time of a battery decreases over time.
- Take care not to short-circuit the AC adapter terminals or the rechargeable battery (metallic parts) with any conductors such as a necklace, bracelet etc. There is a danger of electric shock or fire.

#### **Warning**

Take care when using this unit while walking. There is a danger of accidents.

• Do not operate functions which require your attention for some time while driving.

 To configure functions that may require your attention for some time, stop your car before doing so.

 Avoid watching the screen for long periods of time while driving. This may cause an accident.

● Do not turn the volume up excessively. Adjust the volume so that the sound of other cars and emergency sirens can still be heard. If you cannot hear the sounds of your surroundings while walking, this may cause an accident.

## Contents

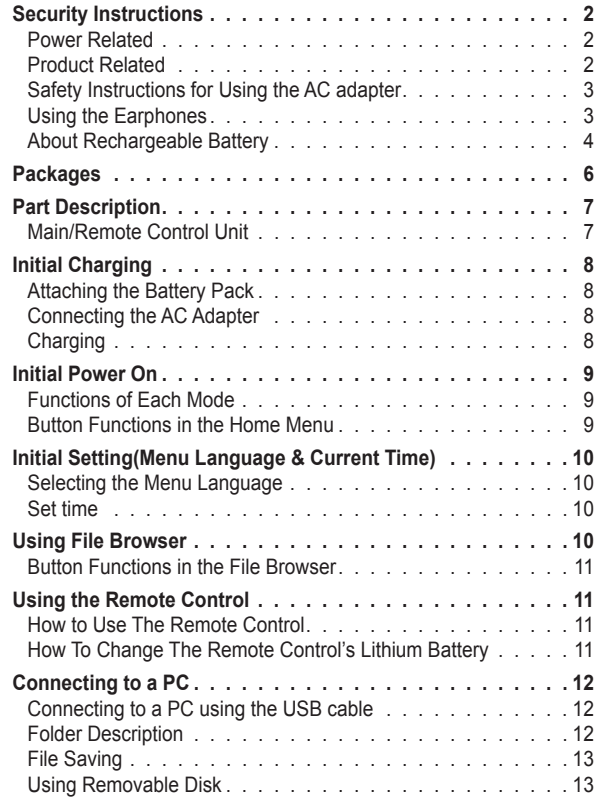

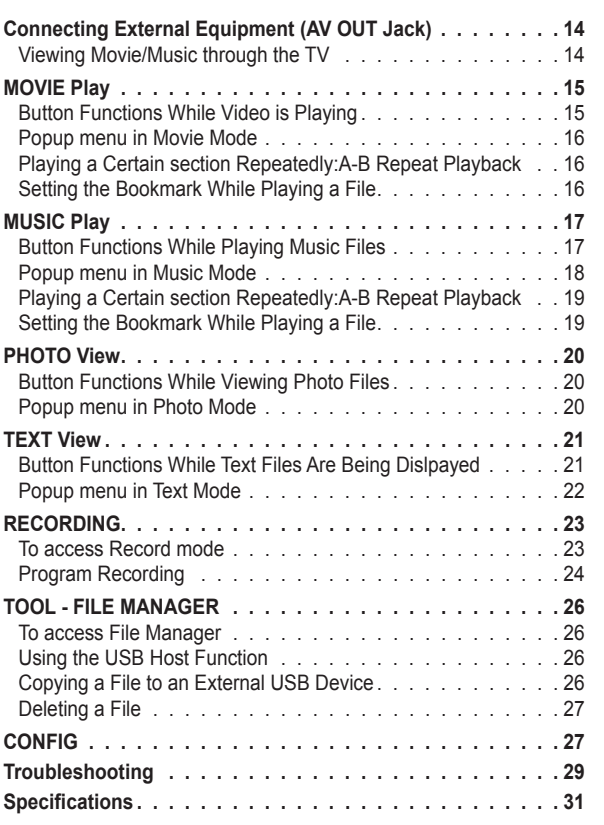

#### ΜΔΧΙΔΝ

**5**

### Packages

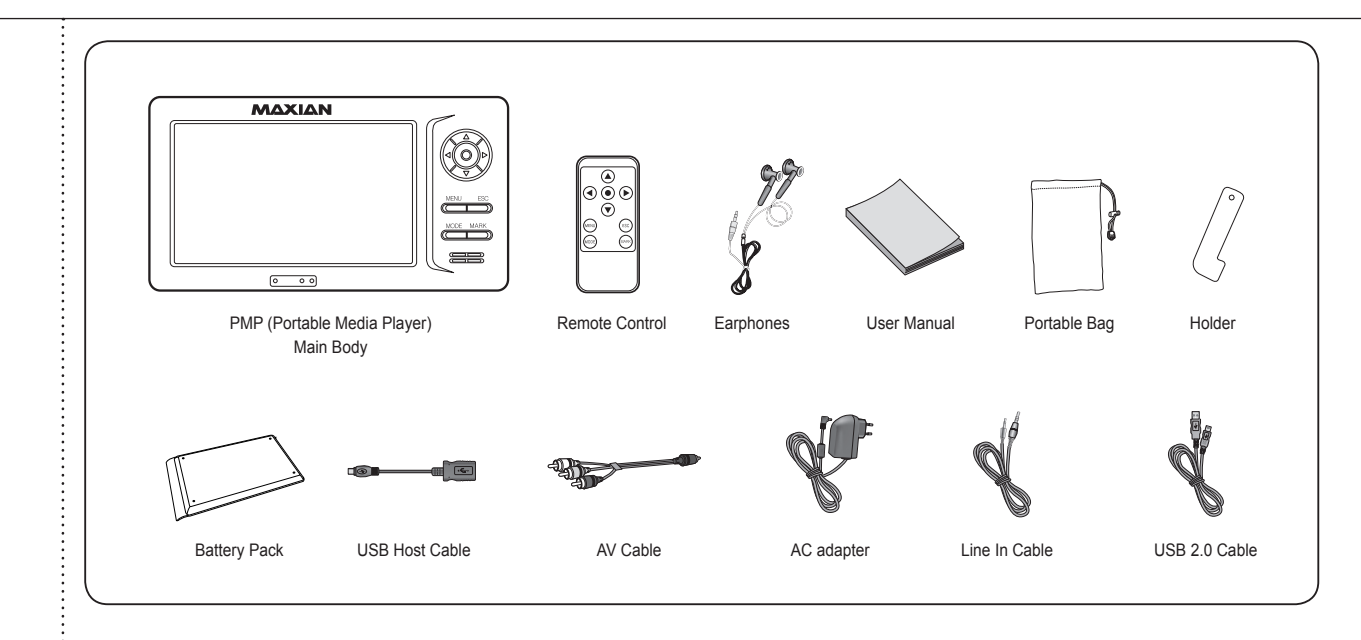

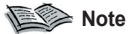

*● The contents are subject to change for the purpose of improving the performance without prior notice.*

### **Part Description**

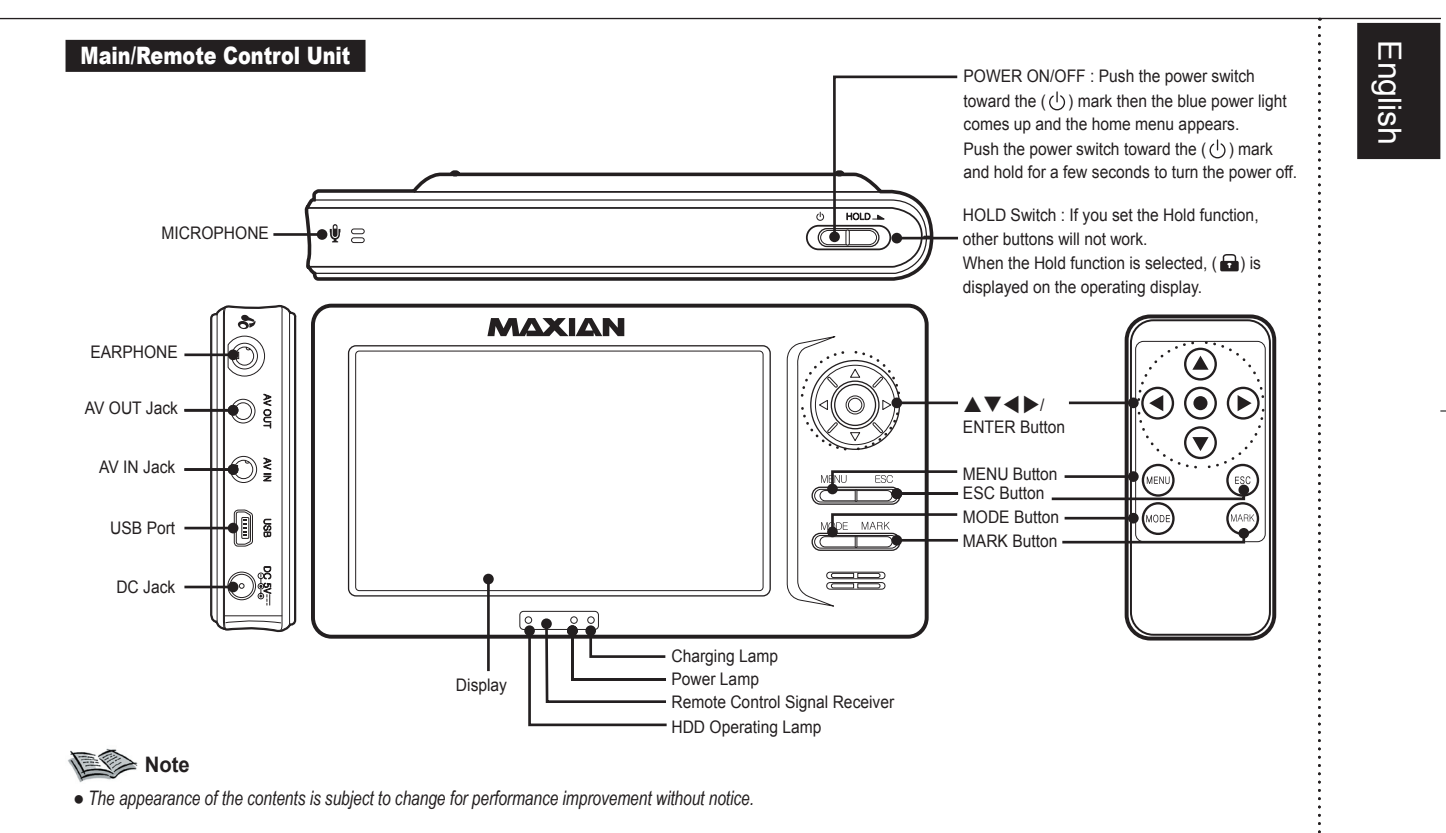

#### ΜΔΧΙΔΝ

### **Initial Charging**

*Before using the product, charge the battery by connecting the AC adapter supplied.*

#### Attaching the Battery Pack

Slide the battery pack into the groove until it clicks.

#### **Ejecting the battery pack**

Press and hold the **Battery Eject** button and push the battery pack to the opposite direction to the way of attaching.

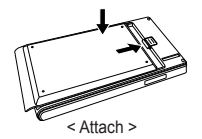

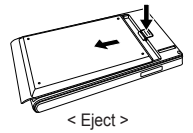

#### Connecting the AC Adapter

Connect the AC adapter to the DC 5V jack of the product. Firmly plug the AC adapter into the power outlet.

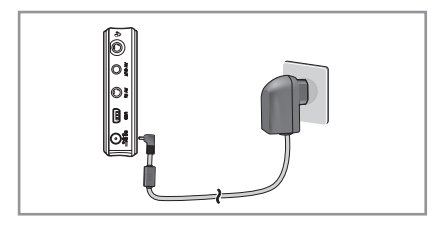

#### **Charging**

While charging the battery, the charge status light turns red. When the battery is fully charged, the red light of the charge disappears.

● Before using the unit, charge the battery for about 4 hours so that it is completely charged.

#### **Battery Level Display**

The Battery Level Display shows the amount of battery power remaining in the Battery Pack.

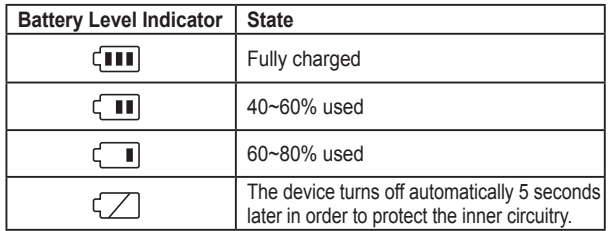

#### **Note**

- *An insufficient battery charge while recording video or transferring files may cause a serious system error. Check the charge level when using the product and connect the AC adapter, if necessary.*
- *Check the battery charge status and charge the battery before it is completely discharged.*
- *When the battery is completely discharged, connect the AC adapter for longer than one minute and then turn it on.*

#### ΜΔΧΙΔΝ

# English

### Initial Power On

*Push the power switch toward the (* $\langle \cdot \rangle$ *) mark then the blue power light comes up and the home menu appears. Home menu consists of 6 modes, which are MOVIE, MUSIC, PHOTO, TEXT, TOOL and RECORD modes. The TOOL mode has submenu of FILE MANAGER and CONFIG, and the FILE MANAGER has HDD File Manager and USB File Manager as its submenu. The RECORD mode consists of 3 recording modes, which are Voice Record, Audio Record and Video Record. Detailed descriptions on each mode are listed below.*

#### Functions of Each Mode

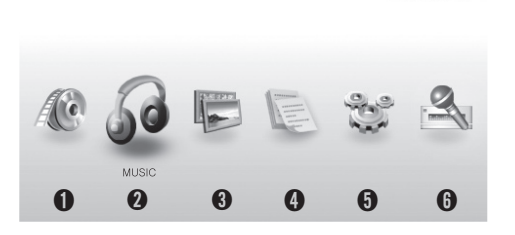

➊**MOVIE:** Plays files with extensions avi, mp4, asf, wmv, mpg, mpeg, etc. **@MUSIC:** Plays files with extensions mp3, wav, wma, ogg, aac, ac3, etc. ➌**PHOTO:** Plays files with extensions jpg, jpeg, gif, bmp, png, etc. **OTEXT:** Plays files with extensions txt, html, smi, nfo, etc.  $\bigcirc$ **TOOL:** Consists of File Manager and Config's sub mode. **GRECORD:** Consists of Voice, Audio, and Video Record mode.

12/31 10:32 (回

#### Button Functions in the Home Menu

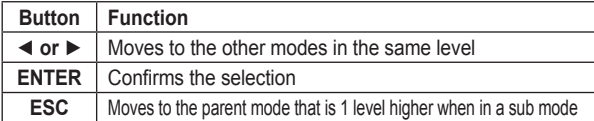

**➐** ➑

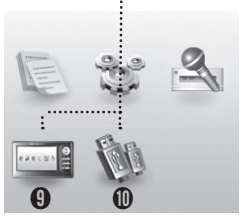

#### **TOOL**

**OFILE MANAGER:** Consists of HDD File Manager and USB File Manager. **OCONFIG:** system setup mode.

#### **FILE MANAGER**

- ➒**HDD File Manager:** It browses files/ folders inside HDD to execute or delete, or copy onto a USB devide. (e.g. memory stick)
- ➓**USB File Manager:** It browses files/folders inside USB to execute or delete, or copy onto HDD.

#### **RECORD**

**M** Voice Record: Select when voice recording through a microphone. **M** AudioRecord: Select when recording audio from an external audio device through the line in port. *B* Video Record: Select when recording video files through an external device.

### ΜΔΧΙΔΝ

### Initial Setting(Menu Language & Current Time) Using File Browser

#### Selecting the Menu Language

**Chooses OSD menu language.** 

- **1.** Select **TOOL** with the ◀ or ▶ button from the home menu and press the **ENTER** button.
- **2.** Select SETTING with the ◀ or ▶ button and press the ENTER button.
- **3.** Select **Language** with the **△** or ▼ button and press the **ENTER** button.
- **4.** Select a desired language with the **▲** or ▼ button and press the **ENTER** button.

#### Set time

**Sets up present time.** 

- **The first and second steps are the same as in language setup.**
- **3.** Select Set time with the ▲ or ▼ button and press the ENTER button.
- **4.** Set the current time with the **AVI** buttons and press the **ENTER** button.
	- : Move between each field
	- ▲▼ : Settings adjustment

*When you press the ENTER button in MOVIE, MUSIC, PHOTO, TEXT, HDD File Manager, or USB File Manager mode; each mode's file browser appears. The file browser consists of a folder window on the left where you can only see the folders and a file window on the right where you can see the subfolders and files inside the folders that you select.*

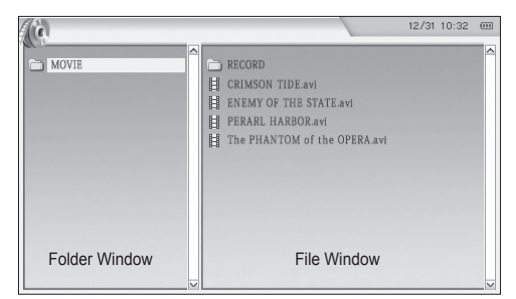

The file names are sorted automatically in alphabetical / numeric order.

#### ΜΔΧΙΔΝ

### Using File Browser

#### Button Functions in the File Browser **Button Function or >** Switches between Folder Window, Sub-folder Window, and File Window **A or ▼** Moves the cursor up and down **ENTER** In the folder window, whenever you press the select button in the uppermost folder, the sub-folder appears and disappears. In the file window, when pressing the select button in the sub-folder, the sub-folder appears, and when pressing the select button after selecting a file, then the selected file will be running or play back. **MENU** Displays or hides the MENU screen. **ESC** When you press the ESC button while playing a file, it moves to file browser mode, which is the previous mode, and pressing the ESC button again in file browser mode moves to the home menu.

### Using the Remote Control

#### How to Use The Remote Control

- **1.** When first using, remove the film from the area where the remote control's lithium battery will be inserted.
- **2.** When using the remote control, press the button toward the IR receiving sensor.

#### How To Change The Remote Control's Lithium Battery

- **1.** After pressing in the direction of the arrow as in the illustration, take out the battery holder.
- **2.** As in the illustration, insert the lithium battery with the positive terminal face up.

**Warning: Keep the lithium battery out of the reach of the children. Should any battery be swallowed, consult a doctor immediately.** 

**11**

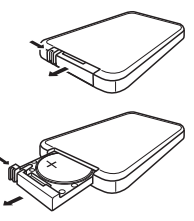

### Connecting to a PC

#### Connecting to a PC using the USB cable

- **1.** Connect the AC adapter to the main body and switch it on.
	- Since operating the unit in connection with a PC consumes more power than during normal operation and insufficient unit power may cause data loss, you need to connect the unit to the AC adapter.
- **2.** Connect the USB 2.0 Port on the unit and the USB port of the computer using the USB 2.0 cable.
	- Do not disconnect the connected USB cable without completing the proper procedures to prevent data loss or a system error on the PC or the PMP. (See 'Disconnecting the USB Cable'.)
- **3.** The 'Searching for a new device' message appears and the USB driver is installed.
	- If the installation screen may not be displayed. Open the Device Manager and check whether the device driver is properly installed.
- **4.** When the USB driver is installed, "USB 2.0 Storage Device USB Device" will be displayed in the [Device Manager].

#### **Procedures to Check the USB Driver**

● Windows 98/ME:

Control Panel → System → Device Manager → Disk Drive → USB 2.0 Storage Devic/USB 2.0 Storage Device USB Device

- Windows 2000 (Professional): Control Panel → System → Hardware → Device Manager → Disk Drive → USB 2.0 Storage Device USB Device
- Windows XP (Professional):

 Control Panel → System → Hardware → Device Manager → Disk Drive → USB 2.0 Storage Device USB Device

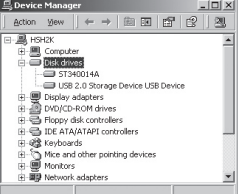

#### **Folder Description**

This model includes a high capacity HDD and is a portable high capacity storage device that can store a large amount of data. And it comes with a USB 2.0 interface for faster data transfer. You can select and play files without limitation on the number of total folder and files, and you may delete, move, and copy files. You can freely create folders, but if you want to play files in each mode, you have to save the files in the correct folder.

#### ΜΔΧΙΔΝ

### Connecting to a PC

#### **This model has 5 physical folders.**

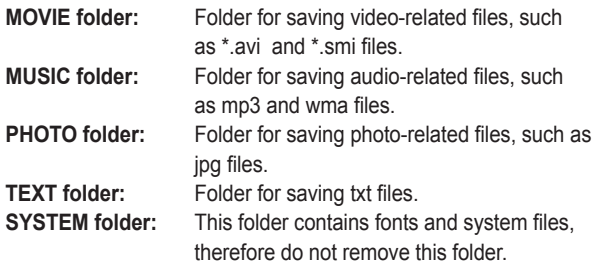

#### File Saving

If you choose to save a file called aaa.mp3 file into a temporary uppermost TEST folder, then you may need to find the uppermost TEST folder in the file manager and choose the aaa.mp3 file to play. You cannot find the file aaa.mp3 in the MUSIC folder. If you save aaa.mp3 to the MOVIE folder, then the file aaa.mp3 will not come up in movie mode. In other words, you cannot find the file aaa.mp3 in the MOVIE folder in the file manager. Therefore, you have to save the file aaa.mp3 in the MUSIC folder to find it in MUSIC mode.

Since this model is a high-capacity portable storage device, you can create a temporary folder to save necessary data or files.

When purchasing the product for the first time, there are 5 registered folder names in the file manager : MOVIE, MUSIC, PHOTO, TEXT and SYSTEM (Do not delete SYSTEM folder). If you mistakenly delete a folder name, create the folder name again and you can save files to it.

#### Using Removable Disk

#### **Downloading and Uploading a File**

- **1.** Turn the unit on and connect the unit to the computer.
- **2.** Launch Windows Explorer on the computer.
	- The unit is represented as a Removable Disk in Windows Explorer.
- **3.** Select a folder on the removable disk to save the files and drag and drop the files to this location.

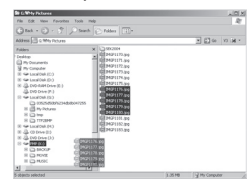

#### **Note**

- *When the unit is connected through the USB connection, the USB Connected message appears. Since separating the cable while downloading or uploading files may cause a file system error on the unit, separate the cable according to the procedures in 'Disconnecting the USB Cable' (See page 14).*
- *The order of the files when they are displayed when the Removable Disk is selected in Windows Explorer is not the playing order.*
- *If a file is not copied to the corresponding playback folder, it will not be played. (For example, if Love.avi (a video file) is copied to the MUSIC menu folder, the files will not be played.)*

#### ΜΔΧΙΔΝ

### Connecting to a PC

#### **Disconnecting the USB Cable**

When you finish transmitting the files, unplug the cable according to the procedures below.

**1.** Double-click the green arrow in the notification area.

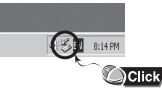

**2.** Select the USB device and press the **[Stop]** button. When the **Stop Hardware Device** screen appears, click the **[OK]**  button and remove the USB cable.

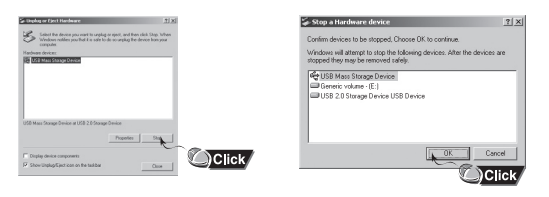

#### **Notice**

*● Separating the cable while downloading or uploading files may cause data loss. Make sure to finish all file operations before separating the cable. It is recommended closing all opened file folders before removing the cable.*

### **Connecting External Equipment (AV OUT Jack)**

*You can view movies and photos saved in the unit through a TV or PC monitor by connecting the AV OUT jack of the product.*

#### Viewing Movie/Music through the TV

- **1.** Connect the AV cable plug to the AV OUT jack of the unit and the three RCA plugs to the External TV In jacks. (Yellow: Video, White: Audio (Left), Red: Audio (Right))
	- To view a photo or text file, only connect the video (yellow) plug.
- **2.** Switch to Video (External In) Mode using the TV remote control so that the signal from the PMP is selected.
	- The Operating Display appears on the TV screen.
- **3.** If you need to adjust the volume while a file is in play, adjust the TV volume with the TV remote control.

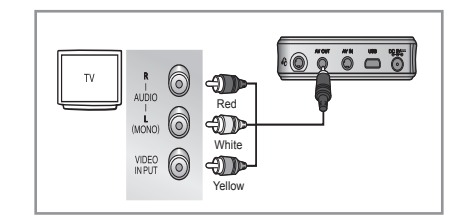

#### **Note**

*● If your PC monitor has a Composite Input jack, you can view movie or photos through the PC monitor.*

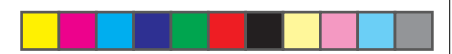

### $|$  MOVIE Play  $(\mathcal{A})$

*Select movie mode in the home menu by using the or button and ENTER button and select the desired file with the buttons and ENTER button. You can watch saved video files. It can support subtitles if it has an smi file.*

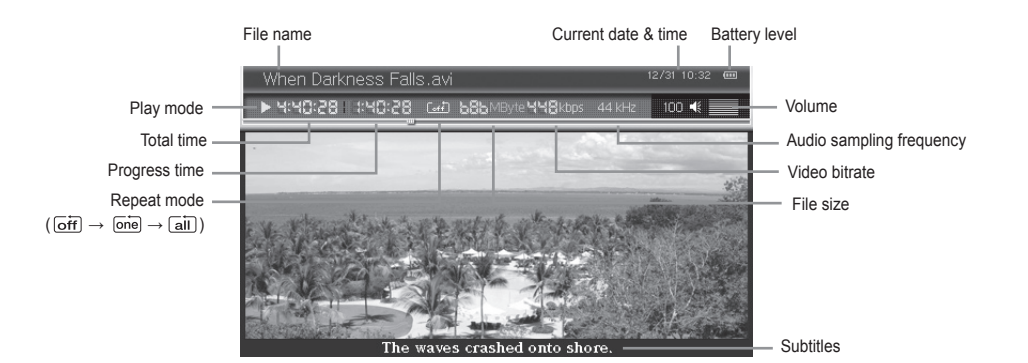

#### Button Functions While Video is Playing

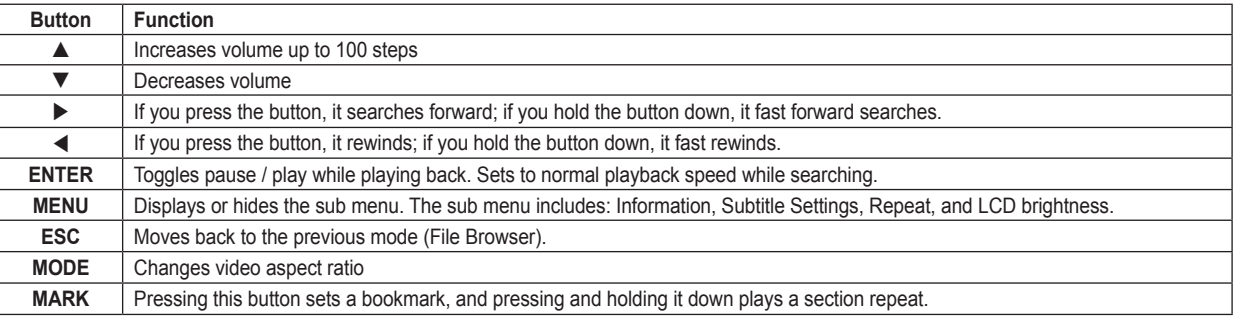

#### ΜΔΧΙΔΝ

**15**

### $|$  MOVIE Play  $(\mathbb{A})$

#### Popup menu in Movie Mode

**When pressing the MENU button in movie mode, the popup menu is displayed. The popup menu includes: Information, Subtitle Settings, Repeat, and LCD brightness.**  With the  $\blacktriangle \blacktriangledown \blacktriangle \blacktriangleright$  and ENTER button you can set up.

#### **Information**

Gives detailed information about the currently-playing file. The detailed information that appears is: File name, File size, Running time, Video codec, Video bitrate, Frame size, Audio codec, and Audio bitrate.

#### **Subtitle Display**

You can display the subtitles on the LCD.

#### **Subtitle Color**

You can set the subtitle display colors that are displayed on the LCD.

#### **Subtitle Sync.**

You can set the subtitle display time that is displayed on LCD.

#### **Repeat**

This function allows for repeat playing of files. There are 3 modes in the repeat menu.

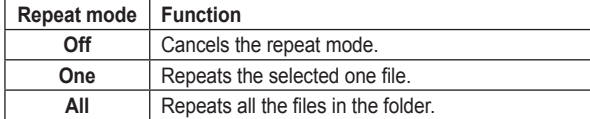

#### **Note**

*● The repeat operation is not applied to the files in the sub folders included in the folder.*

#### **LCD brightness**

You can adjust the LCD brightness settings. You can adjust from 1-10 using the  $\triangleleft$  or  $\triangleright$  button.

#### Playing a Certain section Repeatedly:A-B Repeat Playback

#### **This function allows for repeat playing of random sections.**

- **1.** From the point where repeat begins, press and hold the **MARK** button while playing the file.
	- A is displayed on the operating display.
- **2.** At the point where repeat is stopped, press and hold the **MARK** button again.
	- AB is displayed on the operating display.
	- The selected section will continuously repeat.

#### **Note**

- *To cancel A-B repeat plaback, press and hold the MARK button again.*
- *The repeating section should be at least 5 seconds or longer.*

#### Setting the Bookmark While Playing a File

**If you set a bookmark at the currently-playing location, then when the file is played again it will play from the bookmarked location. You can bookmark only once and later bookmarks overwrite previous bookmarks. The bookmark set while playing will be automatically cancelled.** 

- **1.** While playing, press the **MARK** button at the location where you want to bookmark. The "Bookmark is set!" message appears.
	- The Bookmarked files are marked by the  $\left(\frac{1}{\ln 4}\right)$  icon in the file list.
- **2.** To cancel a bookmark: if you play the bookmarked file, it will automatically cancel.

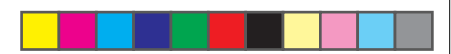

### $MUSIC$  Play  $(\mathcal{G})$

*Select music mode in the home menu by using the or button and ENTER button and select the desired file with the* ▲  $\blacktriangleright$  *buttons and ENTER button. You can listen to saved music files. Lyric subtitles are supported.* 

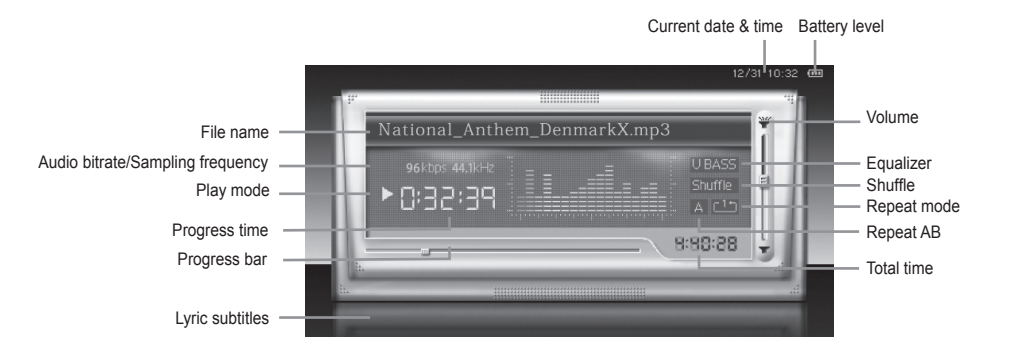

#### Button Functions While Playing Music Files

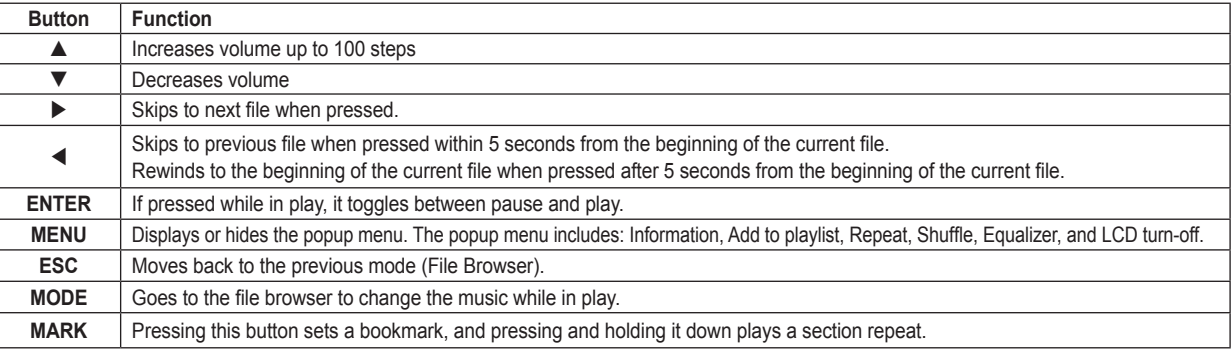

#### ΜΔΧΙΔΝ

### $MUSIC$  Play  $(\mathcal{G})$

#### Popup menu in Music Mode

When pressing the **MENU** button in music mode, the popup menu is displayed. On the file browser, the popup menu includes: Information, Sort, Add to playlist, Go to playlist, Repeat, Shuffle, Equalizer, and while in play, the popup menu includes: Information, Add to playlist, Repeat, Shuffle, Equalizer, and LCD turn-off. You can set up with the direction buttons and the **ENTER** button.

#### **Information**

Gives detailed information about the currently-playing file appears. The detailed information that appears is: File name, File size, Playing time, Encoded type, Bitrate, Sampling frequency, Artist, Album and Genre.

#### **Add to playlist**

The playlist is a list of music that automatically plays one by one. You can add music to the playlist with the popup menu.

- **1.** While the music is in play, select the file you want to add to the playlist or from the music file browser, press the **MENU** button then the popup menu appears.
- **2.** Select **Add to playlist** with the  $\triangle$  or  $\nabla$  button and press the **ENTER** button; then "Add to playlist?" appears.
- **3.** Select Yes with the ◀ or ▶ button and press the **ENTER** button; then the selected file will be added to the playlist.

#### **Note**

*● Since the file added to the playlist is a copy of the original file, the original file remains in its original location.*

#### **Go to playlist**

You can go to the playlist file browser by using the submenu in order to play or delete music on a playlist.

#### **■ To Play the Playlist**

- **1.** Press the **MENU** button in the music file browser. The popup menu appears.
- **2.** Select **Go to playlist** with the  $\triangle$  or  $\nabla$  button and press the **ENTER** button; then the playlist file browser menu appears.
- **3.** Select the music you want to play using the direction buttons, press the **ENTER** button; and then the selected music will play.
- **To Delete a File from the Playlist**
- **1.** First, select the file to delete from the playlist file browser and press the **MENU** button. "Remove from playlist" is displayed.
- **2.** Press the **ENTER** button. "Remove this file from playlist?" message comes up.

Select Yes with the  $\blacktriangleleft$  button and press the **ENTER** button; then the file will be deleted from the playlist. The original file will not be deleted but will be archived.

#### **Repeat**

This function allows for repeat playing of files. There are 3 modes in the repeat menu.

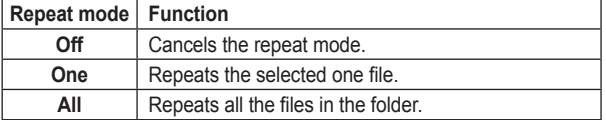

### $MUSIC$  Play  $(\mathcal{G})$

#### **Note**

*● The repeat operation is not applied to the files in the sub folders included in the folder.*

#### **Shuffle Play**

When setting up the shuffle to on, every music file in the current folder will be played once, in a random order.

#### **Note**

*Shuffle is not applied to the subfolder files included in the folder.*

*● If you select On for the files saved in the MUSIC menu, only the files within the MUSIC menu will be randomly played.*

#### **Setting the Equalizer**

You can set the equalizer to select various sound effects.

● Equalizer effects include: Normal, Jazz, Rock, Classic, Ultra bass, Pop, Soft rock, Dance or Live.

#### **Setting up the User Equalizer**

You can adjust the sound from low to high by its frequency depending on the user's preference.

#### **Setting the LCD turn-off**

You can turn off the LCD window while in play.

Press the **MENU** button while in play. The popup menu appears. Select **LCD turn-off** with the **△** or ▼ button and press the **ENTER** button, then "LCD turn off?" appears.

Select Yes with the  $\triangleleft$  or  $\triangleright$  button and press the **ENTER** button; the LCD will turn off.

#### Playing a Certain section Repeatedly:A-B Repeat Playback

**This function allows for repeat playing of random sections.**

- **1.** From the point where repeat begins, press and hold the **MARK** button while playing the file.
	- A is displayed on the operating display.
- **2.** At the point where repeat is stopped, press and hold the **MARK** button again.
	- AB is displayed on the operating display.
	- The selected section will continuously repeat.

#### **Note**

- *The repeat section is displayed on the play bar.*
- *To cancel A-B repeat plaback, press and hold the MARK button again.*
- *The repeating section should be at least 5 seconds or longer.*

#### Setting the Bookmark While Playing a File

**If you set a bookmark at the currently-playing location, then when the file is played again it will play from the bookmarked location. You can bookmark only once and later bookmarks overwrite previous bookmarks. The bookmark set while playing will be automatically cancelled.** 

- **1.** While playing, press the **MARK** button at the location where you want to bookmark. The "Bookmark is set!" message appears.
	- The bookmarked files are marked by the  $(\begin{bmatrix} 1 \\ 1 \end{bmatrix})$  icon in the file list.
- **2.** To cancel a bookmark: if you play the bookmarked file, it will automatically cancel.

### **PHOTO View (B)**

*Select photo mode in the home menu by using the or button and ENTER button and select the desired file with the buttons and ENTER button. You can view saved photo files. You can display saved pictures as Slideshow.*

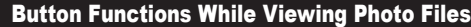

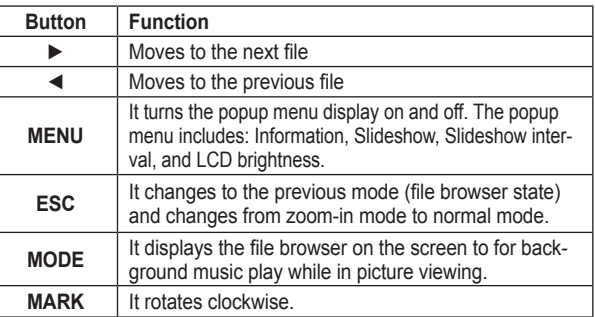

#### **Zoom in on the screen**

- **1.** Press the **ENTER** button. Each time the button is pressed, it changes to  $2X \rightarrow 4X \rightarrow 1X$ .
- **2.** In the zoom-in mode, pressing the  $\triangle \blacktriangledown \blacktriangle \blacktriangleright$  button moves the screen position.

#### **Note**

*● Press the ESC button to cancel zoom-in mode.*

#### Popup menu in Photo Mode

**When pressing the MENU button in photo mode, the popup menu is displayed. In the file browser, the popup menu** 

**includes: Information, Sort, Slideshow, and Slideshow interval; and while it is being viewed it includes: Information, Slideshow, Slideshow interval, and LCD brightness. You can set up with the direction buttons and the ENTER button.**

#### **Information**

Gives detailed information about the currently-displayed files. The detailed information that appears is: File name, Date, Width, Height, Camera maker, and Camera model.

#### **Using the Slideshow**

You can view a number of photo files using Slideshow. Select **Slideshow** with the  $\triangle$  or  $\nabla$  button in the popup menu and press the **ENTER** button. The Slideshow default interval is 2 seconds.

● To cancel the Slideshow, press the **ESC** button.

#### **Setting the Slideshow Interval**

It sets up the slideshow interval time. The Slideshow interval is 1-10 seconds.

- **1.** Select **Slideshow interval** with the **▲** or ▼ button in the popup menu and press the **ENTER** button.
- **2.** Set the interval with the ◀ or ▶ button and press the **ENTER** button. The slideshow will run with the interval time you set up.

#### **LCD brightness**

You can adjust the LCD brightness settings. You can adjust from 1-10 using the  $\triangleleft$  or  $\triangleright$  button.

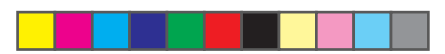

### $\vert$  TEXT View  $(\vert \cdot \vert)$

*Select text mode in the home menu by using the or button and ENTER button and select the desired file with the buttons and ENTER button. You can view saved text files. There are functions such as: page up/down and scroll.* 

Current Page/Total Pages  $1/311$ 12/31 10:32 Battery level F2ACE.TXT If you choose to save a filee called aaa.mp3 file into a temporary Current date & time uppermost TEST folder, then you may need to find the uppermost TEST folder in the file manager and choose the aaa.mp3 file to play. You cannot find the file aaa.mp3 in the MUSIC folder. If you save aaa.mp3 to the MOVIE folder, then the file aaa.mp3 will not come up in movie mode. In other words, you cannot find the file Scroll Bar aaa.mp3 in the MOVIE folder in the file manager. Therefore, you have to save the file aaa.mp3 in the MUSIC directory to find it in MUSIC mode. Since this model is a high-capacity portable storage device, you can create a temporary folder to save necessary data

#### Button Functions While Text Files Are Being Dislpayed

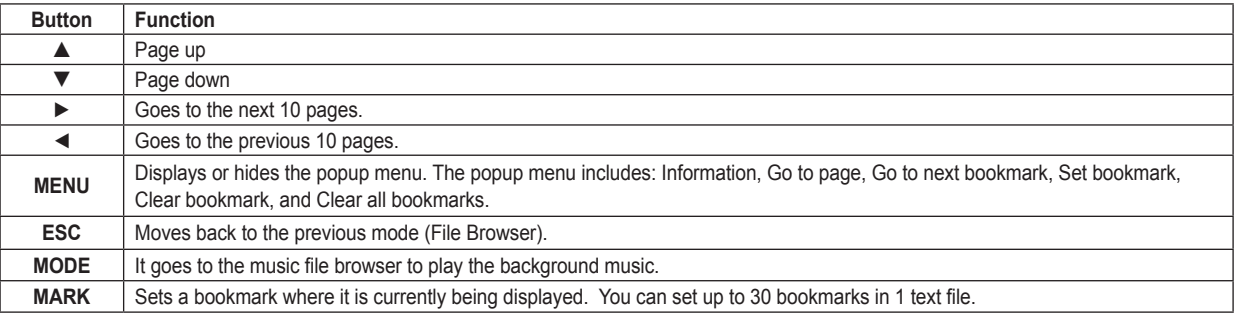

#### ΜΔΧΙΔΝ

### **TEXT View**  $(\epsilon)$

#### Popup menu in Text Mode

When pressing the **MENU** button in text mode, the popup menu is displayed. In the file browser, the popup menu includes: Information and Sort, and in display the submenu includes: Go to page, Go to next bookmark, Set bookmark, Clear bookmark, and Clear all bookmark. You can set up with the direction buttons and the **ENTER** button.

#### **Information**

Gives detailed information about the currently-displayed text files. The detailed information that appears is: File name, File size, Total pages and Bookmark numbers.

#### **Go to page**

You can directly move to the page that you want to go to.

- **1.** Select Go to page in the popup menu with the **▲** or ▼ button and press the **ENTER** button,
- **2.** Set up a desired page with the  $\blacktriangleleft$  or  $\blacktriangleright$  button and press the **ENTER** button; then you can move to the setup page.

#### **Go to next bookmark**

Moves to the next bookmark.

Select **Go to next bookmark** in the popup menu with the  $\triangle$  or  $\nabla$ button and press the **ENTER** button,

It moves to the next bookmark on the current page being viewed.

#### **Set bookmark**

Sets the bookmark on the current page. Select Set bookmark in the popup menu with the  $\triangle$  or  $\nabla$  button and press the **ENTER** button. Registers the bookmark on the current page.

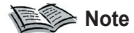

- *You can set up to 30 bookmarks in 1 text file.*
- *You can easily set a bookmark by pressing the MARK button on the page where you set up the bookmark.*

#### **Clear bookmark**

Cancels the setup bookmark on the current page. Select **Clear bookmark** in the popup menu with the **A** or ▼ button and press the **ENTER** button. Cancels the setup bookmark on the current page.

#### **Clear all bookmark**

Cancels the setup bookmarks on the current text file. Select **Clear all bookmark** in the popup menu with the  $\triangle$  or  $\nabla$ button and press the **ENTER** button.

Cancels all the setup bookmark on the current file.

### $RECORDING (A)$

**Recording mode includes: Voice Recording, Audio Recording, and Video Recording.**

- Voice recording records the voice source using a microphone.
- Audio recording records from an analog line source (ex: HiFi system, CD player, etc.) First, connect the line out jack of the external audio equipment to the AV IN jack of the unit with the line in cable.

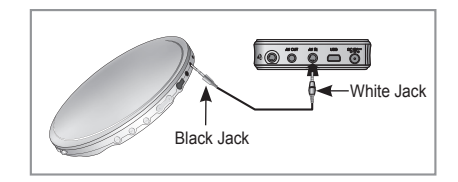

● Video recording records the contents from external video equipment (ex: Camcorder, TV, etc.) First, connect the AV OUT jacks (3 RCA ports) of external video equipment to the AV IN jack of the unit with the AV cable. (Yellow: Video, White: Audio (Left), Red: Audio (Right))

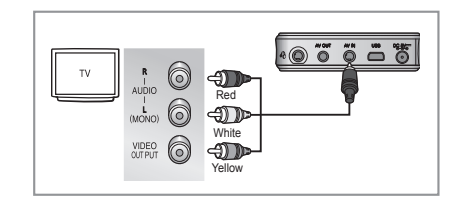

#### ΜΔΧΙΔΝ

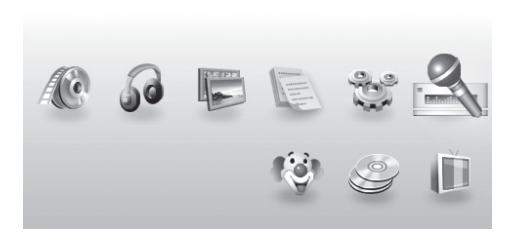

#### To access Record mode

- **1.** Go to the Home menu.
- **2.** Select **Record** mode with the ◀ or ▶ button and press the **ENTER** button.

**When selecting Voice recording (**  $\sqrt[4]{3}$  **)** 

Select **Voice recording** with the  $\blacktriangleleft$  or  $\blacktriangleright$  button and press the **ENTER** button.

**When selecting Audio recording (**  $\mathcal{L}$  **)** 

Select **Audio recording** with the  $\triangleleft$  or  $\triangleright$  button and press the **ENTER** button.

**When selecting Video recording ( )**  Select **Video recording** with the  $\triangleleft$  or  $\triangleright$  button and press the **ENTER** button.

12/31 10:32

# English

Maxian-T600-Link Eng.indd 23 2005-12-14 البحرة 2:38:28 يسمح 2005-12-14 2:38:28 يسمح 2005-12-14 2:38:28

### $|$  RECORDING  $({}^{\mathbb{S}}$

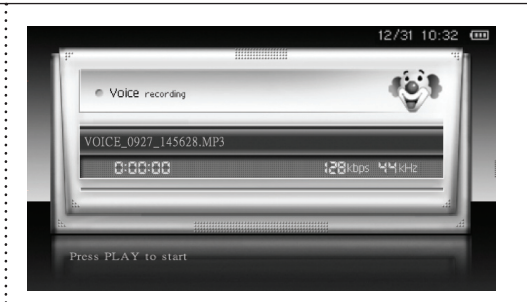

#### **To start Recording**

**3.** Press the **ENTER** button to start recording.

- Press the **ENTER** button to pause recording.
- Press the **ENTER** button once again to resume recording.
- To stop recording, press the **ESC** button while recording.

#### Program Recording

**You can program record through voice recording or external device. You have to set the time first in order to program record. (Refer to p.10)**

- **1.** Go to the Home menu.
- **2.** Press the ◀ or ▶ button to select **TOOLS** and press the **ENTER** button.
- **3.** Press the ◀ or ▶ button to select **SETUP** and press the **ENTER** button.
- **4. Press the ▲ or ▼ button to select Program Recording and** press the **ENTER** button.
- **5.** Press the ▲ or ▼ button to select **Recording Schedule** and press the **ENTER** button.

Select the **Recording Schedule 1** the first time.

- **6.** Set the recording type, starting time, and recording time. Recording type consists of video, audio, and voice. You can set the recording time in 10-minute units.
- **7.** Finish setup by pressing the **ENTER** button. When pressing the **ESC** button, it cancels setup.
- **8.** Turn off the device's power. When the time is programmed, it automatically turns on the power and records.

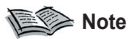

*● If you want to program record through an external device, the external device's power should be on.* 

### $RECORDING (A)$

- *When the recording schedule time overlaps, then you cannot set program recording.*
- *You can consecutively program recording schedules 1, 2, and 3.*

#### **Note**

- *After recording, the recorded files are automatically saved in the RECORD folder in the MUSIC/MOVIE folder of the File manager.*
- *The voice recorded files are saved as VOICE\_MMDD\_hhmmss.mp3 (VOICE\_0902\_135045.mp3),… in this order.*
- *The audio recorded files are saved as AUDIO\_MMDD\_hhmmss.mp3 (AUDIO\_0902\_135045.mp3),… in this order.*
- *The video recorded files are saved as VIDEO\_MMDD\_hhmmss.avi (VIDEO\_0902\_135045.avi),… in this order.*
- *While recording, you cannot change the volume.*
- *When the memory is full, recording is automatically stopped.*

#### **RSSE** Notice

- *When the remaining battery power is too low, recording is not possible. It is recommended that you connect the unit to the adapter when recording.*
- *Adjust the volume of the external audio/video equipment to an appropriate level before recording music. If the volume is too high or low, the sound quality of the recorded music may not be good.*
- *The supplied line in cable can only be used to connect an external audio device for audio recording.*

*Connect the white plug of*  $\blacksquare$   $+$  (4-pole) to the AV In jack and connect the *black plug of*  $\equiv$   $+(3-pole)$  to the line out jack of an external audio device.  *If the jacks are not connected to the corresponding ports, it will not record properly.*

### $\vert$  TOOL (  $\mathcal{C}$  )- FILE MANAGER (  $\vert \widetilde{\vert_{\mathcal{C}}}$  )

*Tool function includes file manager and config-related items.* 

*File manager includes HDD file manager and USB file manager. You can copy files from USB devices using a USB host cable, move and delete files, and copy files from the HDD to an external USB device.* 

#### To access File Manager

Select **TOOLS** in the Home menu with the ◀ or ► button and press the **ENTER** button. File Manager and Config appear. Select **File Manager** with the ◀ or ▶ button and press the **ENTER** button. The HDD File Manager and USB File Manager appear.

#### Using the USB Host Function

**You can easily copy files saved on most USB devices (digital cameras, MP3 players, PMP,etc.) that support UMS (USB Mass Storage) using a USB converter cable.**

**First,connect the USB converter cable to the port at the side of the unit and connect the external USB device with the USB 2.0 cable.**

1. Select USB File Manager with the  $\triangleleft$  or  $\triangleright$  button and press the **ENTER** button.

The "USB connecting" message appears and you can view the folders or files of the USB device connected with the PMP.

**2.** Select the file or folder you want to copy with the **▲▼** buttons and press the **MENU** button.

- **3.** Select **Copy to HDD** with the **△** or ▼ button and press the **ENTER** button.
- **4.** Selected a path to store onto the HDD using the **AV4** ▶ buttons and press the **MENU** button. "Paste here" appears.
- **5.** Press the **ENTER** button to save.

#### Copying a File to an External USB Device

**You can copy files in the HDD to an external USB device.** 

- **1.** Select HDD File Manager with the ◀ or ▶ button and press the **ENTER** button.
- **2.** Select the file or folder you want to copy with the  $\triangle$  or  $\nabla$  button and press the **MENU** button.
- **3.** Select Copy to USB with the **△** or ▼ button and press the **ENTER** button.
- **4.** Selected a path to store onto the USB device using the **AV4** ▶ buttons and press the **MENU** button. "Paste here" appears.
- **5.** Press the **ENTER** button to save.

### $\blacksquare$  TOOL  $(\mathcal{L})$ - FILE MANAGER  $(\mathcal{L})$   $\blacksquare$  CONFIG  $(\mathcal{L})$

#### Deleting a File

#### **You can delete files.**

- 1. Select HDD File Manager or USB file manager with the  $\triangleleft$  or  $\triangleright$ button and press the **ENTER** button.
- **2.** Select the file or folder you want to delete with the  $\blacktriangle$  or  $\nabla$ button and press the **MENU** button.
- **3.** Select Delete with the **△** or ▼ button and press the **ENTER** button.
- **4.** Select Yes with the ◀ or ▶ button and press the **ENTER** button. The selected files or folders will be deleted.
	- Not to delete a file, select **No**.

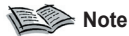

*● You cannot restore a deleted file.*

#### **Notice**

- *Do not delete UNICODEF.FON because it is used by the system.*
- *The system folder is necessary for the system, therefore do NOT remove this folder.*

#### **Go to USB mode / Go to HDD mode**

In HDD file manager mode, press the **MENU** button to select "Go to USB mode", then it moves to USB file manager mode.

In USB file manager mode, press the **MENU** button to select "Go to HDD mode", then it moves to HDD file manager mode.

*In this mode, you can set up for various system environments.*

*Set up items include: LCD screen display, Power save, Time setup, Menu Language, and Update firmware, Firmware version, etc.*

#### **To access Setting**

Select "TOOLS" in the Home menu with the  $\triangleleft$  or  $\triangleright$  button and press the **ENTER** button. File Manager and Config appear. Select "Config" with the  $\triangleleft$  or  $\triangleright$  button and press the **ENTER** button. Many setup items appear in the popup menu. You can set up with the direction buttons and the **ENTER** button for each setting.

**Language (refer to 10 page)**

**Set time (refer to 10 page)**

#### **Display**

There are settings for LCD brightness and LCD auto-off.

#### **■ LCD brightness**

It sets up the brightness of the LCD panel in the movie or photo viewing mode. Brightness range is 1-10.

#### **■ LCD auto-off**

The LCD display automatically turns off after the setup time. Time setup is 0~60secs.

While recording a movie, music, or photo file and using the USB host function, the LCD will not turn off automatically.

### ΜΔΧΙΔΝ

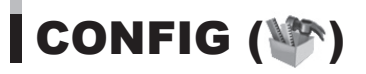

#### **Power save mode**

When setting Power save on, the power automatically turns off if there are no buttons pressed for three minutes while it is in the home menu or in file browser.

#### **TV out type**

You can select either NTSC or PAL depending on your TV system.

#### **Program Recording (refer to 24 page)**

#### **HDD capacity**

It shows the HDD information.

You can view the total capacity and the usage of the current hard disk drive.

#### **Update firmware**

● You can upgrade the firmware following the procedures below.

#### **■ Downloading Firmware**

- **1.** Please connect to the website found in the manual cover.
- **2.** Download the file to upgrade the firmware.
	- Do not rename the file.

#### **■ To Upgrade the Firmware**

- **1.** Before upgrading the firmware, connect the AC adapter.
- **2.** Connect the unit and the computer with a USB cable.
- **3.** Copy the downloaded firmware to the uppermost folder.
- **4.** Confirm that the file has been copied to the uppermost folder and unplug the USB cable from the unit and the computer.
- **5.** Move to the config mode using direction buttons and the **ENTER** button.
- **6.** Select **Update firmware** with the **△** or ▼ button and press the **ENTER** button.
- **7.** If you select **Yes**, the firmware is upgraded. If the "No valid firmware" message appears, connect to the computer and check that the firmware files are in the uppermost folder.
- **8.** When the firmware upgrade is complete, the unit automatically turns off. Turn the unit on and confirm the firmware version to determine whether the firmware has been successfully upgraded.

#### **Firmware version**

You can view the current software or hardware version of the system firmware.

#### **Using Holder**

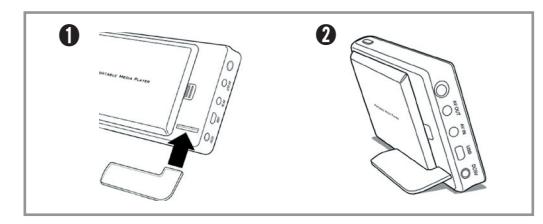

If a holder is missing or not available, please use coin to support player.

### Troubleshooting

#### I cannot turn the unit on.

- Check whether the HOLD switch of the main body is in the HOLD position.
- Check whether the battery is sufficiently charged.

#### The AC adapter does not work.

- Check that the AC adapter is properly connected to the DC jack of the unit.

#### The IR remote control does not work.

- Check whether the IR remote control works when using it in front of the IR sensor located on the front side of the product.
- Check whether the IR remote control has a lithium battery inside.
- Replace the lithium battery with a new one, and try again.

#### The TV screen 'wobbles' or displays abnormally.

- Which TV do you use ?
- If TOOL->CONFIG->TV out type is configured to NTSC, the signal for NTSC TV is output, and if it is configured to PAL, the signal for PAL TV is output. Check if the configuration is appropriate to your TV.

#### The buttons do not work.

- Make sure that the right side switch on the top of the device is not in the hold position.

#### I cannot use the device after formatting the hard disk.

- Formatting the hard disk removes the default directories. You can use your device after downloading [Archive] materials from the web site at www.maxian.co.kr.

#### I hear noise while recording.

- This device is equipped with a compact hard disk, therefore noise can occur while recording, and the recorded sound may not be normal due to the feature of digital devices.

#### The video or image file is displayed too small on the screen.

- This may happen when a video or image file is created in small screen resolution.

#### The video playback seems abnormal.

- The loading time for video playback may be longer than that of an MP3 or WMA file. This is normal because more data has to be loaded to play a video file than for an MP3 or WMA file.
- When playing unsupported video files, you may only hear sound or you may view the movie file without sound. Alternatively you may experience discontinuous screen or sound play. In this case, check the product specification.
- The product supports MP3 and AC3 audio format when playing a video file. DTS audio format is not supported.
- A video file whose screen resolution is higher than the resolution specified by the product specification may not be played.

#### ΜΔΧΙΔΝ

### Troubleshooting

#### I cannot see an image file.

An image file that is not supported by the product may not be displayed. Check the product specification.

#### The computer doesn't recognize the device.

- You have to install a driver for an OS other than Windows 2000 or XP.
- Please connect the device to the USB port located at the back of the PC other than USB port or HUB in front of the PC.

#### The hard disk memory is indicated/used as a smaller amount.

- In the case of a 20GB product, it is normal that it will indicate only 18.6 GB. This is caused by the difference in recognizing the capacity between hard disk manufacturers and the PC, and also besides the system area that is necessary to operate the device, it may indicate a smaller storage capacity.

#### I cannot hear the sound or I hear noise.

- Check whether the volume level is "0".
- Check that the earphone is properly connected and whether there is alien substances on the plug. Alien substances on the plug may cause noise.
- Excessive impact or vibration while playing a video or music file may result in discontinuous play. Try again at a stable location.
- Since this unit uses a hard disk drive, excessive impact or vibration may generate noise. Try again at a stable location.

#### Strange characters appear on the LCD or the TV screen.

- Check if TOOL->CONFIG->Language is properly configured.
- Check if the UNICODEF.FON file is included in the HDD.

#### I cannot charge the battery.

- Check if the adapter is properly connected to the power outlet.
- A fully charged battery will not be charged any further.

#### Stops during playback or operation, buttons do not work.

- Push the power switch toward the left for 2-3 seconds, then the power turns off. And when turning it on again, the device then operates normally.
- Separate the battery pack from the unit, wait a short while and then attach it back, turn on the power.

### Specifications

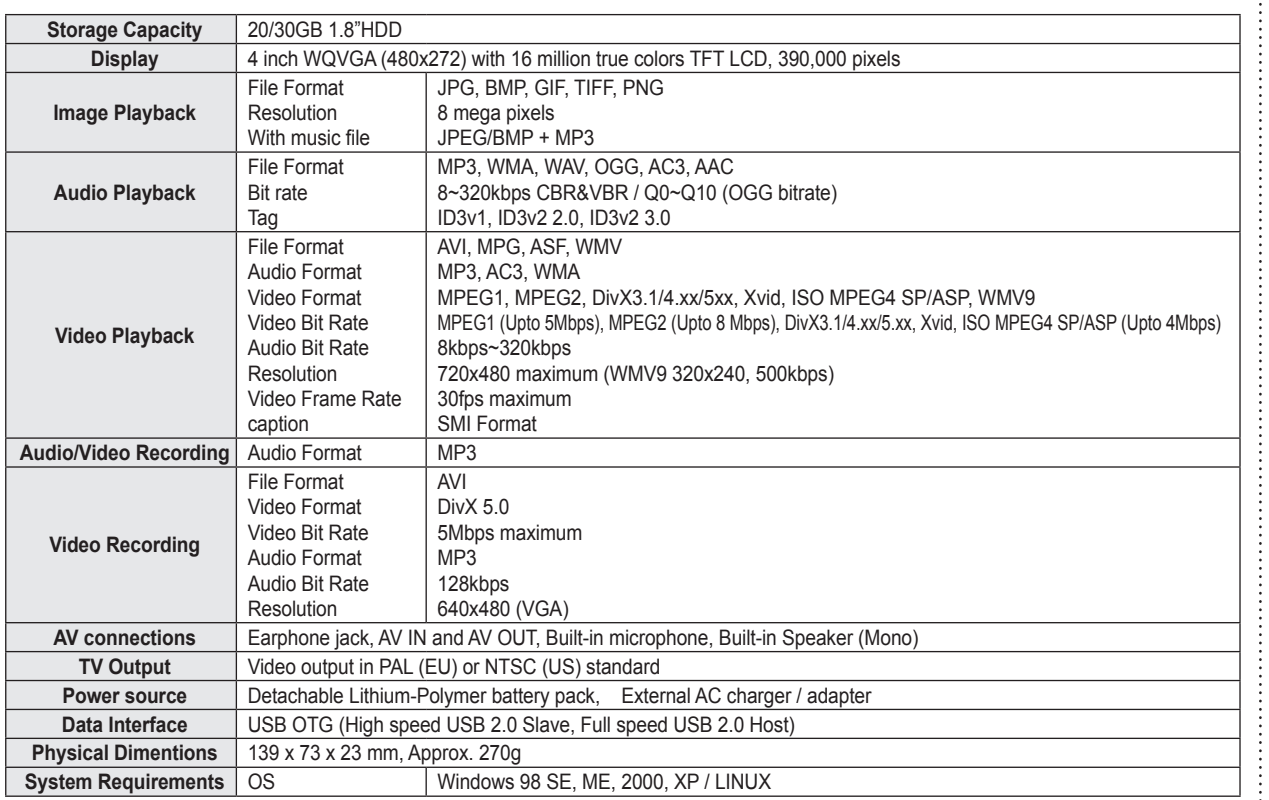

#### ΜΔΧΙΔΝ

**31**

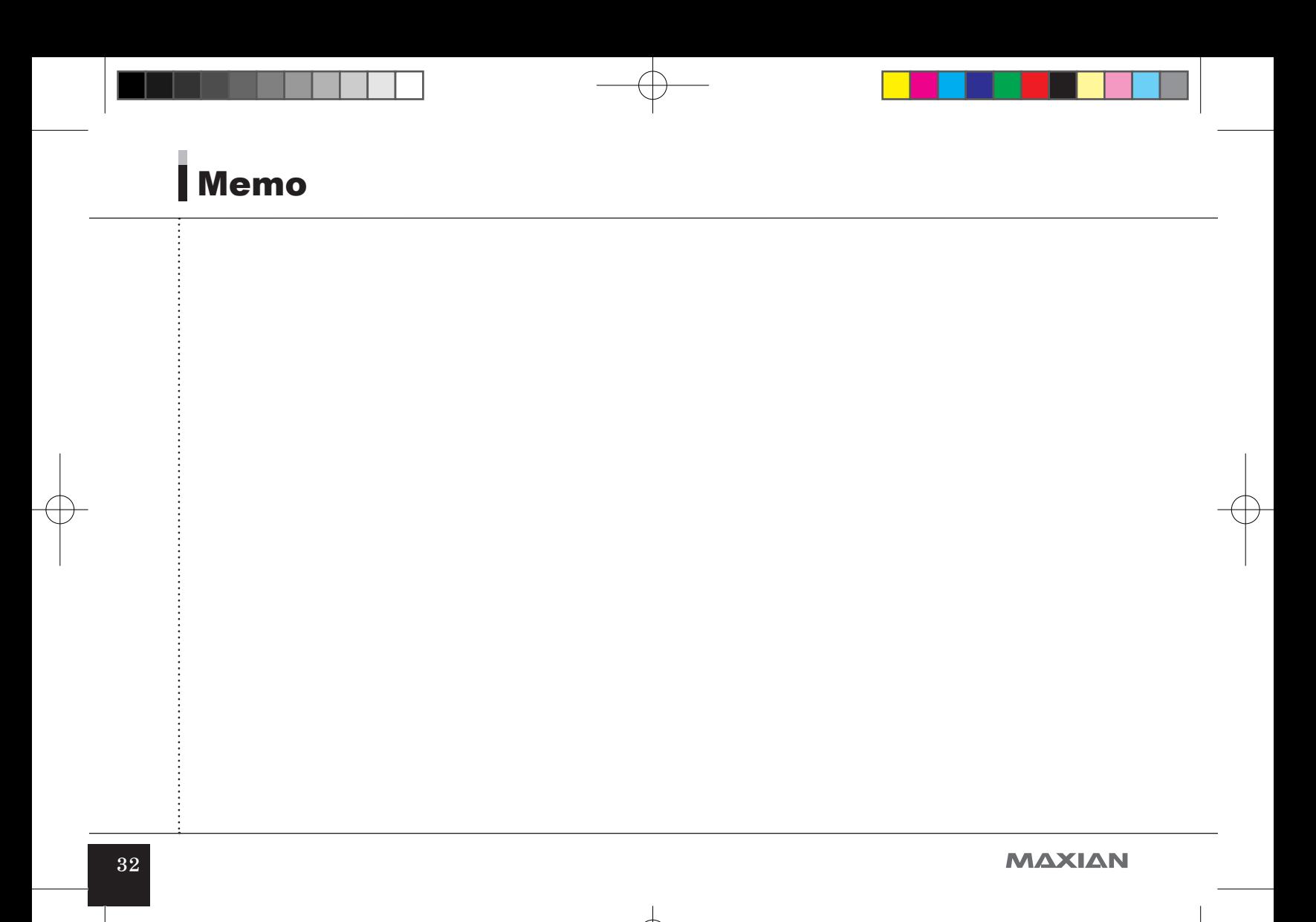

# **MAXIAN** 用户手册<br>*PMP - 7600*

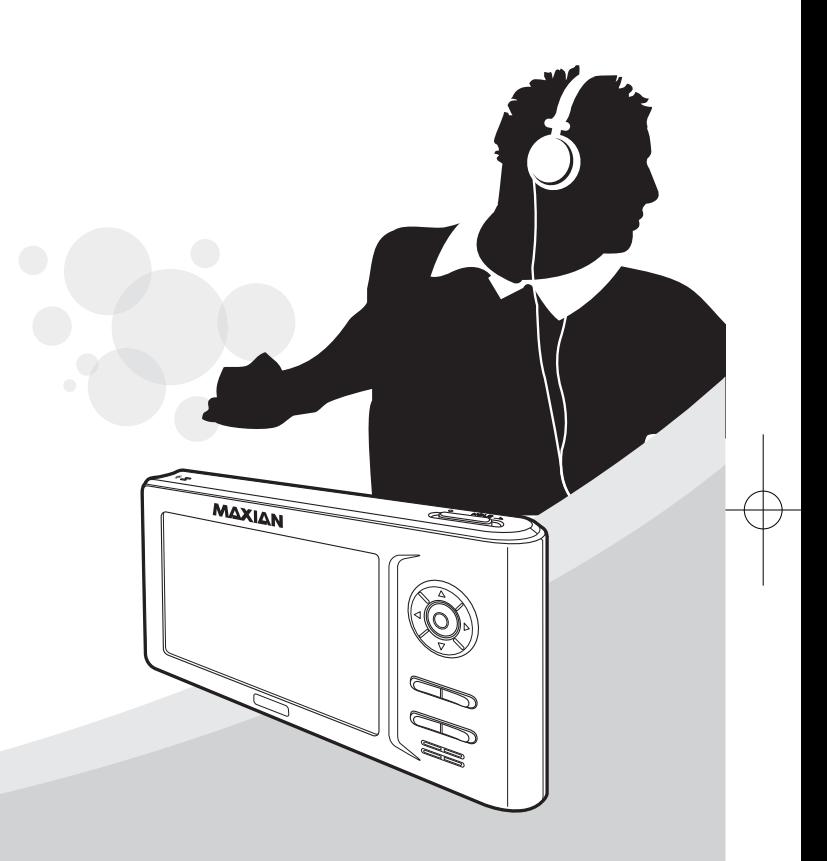

### ▌安全说明

为确保您的安全,防止出现任何形式的损害,请仔细阅读以下安全说明。

#### 电源相关事项

- 切勿同时连接多个交流适配器。 否则,可能导致火灾。
- 切勿过度弯曲交流适配器,并应避免其受重物挤压或被损坏。 否则,可能导致火灾。
- 切勿用湿手触摸交流适配器。 否则,可能导致电击。
- 雷电天气应断开电源线。 否则,可能导致电击。
- 若有任何液体或异物溅到或滴到产品上,请关闭产品并断开电 源。

否则,可能导致火灾或电击。

● 若本机出现任何异常声音、气味或冒烟,请关闭本机并断开电 源。

否则,可能导致火灾或电击。

#### 产品相关事项

- 切勿使任何金属物件(硬币、发夹等)或易燃物品掉落到产品上。 否则,可能导致产品故障。
- 切勿在产品上放置任何重物。 否则,可能导致产品故障或损坏。
- 切勿将产品置于潮湿、多尘或烟熏处。 否则,可能导致产品故障。
- 避免让任何液体、化学物质、化妆品等接触到产品。 否则,可能导致产品故障。 若出现此情况,切勿打开产品,请 立即联系服务中心。
- 清洁时,请使用一块软布轻拭本机表面。 否则,可能导致产品故障。
- 切勿使用化学物质或清洁剂。 否则,可能导致产品表面损坏。 还可能导致产品故障。
- 切勿同时按两个按钮。 否则,可能导致产品故障或损坏。
- 切勿将本机置于阳光直射处或使其靠近热源。 这可能导致产品故障。

#### ΜΔΧΙΔΝ

### ▌安全说明

- 切勿使产品掉落,同时要避免重压(振动)或任何冲击。 否则,可能导致产品故障或损坏。
- 切勿让磁性物体靠近产品。 磁性物体,例如磁铁、CRT、电视、显示器或扬声器可能导致产 品损坏。
- 切勿拆开、修理或改动本机。 否则,可能导致产品故障或损坏。
- 适配器应远离热源。 否则,可能导致火灾或电击。

本交流适配器安全使用说明

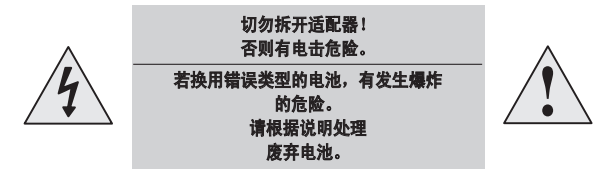

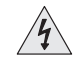

触摸交流适配器的元件可能导致电击。 为确保您的安 全,请勿拆开充电器。

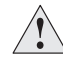

为防止使用交流适配器时出现操作问题,请阅读《用户手 册》。

#### 注意

避免接触到任何水或其他液体。 否则,有可能导致电击或火灾。 为了您的安全,请仅使用随产品提供的交流适配器。 (对於因使用所提供适配器之外的适配器而导致的产品损坏,制造商 概不负责。)

#### 注意

仅使用与本交流适配器插头相匹配的插座。 否则,有可能导致电击 或火灾。 请将交流适配器插头牢固地插入电源插座。

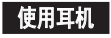

#### 为了您的驾驶安全

● 切勿在骑自行车,驾驶汽车或摩托车时使用耳机。 这样做非常 危险,并且可能违反当地法律。 走路时,尤其是在过马路时以大音量收听音乐是非常危险的。

#### 为了保护您的听力

- 切勿将耳机音量调至过高水平。 医生指出, 使用耳机以过高音 量听音乐有危害。
- 若您感到耳内有回音,请将音量调低或停止使用耳机。

#### ΜΔΧΙΔΝ

**3**

简体中文

### ■安全说明

#### 关于充电电池

- 切勿使用已损坏的内置充电电池或充电器。
- 充电电池充电切勿超过指定时间长度。
- 第一次使用或几个月未使用的电池,使用前应充满电。
- 充满电后, 应使用至电池完全耗尽后再重新充电, 以确保电池寿 命。 短暂使用后即充电会缩短电池寿命。 若出现这种情况,请将电池充满然后完全耗尽,重复数次。 这 样, 电池将可以使用更长时间。
- 过度充电和过度耗尽均会缩短充电电池寿命。
- 当充电电池的使用时间与新电池相比显著缩短时,请更换新的电 池。
- 由于充电电池属于消耗性电源,其使用时间将随时间的推移而减 少。
- 小心勿使交流适配器端子或充电电池(金属部分)因任何导体(例 如项链、手镯等)而短路。否则,有导致电击或火灾的危险。

#### 警告

走路时使用本机务必小心。 有发生意外的危险。

- 切勿在驾驶时操作需要集中一会儿注意力的功能。 要配置可能需要集中一会儿注意力的功能,请先停车再操作。 切忌在驾驶时长时间看屏幕。否则,可能导致意外。
- 切勿将音量开得过大。 调节音量, 直至能够听见其他汽车的声 音和紧急鸣笛声。 若在走路时听不到周围的声响,可能会导致 意外。

#### ΜΔΧΙΔΝ
# 目录

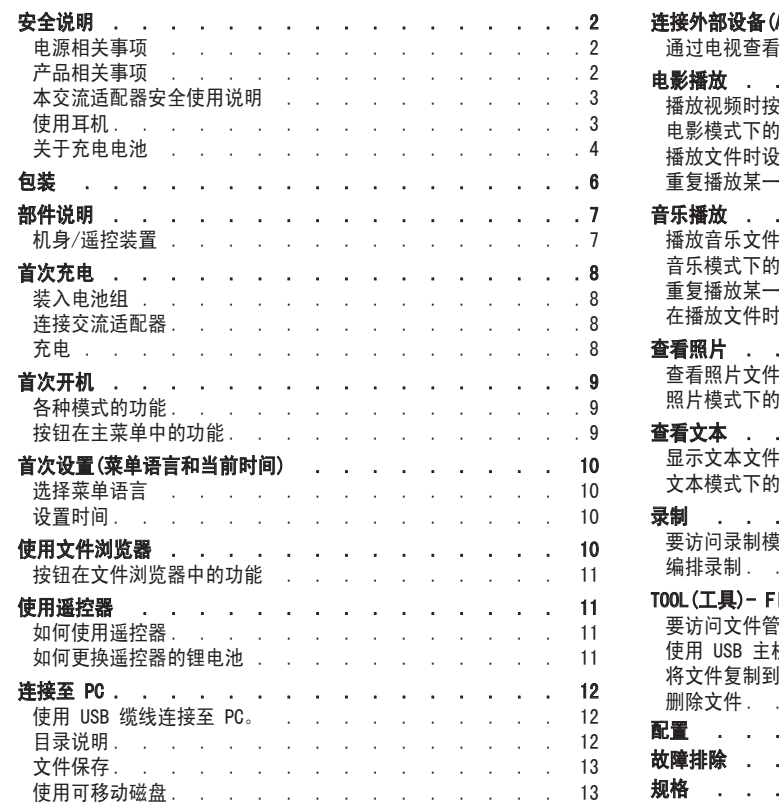

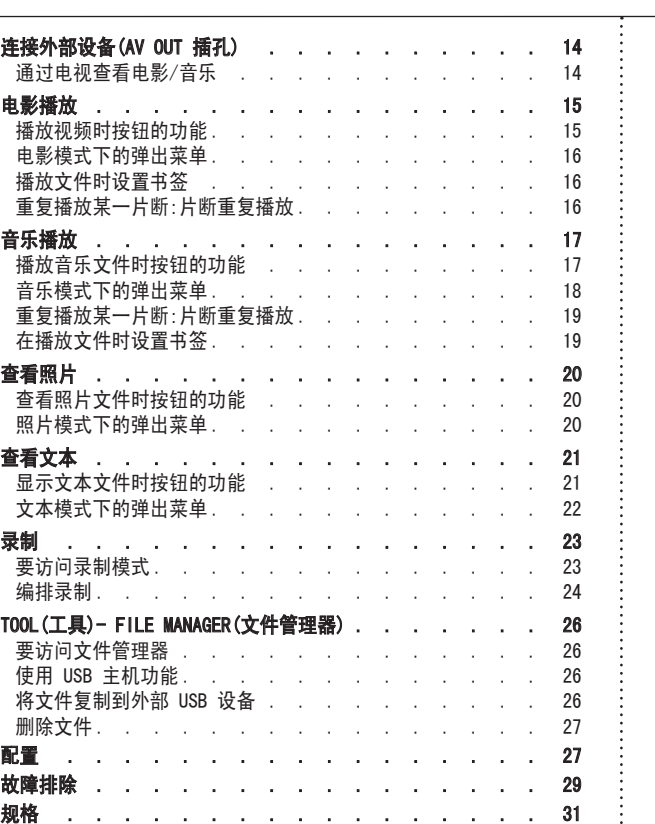

#### ΜΔΧΙΔΝ

Maxian-T600-Link\_SC.indd 5 2005−12−14 ∨, 12:44:59 كالمستحدث 2005–12-14 2005–12-14 2005–12-14 2005–12

**5**

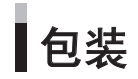

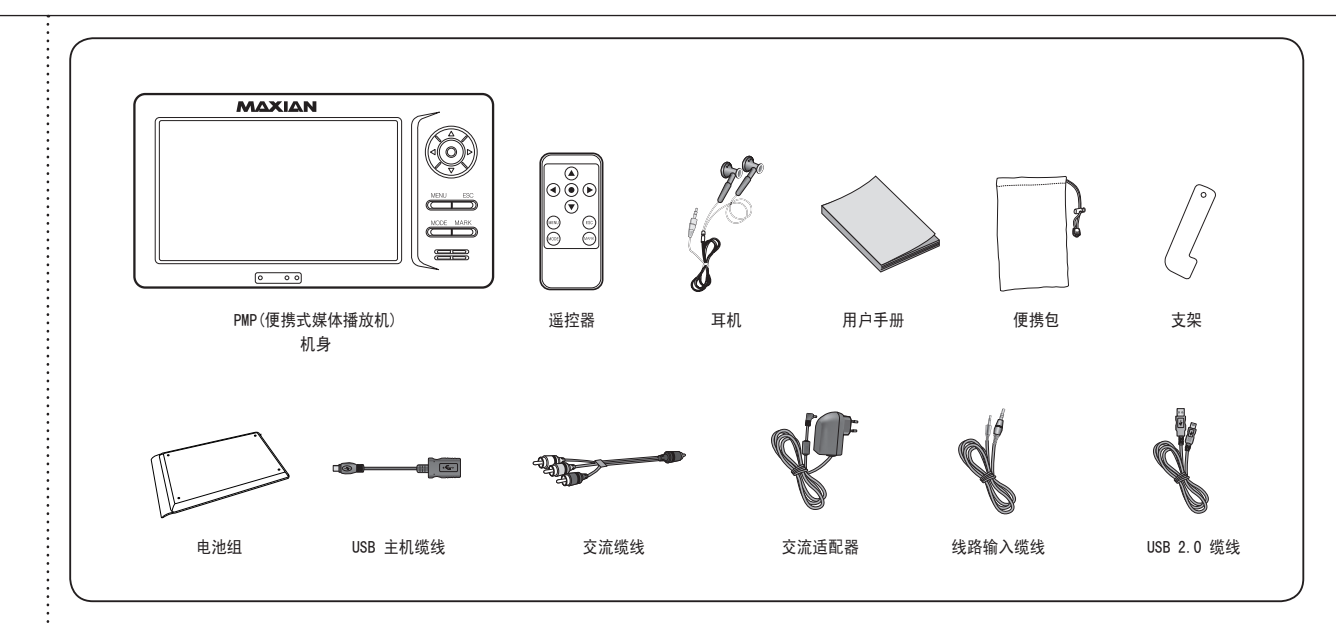

图

● 包装内的物品可能因提高性能而有所改变, 恕不提前通知。

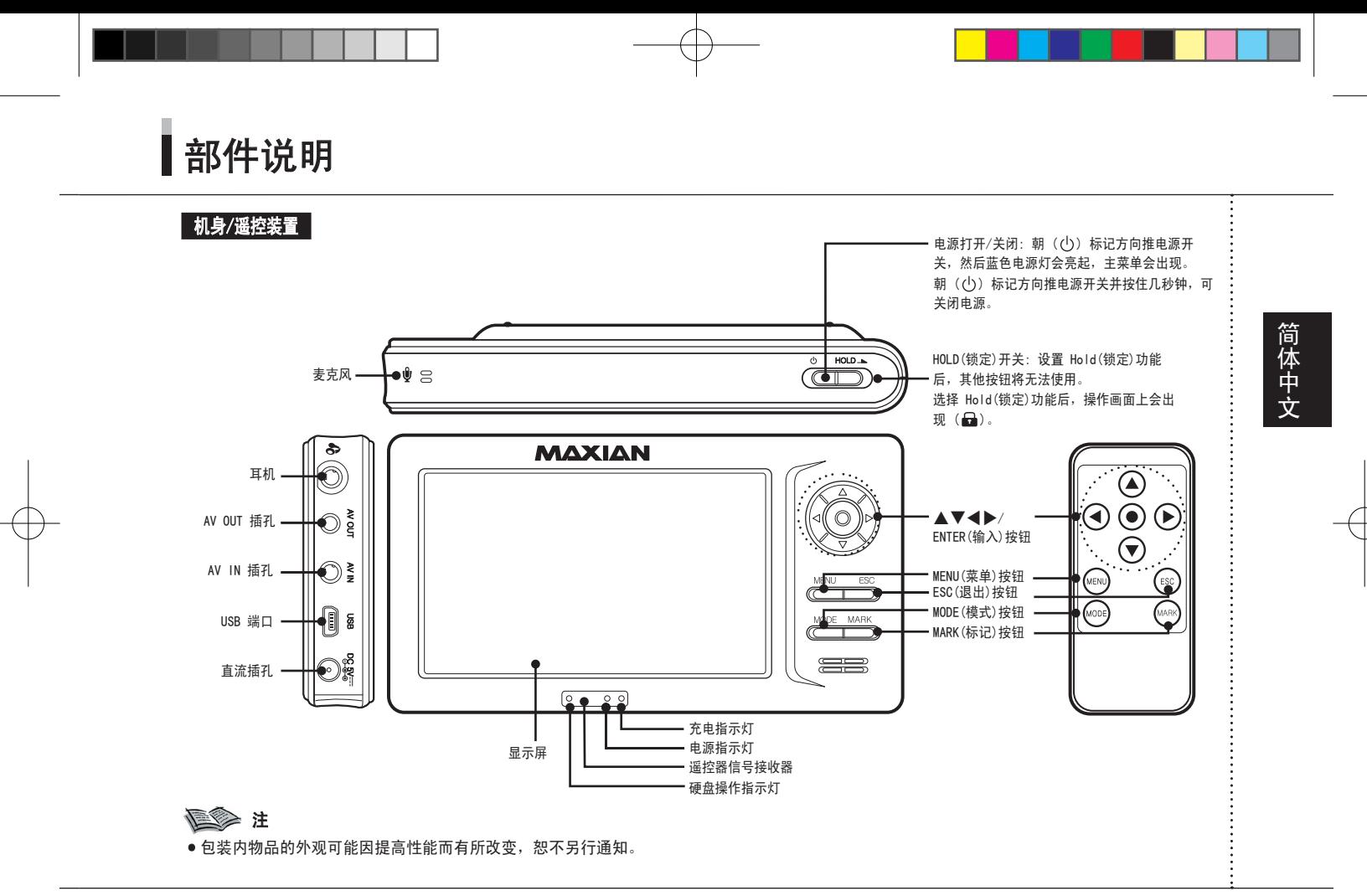

#### *MAXIAN*

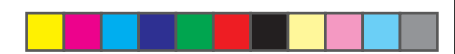

### 首次充电

#### 使用产品前,通过连接随附的交流适配器为电池充电。

#### 装入电池组

将电池组滑入槽口中,直到其发出卡到位的咔哒声。

#### 弹出电池组

按住弹出电池按钮,然后朝与装入相反的方 向推电池组。

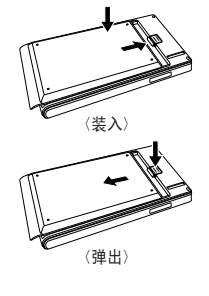

#### 充电

电池充电时,充电状态指示灯将呈红色。

电池充满后,充电状态指示灯呈现的红光会消灭。

● 在使用本机前, 请先将电池充电约 4 小时, 使其完全充满。

#### 电量图示

电量图示显示出电池组中的剩余电池电量。

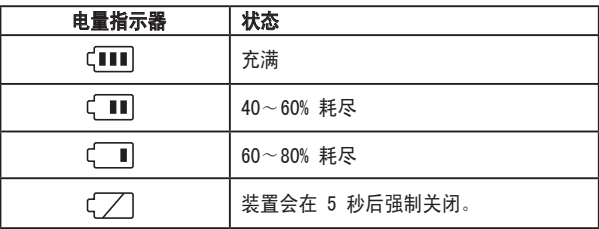

#### 连接交流适配器

将交流适配器连接至产品的直流 5V 插孔。 将交流适配器牢固地插入电源插座。

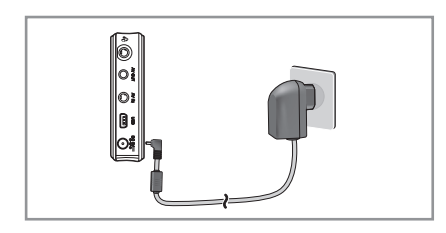

#### **信念 注**

- 录像或传输文件时电池电量不足可能导致严重的系统错误。 使用产 品时请检查电池电量,必要时,请连接交流适配器。
- 检查电池电量状态,请在其完全耗尽前为电池充电。
- 电池完全耗尽后,请连接交流适配器,一分钟后再开机。

#### ΜΔΧΙΔΝ

### 首次开机

各种模式的功能

#### 朝 ( ) 标记推电源开关,然后蓝色电源灯会亮起,主菜单会出现。 主菜单包括 6 种模式,分别是 MOVIE(电影)、MUSIC(音乐)、PHOTO(相片)、 TEXT(文本)、TOOL(工具)和 RECORD(录制) 模式。 TOOL(工具)模式下的子菜单有 FILE MANAGER(文件管理器)和 CONFIG(配置),FILE MANAGER(文 件管理器)下的子菜单有 HDD File Manager(硬盘文件管理器)和 USB File Manager(USB 文件管理器)。 录制模式有三种,分别是 Voice Record(语音录制)、Audio Record(音频录制)和 Video Record(视频录制)。 下面列出每种模式的详细说明。

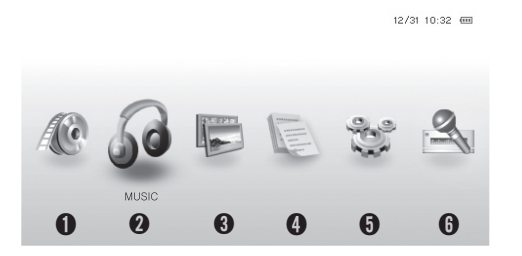

**●MOVIE(电影)**: 播放扩展名为 avi、mp4、asf、wmv、mpg 和 mpeg 等的文件。 MUSIC(音乐): 播放扩展名为 mp3、wav、wma、ogg、aac 和 ac3 等的文件。 PHOTO(相片): 播放扩展名为 jpg、jpeg、gif、bmp 和 png 等的文件。 TEXT(文本): 播放扩展名为 txt、html、nfo 和 smi 等的文件。 **<b>❺TOOL(工具):** 包括 File Manager(文件管理器)和 Config(配置)子菜单。 RECORD(录制): 包括 Voice(语音)、Audio(音频)和 Video(视频)录制模式。

#### 按钮在主菜单中的功能

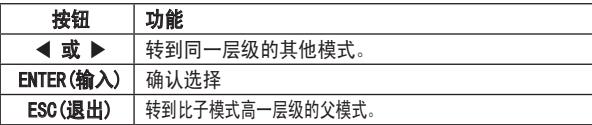

# **➐** ➑

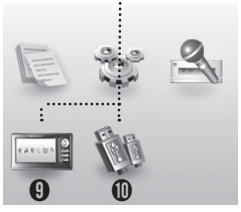

#### TOOL(工具)

➐FILE MANAGER(文件管理器): 包括 HDD File Manager(硬盘文件管理器) 和 USB File Manager(USB 文件管理 器)。

**BCONFIG(设置):** 系统设置模式。

#### FILE MANAGER(文件管理器)

➒ HDD File Manager(硬盘文件管理 器): 它可以复制和删除硬盘中的文 件,以及浏览和运行所有类型的文件 和文件夹。

➓ USB File Manager(USB 文件管理 器): 它可以复制和删除USB设备(例 如记忆棒)中的文件,以及浏览和运 行某些类型的文件和文件夹。

#### RECORD(录制)

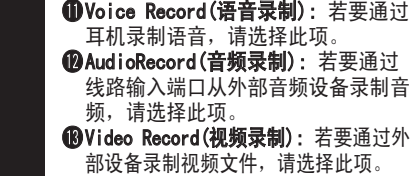

#### ΜΔΧΙΔΝ

**9**

### 首次设置(菜单语言和当前时间) 使用文件浏览器

#### 选择菜单语言

#### 选择 OSD 菜单语言。

- 1. 使用 ◀ 或 ▶ 按钮从主菜单中选择 TOOL(工具), 然后按 ENTER(输入)按钮。
- 2. 使用 ◀ 或 ▶ 按钮选择 SETTING(设置), 然后按 ENTER(输入) 按钮。
- 3. 使用 ▲ 或 ▼ 按钮选择语言, 然后按 ENTER(输入)按钮。
- 4. 使用 ▲ 或 ▼ 按钮选择所需语言, 然后按 ENTER(输入)按钮。

#### 设置时间

#### 设置当前时间。

- 步骤 1 和步骤 2 与语言设置相同。
- 3. 使用 ▲ 或 ▼ 按钮选择设置时间, 然后按 ENTER(输入)按钮。 4. 使用 ▲▼◀▶ 按钮设置当前时间, 然后按 ENTER(输入)按钮。
	- :在各个字段间跳转
	- ▲▼:设置调整

#### 在 MOVIE(电影)、MUSIC(音乐)、PHOTO(相片)、TEXT(文本)、HDD File Manager(硬盘文件管理器)或 USB File Manager(USB 文件管 理员)模式中按 ENTER(输入)按钮,会出现各个模式的文件浏览器。 文件浏览器包括左侧的文件夹窗口(这个窗口中只能看到文件夹)和 右侧的文件窗口(这个窗口中能看到所选文件夹的子文件夹和文件夹 中的文件)。

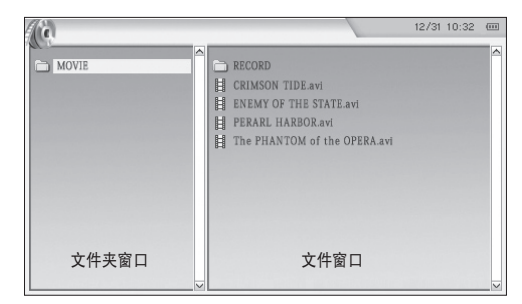

文件名将按字母/数字顺序自动排序。

#### ΜΔΧΙΔΝ

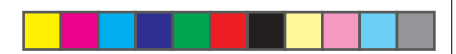

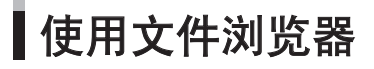

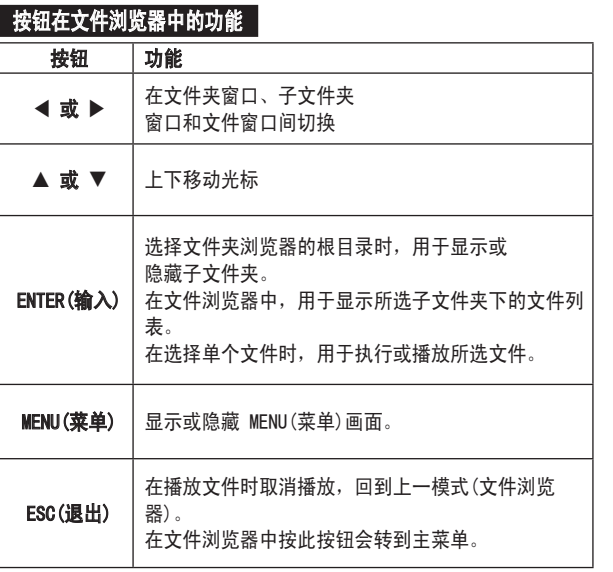

### 使用遥控器

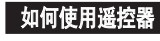

1. 第一次使用时, 请除去遥控器安装锂电池的位置的薄膜。 2. 使用遥控器时,请对准红外线接收感应器按按钮。

#### 如何更换遥控器的锂电池 1. 如图所示, 朝箭头方向按, 然后拉出电池

托盘。 2. 按图中所示,装入电池,正极朝上。

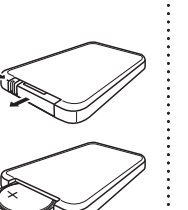

警告: 请将锂电池置于儿童无法触及处。 若电池被吞食,请立即咨 询医生。

#### *MAXIAN*

### 连接至 PC

#### 使用 USB 缆线连接至 PC。

- 1. 将交流适配器连接至机身并打开适配器开关。
	- 由于本机连接至 PC 后,其电量消耗大于普通操作时,而且若 本机电量不足,可能会导致数据丢失,因此,需要将本机连接 至交流适配器。
- 2. 使用 USB 2.0 缆线连接本机上的 USB 2.0 端口和电脑的 USB 端 口。
	- 未完成正确的程序, 不得断开已连接的 USB 缆线, 以免引 起 PC 或 PMP 数据丢失或系统错误。 (请参阅"断开 USB 缆 线")
- 3. 会出现"正在搜索新设备"息, 并且安装 USB 驱动程序。
	- 如果安装画面没有出现的话, 打开设备管理器,检查设备驱 动程序是否已正确安装。
- 4. 安装 USB 驱动程序后, 设备管理器中会出现"USB 2.0 存储设 备 USB 设备"。

#### 继续检查 USB 驱动程序

- Windows 98/ME: 控制面板 → 系统 → 设备管理器 → 磁盘驱动器 → USB 2.0 存储设备/USB 2.0 存储设备 USB 设备
- Windows 2000 (Professional): 控制面板 → 系统 → 硬件 → 设备管理器 → 磁盘驱动器 → USB 2.0 存储设备 USB 设备
- Windows XP (Professional): 控制面板 -> 系统 → 硬件 -> 设备管理器 → 磁盘驱动器 → USB 2.0 储存设备 USB 设备

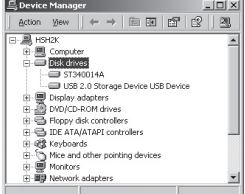

#### 目录说明

本型号带有大容量硬盘,是一种便携式大容量存储设备,可以存储 大量数据。 同时带有 USB 2.0 接口, 可加快数据传输速度。 可选 择和播放文件,文件夹和文件的数量无限制,还可以删除、移动和 复制文件。 可随意创建目录,但若要在各个模式中播放文件,则必 须将文件保存在正确的目录中。

#### ΜΔΧΙΔΝ

### 连接至 PC

本型号带有 5 个物理目录。 MOVIE(电影)目录: 此目录用于保存视频相关文件, 例如 \*. avi 和 \*.smi 文件。 MUSIC(音乐)目录: 此目录用于保存音频相关文件, 例如 mp3 和 wma 文件。 PHOTO (照片) 目录: 此目录用于保存相片相关文件, 例如 jpg 文 件。 TEXT (文本)目录: 此目录用于保存 txt 文件。

SYSTEM (系统) 目录: 该文件夹包含字体和系统文件, 因此请勿删 除此文件夹。

#### 文件保存

如果您选择把文件(假设为 aaa.mp3)保存到临时的 TEST(测试)目录 下,那您可能需要在文件浏览器中找到 TEST(测试)目录, 然后选择 aaa.mp3 以进行播放。 您无法在 MUSIC(音乐)目录下找到 aaa.mp3 文件。 如果您将 aaa.mp3 保存到 MOVIE(电影)目录下, 则 aaa. mp3 文件将不会在电影模式下出现。 换句话说, 您在文件浏览器 的 MOVIE(电影)目录下不会找到 aaa.mp3 文件。 因此, 您必须将 aaa.mp3 文件保存到 MUSIC(音乐)目录下,才能在 MUSIC(音乐)模 式下找到该文件。

由于本型号是大容量便携存储设备,您可以创建一个临时目录来保 存必要的数据或文件。

产品刚买回来时,文件浏览器中会有 5 个已注册的目录名称: MOVIE(电影)、MUSIC(音乐)、PHOTO(照片),TEXT (文本) 和 SYSTEM (系统 )。(请勿删除系统目录)。 若误删除了目录名称, 可重新创建该目录名称,并可将文件保存到其中。

#### 使用可移动磁盘

#### 下载和上载文件

- 1. 打开本机,并将其连接至电脑。
- 2. 启动电脑上的 Windows 浏览器。
	- 本机在 Windows 浏览器中会被识别为可移动磁盘。
- 3. 在可移动磁盘中选择要保存文件的文件夹, 然后将文件拖放至该 位置。

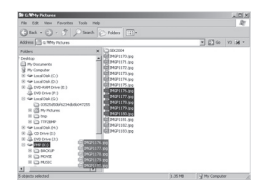

#### ぼく きんじょう にっぽん しょうしゃ

- 通过 USB 接口连接本机后,"已连接 USB"消息会出现。 下载或上 载文件时断开缆线连接可能会导致本机的文件系统错误,请按照"断 开 USB 缆线连接"(见第 14 页)中的步骤断开缆线连接。
- 在 Windows 浏览器中选择本可移动磁盘后,文件的显示顺序并非其 播放顺序。
- 若文件未复制到相应的播放文件夹, 将无法播放。

(例如,若将 Love.avi(一个视频文件)复制到 MUSIC(音乐)菜单文件 夹,该文件将无法播放。)

ΜΔΧΙΔΝ

连接至 PC

#### 断开 USB 缆线连接

传输文件完成后,请按照以下步骤拔下缆线。 1. 双击通知区域的绿色箭头。

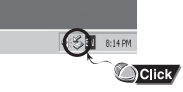

2. 选择 USB 设备, 然后按"停止"按钮。 "停止硬件设备"画面出现后,单击 "确定"按钮,然后拔下 USB 缆线。

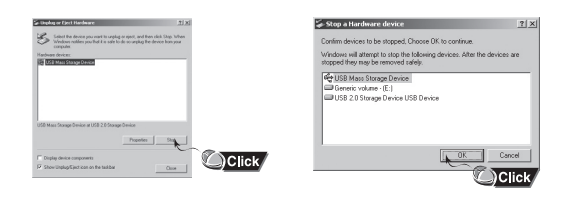

#### **信念 注意**

● 下载或上载文件时断开缆线连接可能导致数据丢失。 确保完成所有 文件操作后,再断开缆线连接。 我们建议在拔下缆线前,关闭所有 打开的文件和文件夹。

### ■ 连接外部设备(AV OUT 插孔)

#### 连接产品 AV OUT 插孔后,可通过电视或 PC 显示器查看保 存在本机中的电影和照片。

#### 通过电视查看电影/音乐

- 1. 将 AV 缆线插头连接至本机的 AV OUT 插孔,并将三个 RCA 插 头连接至电视的外部输入插孔。(黄色: 视频,白色: 音频 [左],红色:音频 [右])
	- 若要杳看照片或文本文件,只需连接视频(黄色)插头。
- 2. 使用电视遥控器切换至视频(外部输入)模式,以选择来自 PMP 的信号。
	- 操作画面会出现在屏幕上。
- 3. 播放文件时, 可使用电视遥控器调节电视音量。

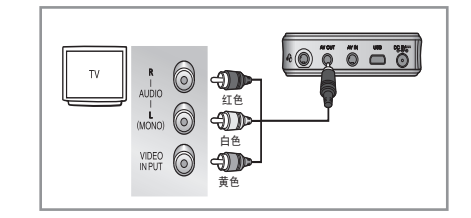

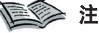

● 若您的 PC 显示器有复合信号输入插孔, 则可以通过 PC 显示器查看 电影或照片。

#### ΜΔΧΙΔΝ

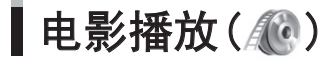

#### 使用 ◀ 或 ▶ 按钮在主菜单中选择电影模式, 然后按 ENTER(输入)按钮, 接下来使用 ▲▼◀▶ 按钮选择所需文件, 然后按 ENTER(输入)按钮。 可观看保存的视频文件。 若有 smi 文件,则支持字幕显示。

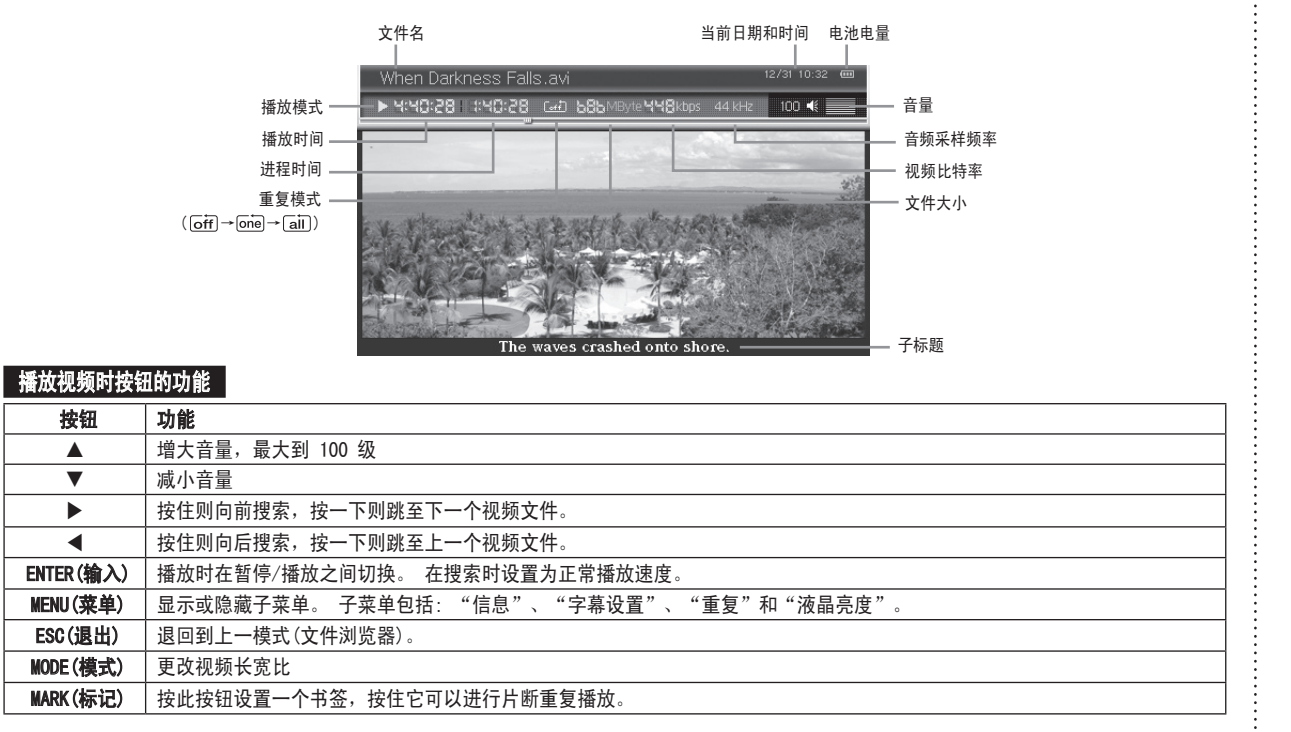

#### ΜΔΧΙΔΝ

Maxian-T600-Link SC.indd 15 2:45:12 2005-12-14 2:45:12 2005-12-14 2:45:12

**15**

| 电影播放(《4》)

#### 电影模式下的弹出菜单

#### 在电影模式下按 MENU(菜单)按钮,会显示弹出菜单。 弹出菜单包括: "信息"、"字幕设置"、"重复"和"液晶亮 度"。 用 ▲▼◀▶ 和 ENTER(输入)按钮可进行设置。

#### 信息

显示当前正在播放的文件的详细信息。 出现的详细信息有: 文件名、文件大小、播放时间、视频编解码 器、视频比特率、祯大小、音频编解码器和音频比特率。

#### 字幕显示

您可以在 LCD 中显示字幕。

#### 字幕颜色

您可以设置字幕在 LCD 上显示的颜色。

#### 字幕同步

您可以设置字幕在 LCD 上显示的时间。

#### 重复

该功能可重复文件。 重复菜单中有 3 种模式。

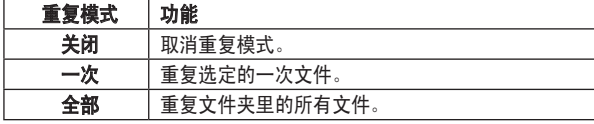

#### **信 注**

● 重复操作不适用于该文件夹的子文件夹中的文件。

#### 液晶亮度

您可以调整 液晶亮度设置。 您可以使用 ◀ 或 ▶ 按钮在 1 到 10 的范围内进行调整。

#### 重复播放某一片断:片断重复播放

#### 该功能允许重复播放任意片断。

- 1. 在您想要重复播放片断的开始处按住 MARK(标记) 按钮。
	- 操作画面上会显示 A。
- 2. 在重复播放的结束点再次按住 MARK(标记) 按钮。
	- 操作画面上会显示 AB。
	- 选定的部分将不断重复播放。

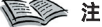

- 如要取消重复播放片断,则再次按住 MARK(标记) 按钮。
- 重复播放片断的时间应该至少 5 秒或更长。

#### 播放文件时设置书签

#### 如果您在当前播放的位置设置了书签,当再次播放该文件时,将从 书签所在位置开始播放。

#### 仅可设置一次书签,后设的书签将覆盖以前设置的书签。 播放时设置的书签将被自动取消。

- 1. 播放过程中, 在您需要设置书签的位置按 MARK (标志)按钮。 会 出现"书签已设定"消息。
	- 在文件列表中,设置了书签的文件有 ( <mark>請</mark> ) 图标作为标记。
- 2. 要取消书签: 如果您播放设置了书签的文件,则会自动取消。

#### ΜΔΧΙΔΝ

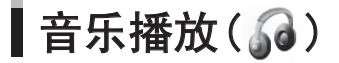

#### 使用 ◀ 或 ▶ 按钮和 ENTER(输入)按钮, 在主菜单中选择音乐模式, 用 ▲▼◀▶ 按钮和 ENTER(输入)按钮选择所需的文件。 您可以欣赏已保存的音乐文件。 支持歌词显示。

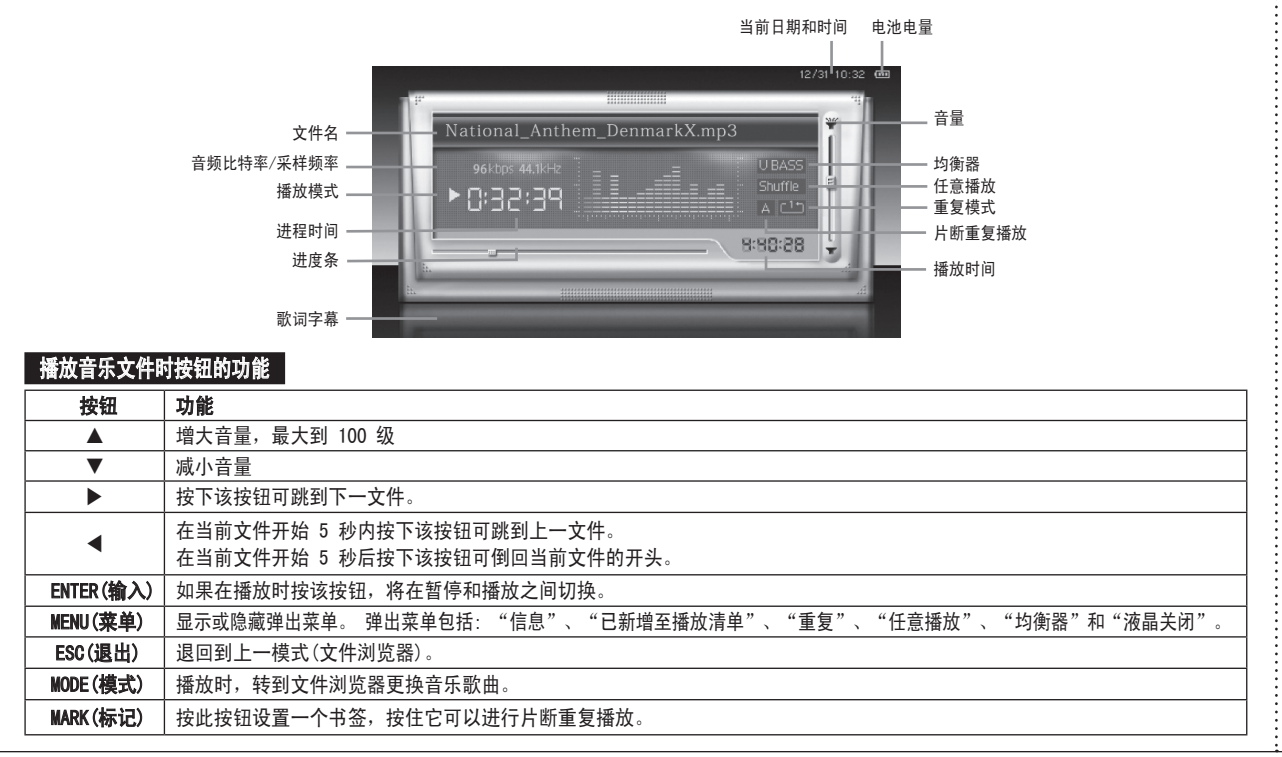

#### ΜΔΧΙΔΝ

**17**

### |音乐播放(3)

#### 音乐模式下的弹出菜单

在音乐模式下按 MENU(菜单)按钮时, 会显示弹出菜单。 在文件 浏览器上,弹出菜单包括: "信息"、"排序"、"已新增至播 放清单"、"进入播放清单"、"重复"、"任意播放"和"均 衡器"。播放时的弹出菜单包括: "信息"、"已新增至播放清 单"、"重复"、"任意播放"、"均衡器"和"液晶关闭"。 您可以使用方向按钮和 ENTER(输入)按钮来进行设置。

#### 信息

显示当前正在播放的文件的详细信息。 出现的详细信息有: 文件 名、文件大小、播放时间、编码类型、比特率、采样频率、艺术 家、唱片和流派。

#### 已新增至播放清单

播放列表是一个音乐列表,其中的音乐按顺序自动播放。 您可使用 弹出菜单向播放列表中添加音乐。

- 1. 当音乐正在播放时, 选择要添加到播放列表中的文件, 或在音乐 文件浏览器中按下菜单按钮,出现弹出菜单。
- 2. 用▲ 或 ▼ 按钮选择"已新增至播放清单", 然后按下 ENTER(输入)按钮, 会出现"已新增至播放清单"。
- 3. 用◀ 或 ▶ 按钮选择"是",然后按下 ENTER(输入)按钮, 选中 的文件将被添加到播放列表中。

#### **信 注**

● 添加到播放列表中的文件是原文件的副本,原文件仍在原来的位置。

#### 进入播放清单

您可以使用此子菜单来转到播放列表文件浏览器,以播放或删除播 放列表中的音乐。

#### ■ 要播放播放列表

- 1. 在音乐文件浏览器中按下 MENU(菜单)按钮。会出现弹出菜单。
- 2. 用▲ 或 ▼ 按钮选择进入播放清单, 然后按下 ENTER(输入)按 钮,会出现播放列表文件浏览器菜单。
- 3. 用方向按钮选择要播放的音乐,按下 ENTER(输入)按钮, 将播放 选中的音乐。

#### ■ 要从播放列表中删除文件

- 1. 首先, 从播放列表文件浏览器中选择要删除的文件, 然后按下 MENU(菜单) 按钮。 会显示"从播放列表中删除"。
- 2. 然后按 ENTER(输入) 按钮。 出现"从播放清单中清除此文件"消 息。

用 ◀ 按钮选择"是", 并按下 ENTER(输入)按钮, 文件将从播 放列表中删除。 原文件不会被删除, 但将被存档。

#### 重复

该功能可重复文件。 "重复"菜单中有 3 种模式。

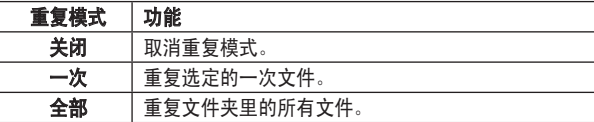

#### ΜΔΧΙΔΝ

Maxian-T600-Link SC.indd 18 2005-12-14 المستخدم المستخدم المستخدم المستخدم المستخدم المستخدم المستخدم المستخدم المستخدم المستخدم المستخدم المستخدم المستخدم المستخدم المستخدم المستخدم المستخدم المستخدم المستخدم المستخدم ال

■音乐播放(3)

#### **信念注**

● 重复操作不适用于该文件夹的子文件夹中的文件。

#### 任意播放

当任意播放设置为"打开"时,当前文件夹中的每个音乐文件将按 任意顺序播放一次。

#### **信念 注**

任意播放操作不适用于该文件夹的子文件夹中的文件。

●如果您将 MUSIC(音乐)菜单中保存的文件的任意播放模式设置为"打 开",则仅 MUSIC(音乐)菜单中的文件将被随机播放。

#### 设置均衡器

您可以设置均衡器以选择不同的音响效果。

● 均衡器效果包括: 正常、Jazz(爵士)、Rock(摇滚)、Classic(古 典)、Ultra bass(超重低音)、Pop(流行)、Soft rock(软摇滚)、 Dance (舞蹈)或Live(现场)。

#### 设置用户均衡器

您可以根据自己的偏好调节声音频率的高低。

#### 设置液晶关闭

在播放时可以关闭 液晶窗口。

在播放时按下 MENU(菜单)按钮。会出现弹出菜单。 用▲ 或 ▼ 按 钮选择"液晶关闭",然后按下 ENTER(输入)按钮,会出现"液晶 关闭"。 用< 或 ▶按钮选择"是", 并按下 ENTER(输入)按钮, 液晶将关闭。

#### 重复播放某一片断:片断重复播放

#### 该功能允许重复播放任意片断。

- 1. 在您想要重复播放片断的开始处按住 MARK (标记) 按钮。
	- 操作画面上会显示 A。
- 2. 在重复播放的结束点再次按住 MARK(标记) 按钮。
	- 操作画面上会显示 AB。
	- 选定的部分将不断重复播放。

#### **信念 注**

- 重复播放的片断将显示在播放进度条上。
- 要取消片断重复播放,请再按一次 MARK(标记)按钮。
- 无法对音乐文件的最后 10 秒的片断配置重复播放。

#### 在播放文件时设置书签

如果您在当前播放的位置设置了书签,当再次播放该文件时,将从 书签所在位置开始播放。 仅可设置一次书签,后设的书签将覆盖以 前设置的书签。 播放时设置的书签将被自动取消。

1. 播放过程中, 在您需要设置书签的位置按 MARK (标志)按钮。 会 出现"书签已设定"消息。

● 在文件列表中,设置了书签的文件有(| 4 ) 图标作为标记。 2. 要取消书签: 如果您播放设置了书签的文件,则会自动取消。

ΜΔΧΙΔΝ

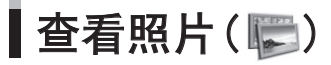

#### 使用 ◀ 或 ▶按钮和 ENTER(输入)按钮, 在主菜单中选择照片模式, 然后用 ▲▼◀▶ 按钮和 ENTER(输入)按钮选择所需的文件。 您可以查看已保存的照片文件。 也可以以幻灯片演示的方式显示已保存的图片。

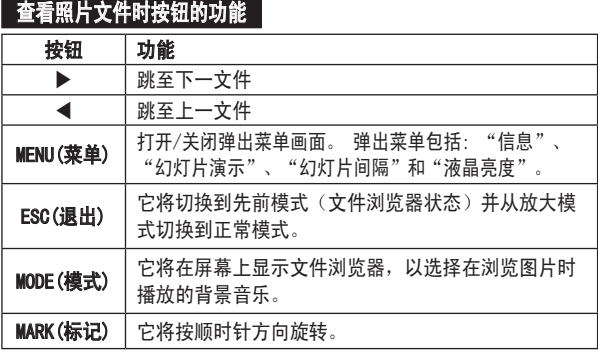

#### 在显示屏中放大显示

- 1. 按 ENTER (输入) 按钮。每按一次按钮, 显示放大倍数在 2X → 4X → 1X 之间切换。
- 2. 在放大模式中按 ▲▼◀▶ 按钮移动显示位置。

#### **信念注**

● 按 ESC(退出) 按钮退出放大模式。

#### 照片模式下的弹出菜单

在照片模式下按 MENU(菜单)按钮时,会显示弹出菜单。 在文件浏 览器中,弹出菜单包括: "信息"、"排序"、"幻灯片演示"和

"幻灯片间隔",在查看照片时的弹出菜单包括: "信息"、"幻 灯片演示"、"幻灯片间隔"和"液晶亮度"。 您可以使用方向按 钮和 ENTER(输入)按钮进行设置。

#### 信息

显示当前显示的文件的详细信息。 出现的详细信息有: 文件名、日 期、宽度、高度、相机生产商和相机型号。

#### 使用幻灯片演示

您可以用幻灯片演示方式查看多个照片文件。

用 ▲ 或 ▼ 按钮在弹出菜单中选择幻灯片演示, 并按下 ENTER(输 入)按钮。

幻灯片演示的默认间隔是 2 秒。

● 若要取消幻灯片演示, 按 ESC(退出)按钮。

#### 设置幻灯片间隔

该功能设置幻灯片演示的间隔时间。 幻灯片演示间隔可在 1 到 10 秒范围内设置。

- 1. 用弹出菜单中的 ▲ 或 ▼ 按钮选择幻灯片间隔, 并按下 ENTER(输入)按钮。
- 2. 用 ◀ 或 ▶ 按钮来设置间隔, 并按 ENTER(输入)按钮。 幻灯片将按您设置的间隔播放。

#### 液晶亮度

您可以调整 液晶亮度设置。

您可以使用◀ 或 ▶ 按钮在 1 到 10 的范围内进行调整。

#### ΜΔΧΙΔΝ

查看文本()

#### 使用 ◀ 或 ▶ 按钮和 ENTER(输入)按钮,在主菜单中选择文本模式,然后用 ▲▼◀▶ 按钮和 ENTER(输入)按钮选择所需的 文件。 您可以查看已保存的文本文件。 查看功能包括: 向上翻页/向下翻页和滚动。

当前页/总页数

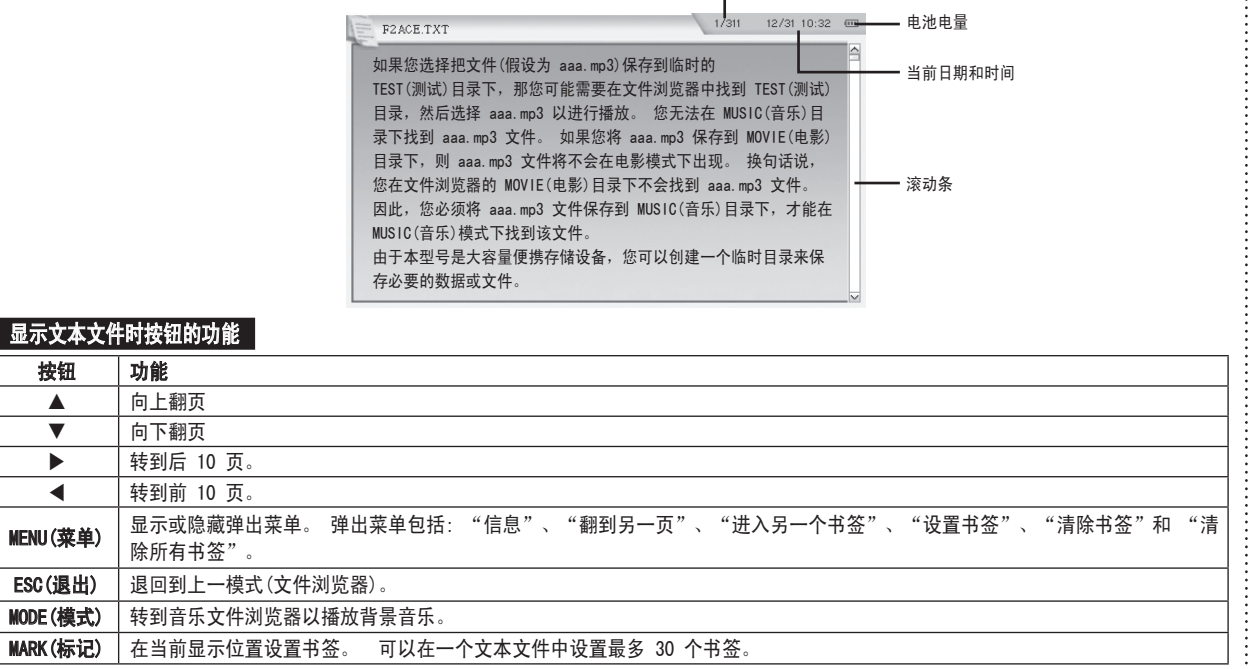

#### ΜΔΧΙΔΝ

Maxian-T600-Link\_SC.indd 21 2005-12-14 ソタネト 2:45:18

**21**

|文本查看(

#### 文本模式下的弹出菜单

在文本模式下按 MENU(菜单)按钮时, 会显示弹出菜单。 在文件浏 览器中,弹出菜单包括: 信息和分类,在显示时子菜单包括: 翻到 另一页、进入另一个书签、设置书签、清除书签和 清除所有书签。 您可以使用方向按钮和 ENTER(输入)按钮来进行设置。

#### 信息

显示当前正在显示的文本文件的详细信息。 出现的详细信息有: 文件名、文件大小、总页数和书签数。

#### 翻到另一页

可以直接跳至想要的页面。

- 1. 用▲ 或 ▼ 按钮在弹出菜单中选择翻到另一页, 并按下 ENTER(输入)按钮。
- 2. 用 ◀ 或 ▶ 按钮设置所需的页面, 并按 ENTER(输入)按钮, 接 着进入设置页面。

#### 进入另一个书签

跳至下一个书签。

用 ▲ 或 ▼ 按钮在弹出菜单中选择进入另一个书签, 并按下 ENTER(输入)按钮。

将移至当前正在查看页面的下一个书签位置。

#### 设置书签

在当前页面设置书签。

用 ▲ 或 ▼ 按钮在弹出菜单中选择设置书签, 并按下 ENTER(输入) 按钮。 在当前页面记录书签。

#### **信念**注

● 可以在一个文本文件中设置最多 30 个书签。

● 可以在您要设置书签的页面上按下 MARK(标记)按钮,方便地设置书 签。

#### 清除书签

取消当前页面中设置的书签。

用 ▲ 或 ▼按钮在弹出菜单中选择清除书签, 并按下 ENTER(输入) 按钮。

取消当前页面中设置的书签。

#### 清除所有书签

清除当前文本文件中设置的书签。 用 ▲ 或 ▼ 按钮在弹出菜单中选择清除所有书签, 并按下 ENTER(输入)按钮。 清除当前文件中设置的所有书签。

#### ΜΔΧΙΔΝ

| 录制(3)

#### 录制模式包括: 语音录制、音频录制和视频录制。

- 语音录制功能用麦克风录制语音。
- 音频录制功能录制的内容来自模拟线路音源(例如 HiFi 系统或 CD 播放器等)。首先用线路输入电缆连接外部音频设备的线路输 出插孔和本装置的 AV IN 插孔。

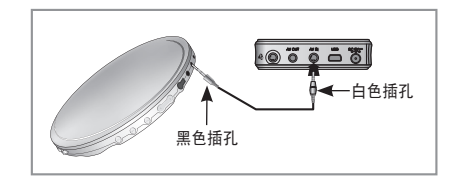

● 视频录制功能录制的内容来自外部视频设备(例如 摄象机或电视 等)。首先,用AV 电缆连接外部视频设备的 AV OUT 插孔(3 个 RCA 端口)和本装置的 AV IN 插孔。(黄色: 视频,白色: 音频 [左],红色:音频 [右])

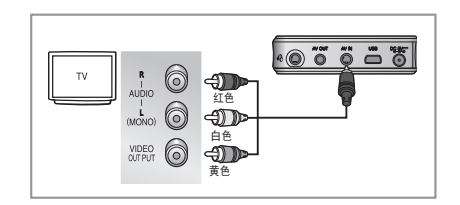

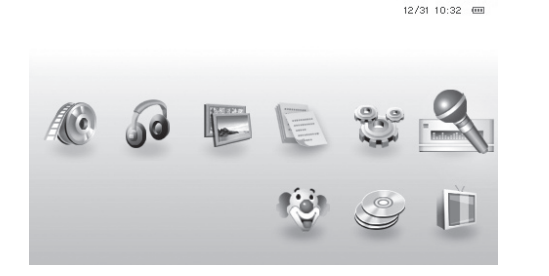

要访问录制模式 1. 进入主菜单。 2. 用< 或 ▶按钮选择录制模式, 并按下 ENTER(输入)按钮。 选择语音录制功能 ( ) 时 用 ◀ 或 ▶ 按钮选择"语音录制", 并按下 ENTER(输入)按钮。 洗择音频录制功能 (3) 时 用◀ 或 ▶按钮选择"音频录制", 并按下 ENTER(输入)按钮。 选择视频录制功能 (图) 时 用◀ 或 ▶按钮选择"视频录制", 并按下 ENTER(输入)按钮。

#### ΜΔΧΙΔΝ

**23**

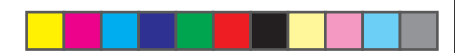

| 录制(3)

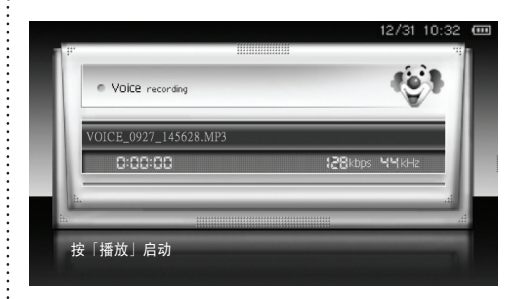

#### 要开始录制

- 3. 按 ENTER (输入) 按钮开始录制。
	- 按 ENTER(输入)按钮暂停录制。
	- 再按一次 ENTER(输入)按钮恢复录制。
	- 若要停止录制, 在录制时按 ESC(退出)按钮。

#### 编排录制

您可以编排语音录制或通过外部设备录制。您必须首先设置时间以 便进行编排录制。(请参阅第 10 页) 1. 转到主菜单。 2. 按 ◀ 或 ▶ 按钮选择工具并按 ENTER(输入)按钮。 3. 按 ◀ 或 ▶ 按钮选择设置并按 ENTER(输入)按钮。 4. 按 ▲ 或 ▼ 按钮选择编排录制并按 ENTER(输入)按钮。 5. 按 ▲ 或 ▼ 按钮选择录制计划并按 ENTER(输入)按钮。 选择首次录制的计划 1。 6. 设置录制类型、开始时间以及录制时间。 录制类型包括视频、音频与语音。 您可以将录制时间设置为 10 分钟一个单元。 7. 按 ENTER (输入) 按钮完成设置。 如果按 ESC(退出)按钮, 则取消设置。 8. 关闭装置的电源。 在到达编排的时间后,设备将自动打开电源进行录制。

**图 注** 

- 如果您编排通过外部设备进行录制,则应打开外部设备的电源。
- 如果录制计划的时间出现重叠,则不能设置编排录制。
- 您可以连续地编排录制计划 1、2、3。

#### ΜΔΧΙΔΝ

| 录制(3)

#### **信念 注**

- 录制后, 已录制的文件自动保存在文件管理器的 MUSIC/MOVIE(音乐 /电影)文件夹下的 RECORD(录制)文件夹中。
- 语音录制文件按 VOICE\_MMDD\_hhmmss.mp3 (VOICE\_0902\_135045.mp3, ...) 的命名规则顺序保存。
- 音频录制文件按 AUDIO MMDD hhmmss.mp3 (AUDIO 0902 135045.mp3, ...) 的命名规则顺序保存。
- 视频录制文件按 VIDEO\_MMDD\_hhmmss.avi (VIDEO\_0902\_135045.avi,
	- ...) 的命名规则顺序保存。
- 录制过程中不能改变音量。
- 存储器空间已满时,录制会自动停止。

#### 注意

- 电池剩余电量太低时将无法录制。 建议在录制时将本设备连接到电源适配器上。
- 在录制音乐前, 将外部音频/视频设备的音量调整到适当的水平。 如 果音量过高或过低,所录音乐的音质可能不佳。
- 本机随附的线路输入缆线仅可用于连接外部音频设备以进行音频录 制。

将 (4 插头)的白色插头插入 AV In 插孔, 将 (2) 插头)的黑色插头插入外部音频设备的线路输出插孔。 如果插孔未连接到对应的端口,将无法正常录制。

简体中文 **25**简体中文

#### ΜΔΧΙΔΝ

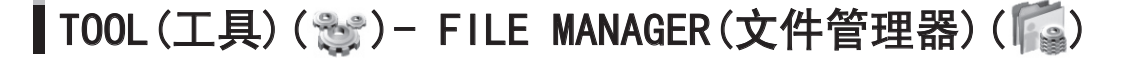

#### 工具功能包括文件管理器和与配置有关的项目。

文件管理器包括 HDD 文件管理器和 USB 文件管理器。 可以通过 USB 主机缆线从 USB 设备复制文件,移动和删除文件, 以及从 HDD 复制文件到外部 USB 设备。

#### 要访问文件管理器

用◀ 或 ▶按钮在主菜单中选择 TOOLS(工具), 并按下 ENTER(输入) 按钮。 会出现 File Manager(文件管理器)和 Config(配置)。 用 **< 或 ▶按钮选择 File Manager(文件管理器), 并按下 ENTER(输** 入)按钮。 会出现 HDD 文件管理器和 USB 文件管理器。

#### 使用 USB 主机功能

用 USB 转接缆线可方便地复制保存在大部分支持 UMS(USB 大容量 存储)的 USB 设备(数码相机、MP3 播放器或 PMP 等)上的文件。 首先, 将 USB 转接缆线的一头连接到本设备侧面的端口, 另一端用 USB 2.0 缆线连接到外部 USB 设备。

1. 用 ◀ 或 ▶ 按钮选择 USB File Manager (USB 文件管理器), 并 按下 ENTER(输入)按钮。

会出现"USB联接中"的消息,您可以查看连接到 PMP 的 USB 设 备中的文件夹或文件。

2. 用▲▼◀▶ 按钮选择要复制的文件或文件夹, 然后按 MENU(菜 单)按钮。

- 3. 用< 或 ▲按钮选择复制到 HDD, 并按下 ENTER(输入)按钮。
- 4. 用 ▲▼◀▶ 按钮选择要保存的文件夹, 然后按 MENU(菜单)按 钮。 会出现"在这里粘帖"。
- 5. 然后 ENTER (输入) 按钮以进行保存。

#### 将文件复制到外部 USB 设备

- 可以将 HDD 上的文件复制到外部 USB 设备上。
- 1. 用 ◀ 或 ▶ 按钮选择 HDD File Manager (HDD 文件管理器), 并 按下 ENTER(输入)按钮。
- 2. 用 ▲ 或 ▼ 按钮选择要复制的文件或文件夹, 然后按 MENU(菜 单)按钮。
- 3. 用 ▲ 或 ▼ 按钮选择复制到 USB, 并按 ENTER(输入)按钮。
- 4. 用 ▲▼◀▶ 按钮选择要保存的文件夹, 然后按 MENU(菜单)按 钮。 会出现"在这里粘帖"。
- 5. 然后 ENTER (输入) 按钮以讲行保存。

#### ΜΔΧΙΔΝ

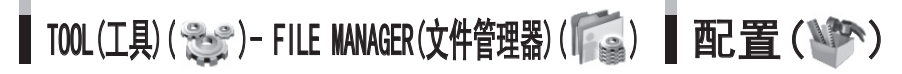

#### 删除文件

#### 您可以删除文件。

- 1. 用 ◀ 或 ▶ 按钮选择 HDD File Manager (HDD 文件管理器)或 USB file manager (USB 文件管理器), 并按下 ENTER (输入)按 钮。
- 2. 用 ▲ 或 ▼ 按钮选择要删除的文件或文件夹, 然后按 MENU(菜 单)按钮。
- 3. 用▲ 或 ▼ 按钮选择删除, 并按下 ENTER(输入)按钮。
- 4. 用 ◀ 或 ▶ 按钮选择"是", 并按下 ENTER(输入)按钮。选定 的文件或文件夹将被删除。
	- 若不删除文件, 请选择"否"。

#### ■ 全全

● 不能恢复已删除的文件。

#### **信念 注意**

- 请勿删除 UNICODEF.FON,这是系统使用的文件。
- 系统文件夹对系统非常重要, 请勿删除此文件夹。

#### 进入 USB 模式/进入 HDD 模式

在 HDD 文件管理器模式下, 按 MENU(菜单)按钮可选择"进入 USB 模式",然后将切换至 USB 文件管理器模式。

在 USB 文件管理器模式下, 按 MENU(菜单)按钮可选择"进入 HDD 模式",然后将切换至 HDD 文件管理器模式。

#### 在此模式下可以设置多种系统环境。 设置项目包括: 液晶屏幕显示、节能设置、时间设置、菜单 语言、升级固件和固件版本等。

#### 要访问设置

用 ◀ 或 ▶ 按钮在主菜单中选择"T00LS"(工具), 并按 下 ENTER (输入) 按钮。 会出现 File Manager (文件管理器) 和 Config(配置)。

用 ◀ 或 ▶ 按钮选择 "Config"(配置), 并 ENTER(输入)按钮。 在弹出菜单中会出现许多设置项。

您可以使用方向按钮和 ENTER(输入)按钮来进行各项设置。

#### 语言(请参阅第 10 页)

#### 设置时间(请参阅第 10 页)

#### 显示

可设置液晶亮度和液晶自动关闭。

#### ■ 液晶亮度

设置液晶面板在电影或照片查看模式下的亮度。 亮度范围为 1 到 10。

#### ■ 液晶自动关闭

到了设置的时间后液晶屏幕将自动关闭。 时间设置为 0 到 60 秒。 在录制电影、音乐或照片文件,以及使用 USB 主机功能时,液晶 将不会自动关闭。

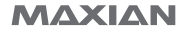

**27**简体中文 27

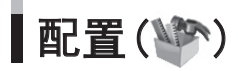

#### 省电模式

将节能功能设置为开启时,在主菜单或文件浏览器中如果三分钟内 没有按按钮, 电源将自动关闭。

#### 电视输出类型

您可以根据您的电视系统选择 NTSC 或 PAL。

#### 编排录制(请参阅第 24 页)

#### HDD 容量

显示 HDD 的信息。 您可以查看当前硬盘驱动器的总容量和使用情况。

#### 固件升级

● 请按以下步骤升级固件。

#### ■ 要下载固件新版本

- 1. 请连接到印刷在手册封面上的网站。
- 2. 下载用于升级固件的文件。
	- 请勿重命名文件。

#### ■ 要升级固件

- 1. 在升级固件前, 请连接交流电源。
- 2. 用 USB 缆线将本设备连接到计算机上。
- 3. 将下载的固件复制到根目录。
- 4. 确定文件已被复制到根目录, 然后从本设备上拔下 USB 缆线以断 开与计算机的 USB 连接。
- 5. 用方向按钮和 ENTER (输入)按钮进入配置模式。
- 6. 用 ▲ 或 ▼ 按钮选择固件升级, 并按下 ENTER(输入)按钮。
- 7. 如果选择"是",固件将被升级。如果出现"无有效固件"消 息,请连接到计算机,检查根目录下是否有固件文件。
- 8. 固件升级完成后,本设备将自动关闭。 打开本设备,确认固件 版本,以判断固件是否已成功升级。

#### 固件版本

您可以查看系统固件的当前软件或硬件版本。

#### 使用支架

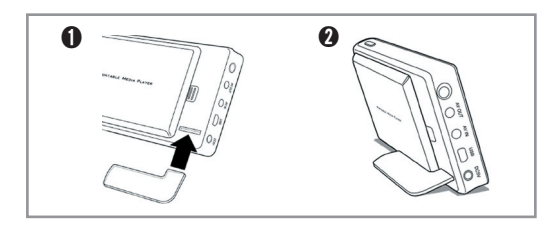

如果丢失支架或者支架不可用,可以用硬币代替支撑机器。

#### ΜΔΧΙΔΝ

**28**

Maxian-T600-Link SC.indd 28 2005-12-14 2:45:26 يسمح 2:45:26 2005-12-14 2:45:26 يسمح 2:45:26 2005-12-14 2:45:26

### 故障排除

#### 我无法启动本设备。

- 检查机身上的 HOLD(保持)开关是否处于 HOLD(保持)位置。
- 检查电池电量是否充足。

#### AC 电源无法工作。

- 检查 AC 电源是否正确连接到本设备的直流插孔。

#### 红外遥控器无法工作。

- 检查当红外遥控器置于本产品前端红外传感器前面的时候是否能 工作。
- 检查红外遥控器里是否有锂电池。
- 更换新的电池,再试一次。

#### 电视屏幕抖动或显示不正常。

- 您用的是哪种电视?
- 如果 TOOL(工具)->CONFIG(配置)->TV out type(电视输出类型) 配置为 NTSC,输出的信号适用于 NTSC 电视,如果配置为 PAL, 则输出的信号适用于 PAL 电视。 检查配置是否适合于您的电 视。

#### 按钮失灵。

- 检查装置顶部右边的开关是否处于锁定位置。

#### 在格式化硬盘后装置无法使用。

- 格式化硬盘将会删除默认目录。从 www.maxian.co.kr 网站上下 载 [Archive] 文件后设备可恢复正常使用。

#### 录制时有杂音。

- 该装置配备了一个小硬盘,因此在录制时可能会听见杂音,而且 由于数字装置的特性,录制声音可能会不正常。

#### 视频或图像文件在屏幕上显示太小。

- 如果视频或图象文件创建于较小的屏幕分辨率,就可能出现这种 情况。

#### 视频播放看起来不正常。

- 视频播放的载入时间可能比 MP3 或 WMA 文件长。 这种情况是正 常的,因为播放视频文件要载入的数据比播放 MP3 或 WMA 文件 多。
- 当播放不支持的视频文件时,您可能只听见声音,或者看到的电 影文件没有声音。 或者您可能在播放时遇到不连续的画面或声 音。 这种情况下,请检查产品规格。
- 本产品在播放视频文件时,支持 MP3 和 AC3 音频格式。 不支持 DTS 音频格式。
- 若视频文件的画面分辨率高于本产品规格中指定的分辨率,可能 无法播放。

#### ΜΔΧΙΔΝ

Maxian-T600-Link\_SC.indd 29 2005-12-14 ソタネト 2:45:26

**29**

### 故障排除

#### 我无法看到图像文件。

- 本产品不支持的图像文件可能无法显示。 请查看产品规格。

#### 计算机不能识别本装置。

- 若您的操作系统不是 Windows 2000 或 XP, 则必须安装用于其他 操作系统的驱动程序。
- 请将装置连接到 PC 背面的 USB 端口而不是连接到 PC 前面的 USB 端口或 HUB。

#### 硬盘显示/使用的容量小于标称的容量。

- 如果是产品的硬盘容量为 20GB,仅显示 18.6 GB 属于正常的情 况。这是由于硬盘生产商与 PC 之间的容量识别差异所导致,而 且装置也会占用一定的系统空间以便进行操作,从而导致装置显 示的容量比标称的容量小。

#### 我无法听到声音,或我听到噪音。

- 检查音量是否设置为"0"。
- 检查耳机是否正确连接,插头上是否有异物。 插头上的异物可 能引起噪音。
- 播放视频或音乐文件时大力撞击或震动可能导致播放不连续。 在稳定的位置再试一次。
- 由于本设备使用硬盘驱动器,大力冲击或震动可能引起噪音。 在稳定的位置再试一次。

#### 在 液晶或电视屏幕上显示奇怪的字符。

- 检查 TOOL(工具)->CONFIG(配置)->语言是否正确设置。
- 检查 HDD 上是否包含 UNICODEF.FON 文件。

#### 我无法给电池充电。

- 检查适配器是否正确连接到电源插座。
- 已完全充满的电池无法继续充电。

#### 在播放或操作时停机,按钮不起作用。

- 向左按住电源开关 2 至 3 秒以重启本设备。 重启后本设备应 操作正常。
- 从本设备上拆下电池盒,稍等片刻后再装回去,打开电源。

#### ΜΔΧΙΔΝ

## 规格

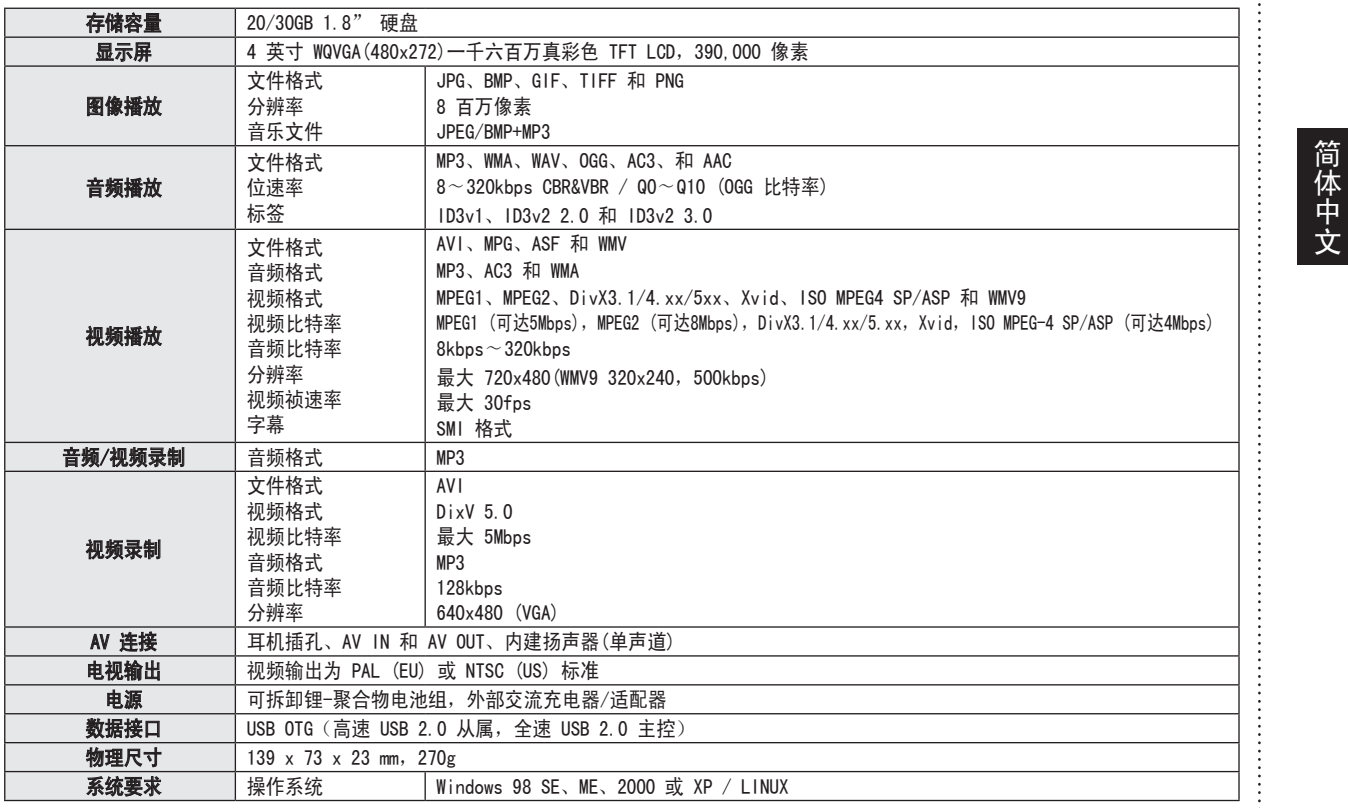

#### ΜΔΧΙΔΝ

Maxian-T600-Link\_SC.indd 31 2005-12-14 ソタネト 2:45:27

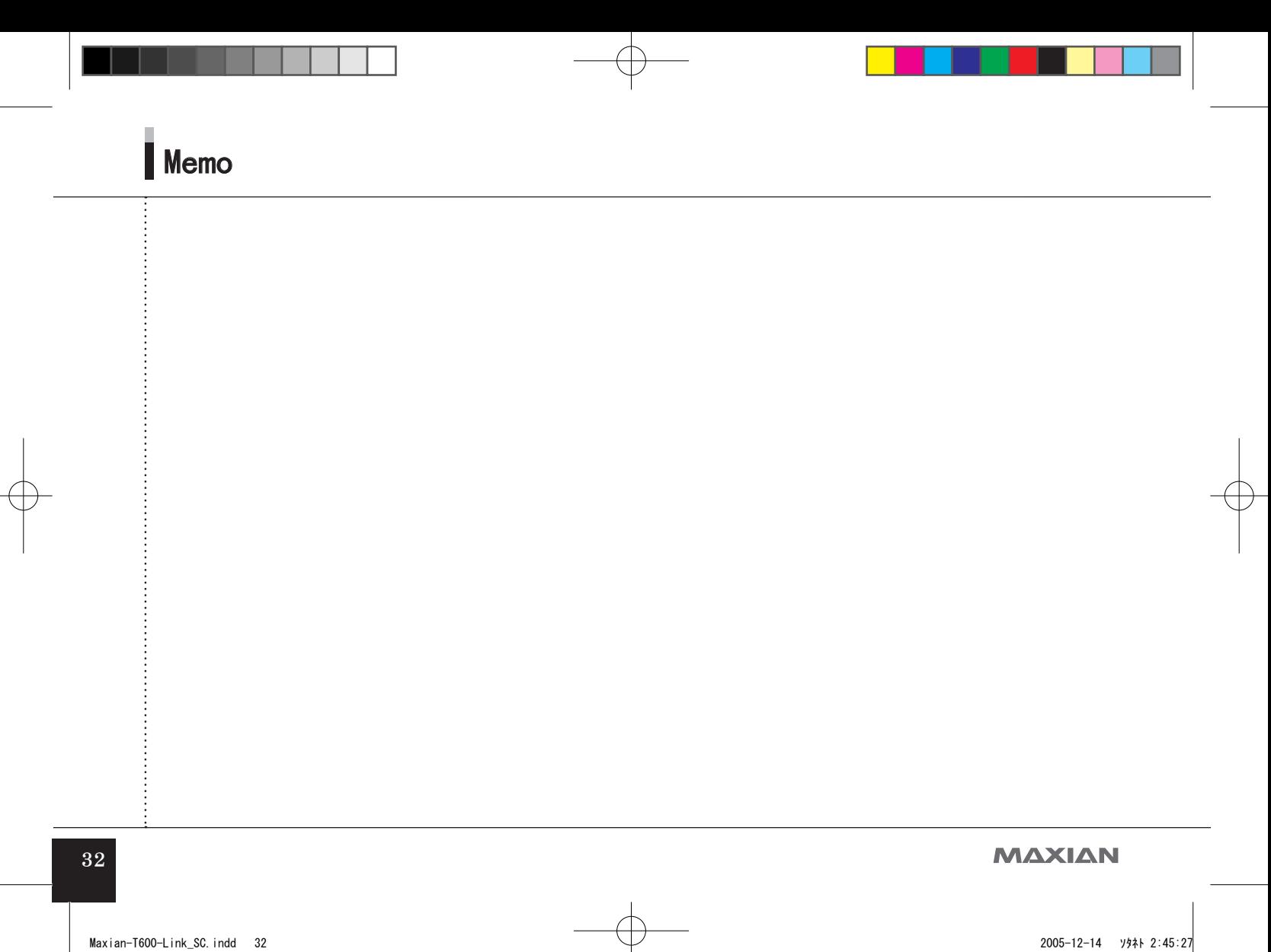

# **MAXIAN** 使用手冊<br>*PMP - 7600*

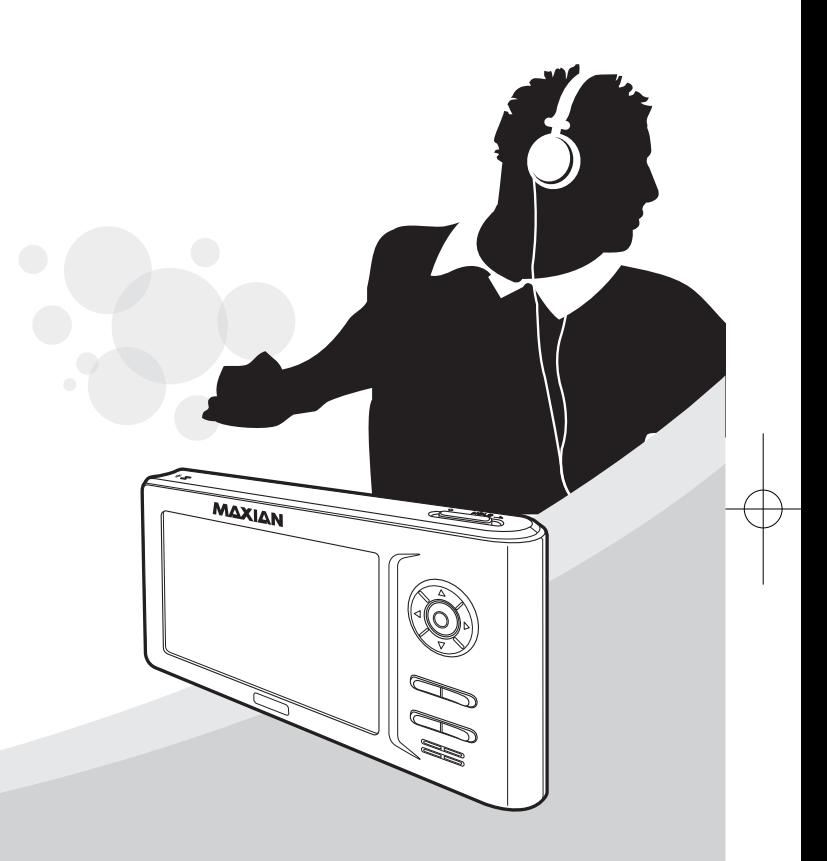

### 安全說明

**為了您的安全及避免任何損傷,請仔細閱讀以下安全說明。** 

與電源相關的資訊

- 請勿同時插入多個 AC 變壓器。 否則可能會導致火災。
- 請勿過度折彎 AC 變壓器,並避免使其受任何重物擠壓或損壞。 否則可能會導致火災。
- 請勿用濕手觸摸 AC 變壓器。 否則可能會導致觸電。
- 閃電時請拔下電源線。 否則可能會導致觸電。
- 若有任何液體或異物濺到或跌落到本產品上,請關機並停止供 電。

否則可能會導致火災或觸電。

● 若本機發出任何異常聲音、氣味或煙霧,請關機並停止供電。 否則可能會導致火災或觸電。

#### 與產品相關的資訊

- 請勿讓任何金屬物件(硬幣和髮夾等)或易燃物質跌落到本產品上。 否則可能會導致產品故障。
- 請勿在本產品上放置重物。 否則可能會導致產品故障或損壞。
- 請勿將本產品置於潮濕、多塵或煙霧大的地方。 否則可能會導致產品故障。
- 避免讓任何液體、化學物質和化妝品等接觸到本產品。 否則可能會導致產品損壞。 在發生任何以上情況,請勿開機並立 即聯絡維修中心。
- 使用柔軟乾燥的布輕輕擦拭本機表面。 否則可能會導致產品故障。
- 切勿使用化學物質或清潔劑。 否則可能會損壞產品表面。 否則可能會導致產品故障。
- 請勿同時按兩個按鈕。 否則可能會導致產品故障或損壞。
- 請勿將本機置於太陽直射或靠近熱源的地方。 否則可能會導致產品故障。

#### ΜΔΧΙΔΝ

安全說明

- 請勿掉落本產品,並避免對其施加強壓(振動)或撞擊。 否則可能會導致產品故障或損壞。
- 請勿在本產品附近放置任何磁性物體。 磁體、CRT、電視、顯示器或喇叭等磁性物體可能會導致產品損 壞。
- 切勿拆卸、維修或改裝本機。 否則可能會導致產品故障或損壞。
- 讓變壓器遠離熱源。 否則可能會導致火災或觸電。

使用 AC 變壓器的安全說明

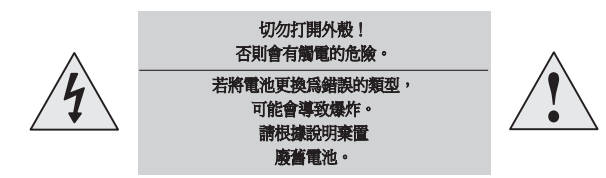

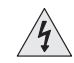

全,請勿打開充電器外殼。

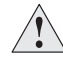

ΜΔΧΙΔΝ

為了防止在使用 AC 變壓器時出現操作問題,請閱讀本 《使用手冊》。

#### 注意

防止接觸水或其他液體。 否則會有觸電或火災的危險。 為了您的安全,請只使用隨產品提供的 AC 變壓器。 (對於因使用所提供變壓器以外的變壓器而造成的產品損壞,製造廠 商概不負責。)

#### 注意

請只使用與 AC 變壓器插頭匹配的插座。 否則會有觸電或火災的危 險。

將 AC 變壓器的插頭緊緊地插入電源插座。

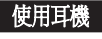

#### 駕駛安全說明

● 請勿在騎腳踏車、駕駛汽車或摩托車時使用耳機。 這樣做非常危 險,而且根據您當地的法規,這樣可能是違法的。 在行走時收聽高音量的音樂非常危險,尤其是在穿越行人穿越道 時。

#### 聽力保護說明

- 請勿過度增大耳機音量。 醫生警告,使用耳機收聽音量過大的音 樂非常危險。
- 觸摸 AC 變壓器的部件可能會導致觸電。 爲了您的個人安──● 若您耳朵內產生回聲,請降低音量或停止使用耳機。

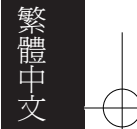

安全說明

#### 關於充電電池

- 請勿使用已損壞的內建充電電池或充電器。
- 充電電池充電不要超過指定的時間。
- 若是首次使用電池或數個月未使用,請在使用之前充滿電。
- 請充滿電,並用到放電完全時才重新充電,以確保較長的使用壽 命。 在短暫的使用之後即給電池充電會縮短電池的使用壽命。 在這種情況下,請重複完全放電和完全充電多次。這樣,則可延 長電池的使用壽命。
- 過度充電或過度放電會縮短充電電池的使用壽命。
- 若與新的充電電池相比, 電池的使用時間明顯變短, 則需更換新 電池。
- 由於充電電池是消耗品,因此其使用時間會不斷縮短。
- 請注意不要讓 AC 變壓器端子或充電電池(金屬部分)與任何導體 (例如,項鏈和手鐲)接觸,以免短路。否則會有觸雷或火災的危 險。

#### 警告

在行走時,請小心使用本機。 否則會有發生事故的危險。

● 請勿在行車時使用需要長時間分散您注意力的功能。 若要設定需要長時間分散您注意力的功能,請在停車之後再進行 設定。

避免在行車時長時間觀看螢幕。 否則可能會導致發生事故。

● 請勿過度增大音量。 調整音量,以便可以聽到其他車輛和緊急警 報器的聲音。 若您在行走時無法聽到周圍環境的聲音,則可能會 導致發生事故。

#### ΜΔΧΙΔΝ

# 目錄

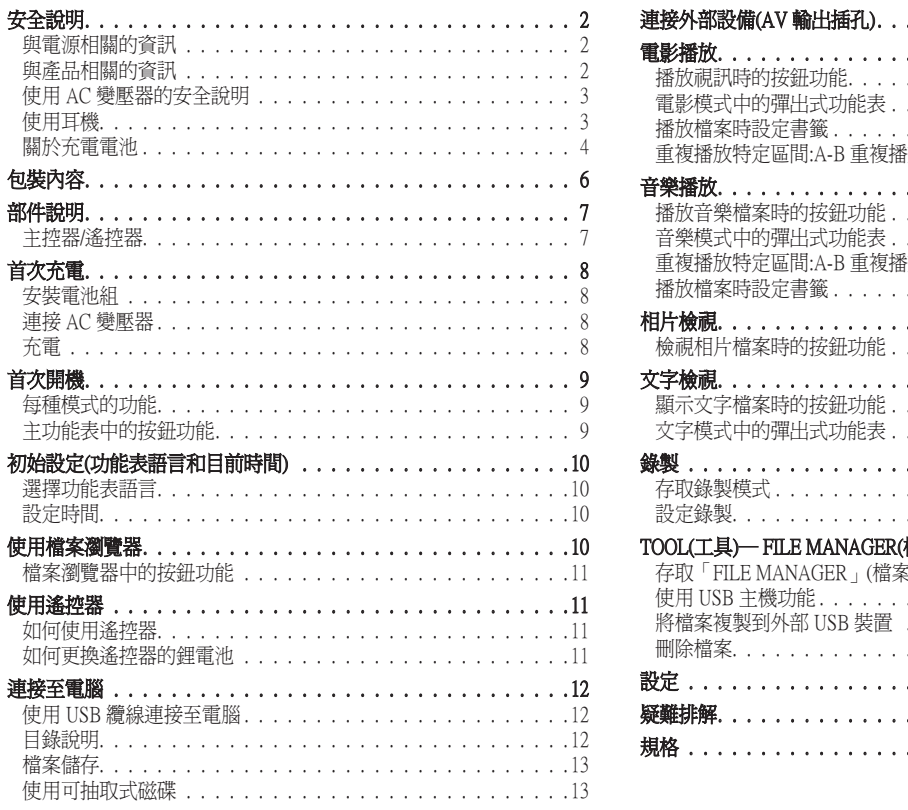

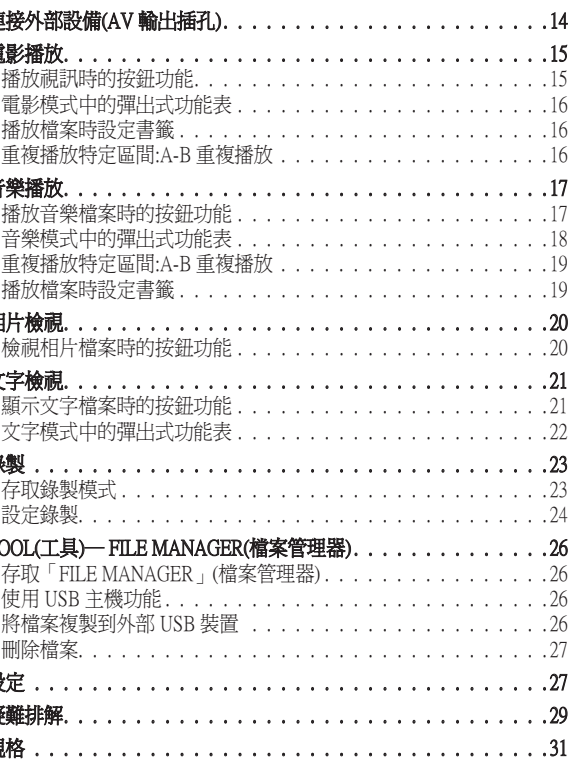

#### ΜΔΧΙΔΝ

 $\overline{5}$ 

繁體中文

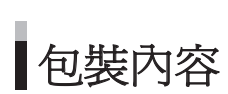

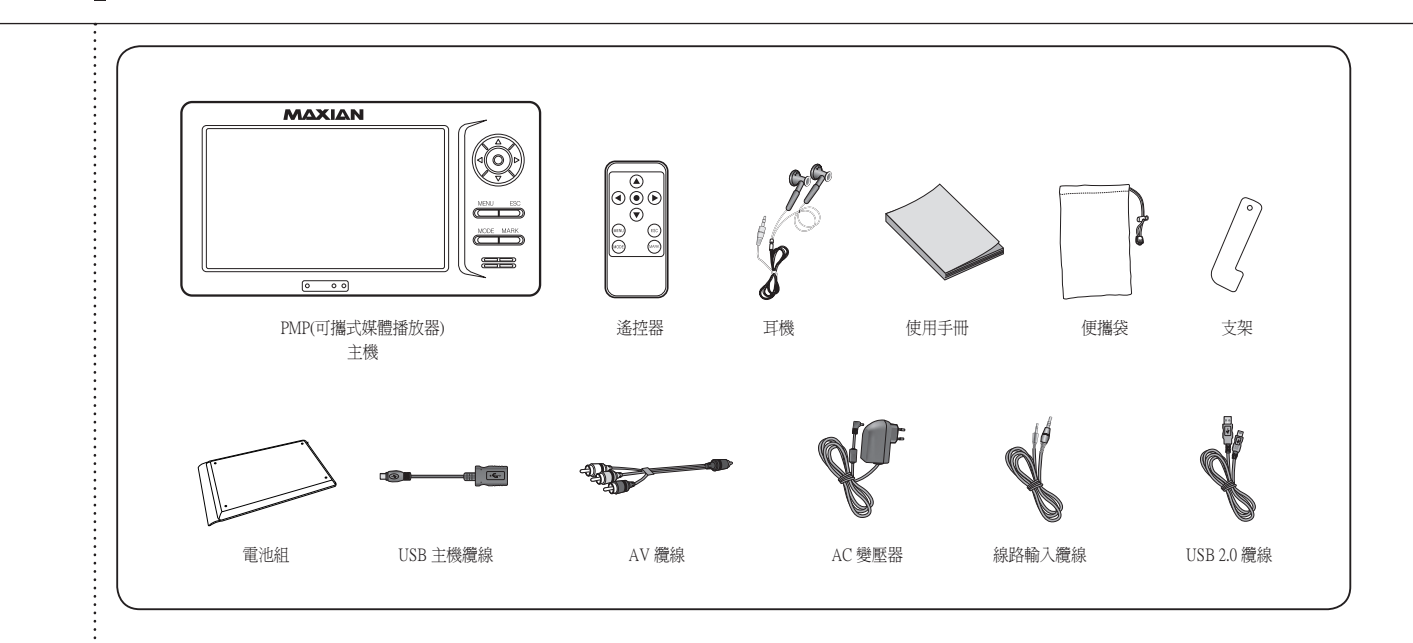

#### 心理

● 包裝內容可能會出於提升效能之目的而有所變更,恕不另行通知。

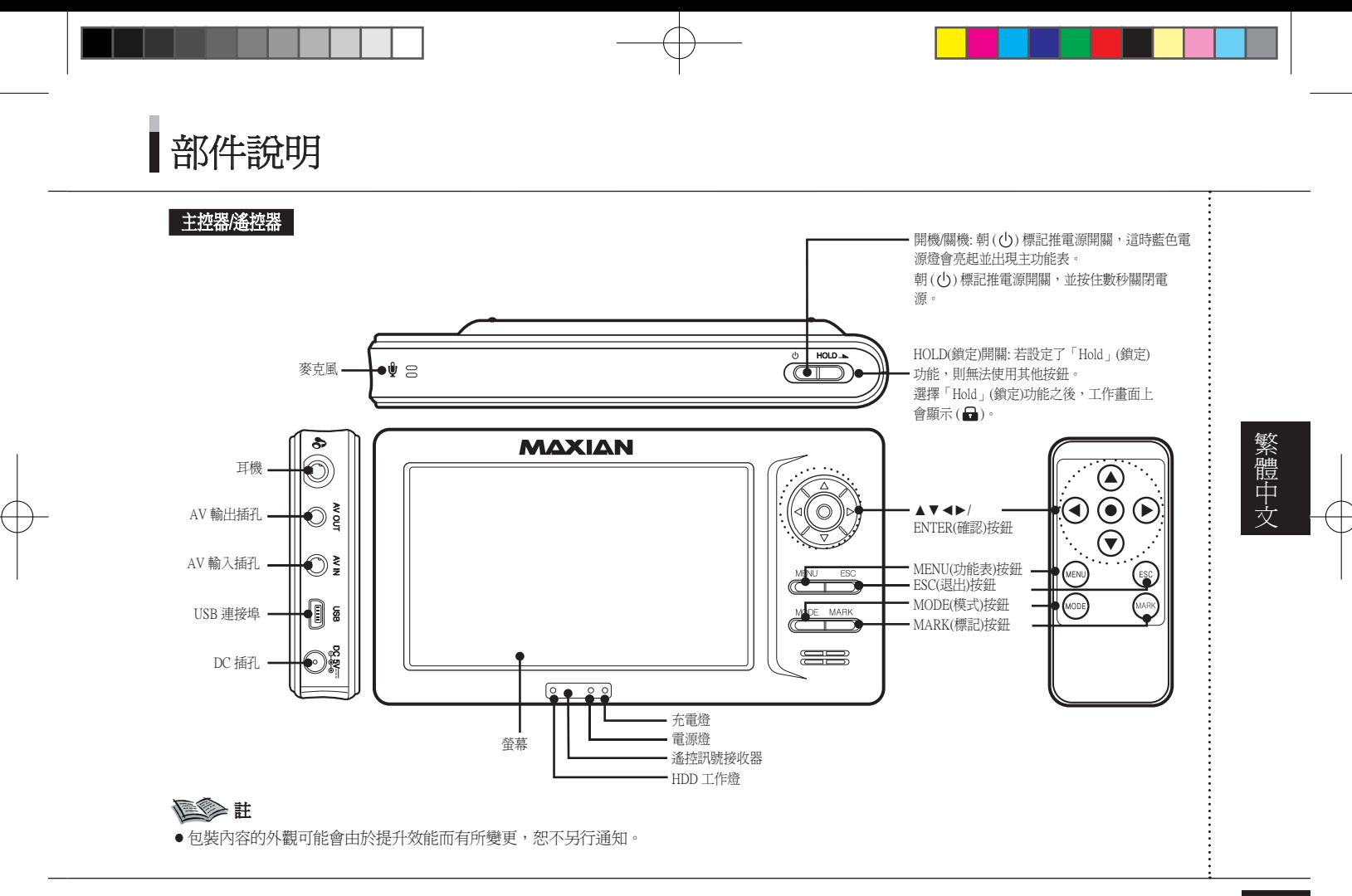

#### *MAXIAN*

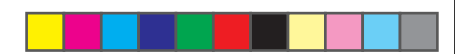

首次充電

#### 使用本產品之前,請連接附帶的 AC 變壓器給電池充電。

#### 安裝電池組

將電池組滑動到溝槽中直至發出「咔嗒」聲。

#### 拔出電池組

按住 Battery Eject 按鈕,並向與安裝方向相反 的方向推電池組。

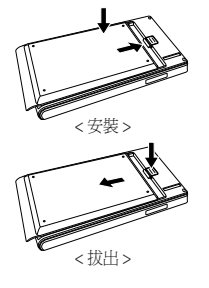

#### 充電

電池充電時,充電狀態燈會變為紅色。 電池充滿電時,充電狀態燈的紅色會消滅。

● 使用本機之前,請給電池充電 4 個小時以使其充滿電。

#### 電池電量顯示

電池電量顯示表示電池組中剩餘的電池電量。

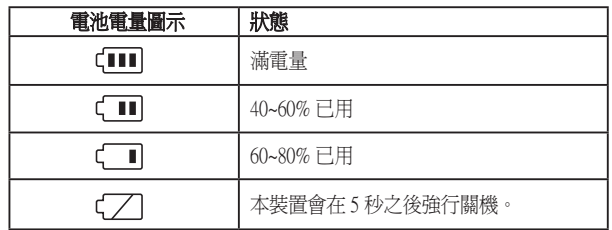

#### 連接 AC 變壓器

將 AC 變壓器連接至本產品的 DC 5V 插孔。 將 AC 變壓器緊緊地插入電源插座。

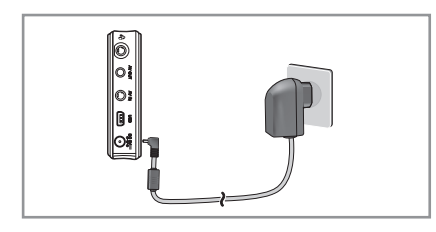

#### 註

- 在錄製視訊或傳輸檔案時電量不足可能會導致嚴重的系統錯誤。 在 使用本產品時請檢查電量,並在必要時連接到 AC 變壓器進行充電。
- 檢查電池的充電狀態並在電池完全放電之前重新充電。
- 若電池已完全放電,請連接到 AC 變壓器,並至少在一分鐘之後再開 機。

#### ΜΔΧΙΔΝ
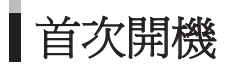

朝 (①) 標記推電源開關,這時監色電源燈管亮起亚出現王功能表。 王功能表田 6 種模式組成,分別爲「MOVIE」(電影)、「MUSIC」(音樂)、「PHOTO」(相 片)、「TEXT」(文字)、「TOOL」(工具)和「RECORD」(錄製) 模式。 「TOOL」(工具)模式包含「FILE MANAGER」(檔案管理器)和「CONFIG」(設定)子功能 表,而「FILE MANAGER」(福案管理器)則包含「HDD File Manager」(HDD 宿案管理器)和「USB File Manager」(USB 宿案管理器)于功能表。 「錄製」模式包含 3 種錄製模式,分別爲「語音錄製」、「音訊錄製」和「視訊錄製」。 母種模式的詳細説明如下所示。

#### 每種模式的功能

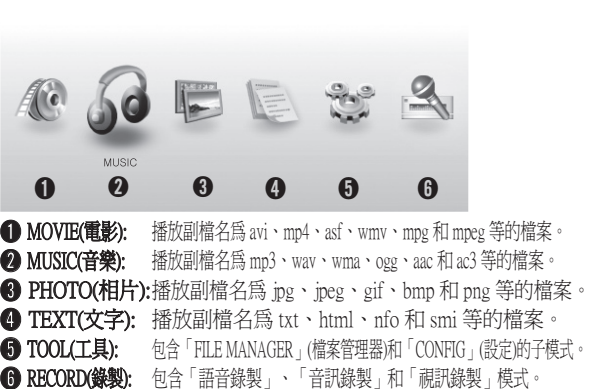

12/31 10:32 (回

#### 主功能表中的按鈕功能

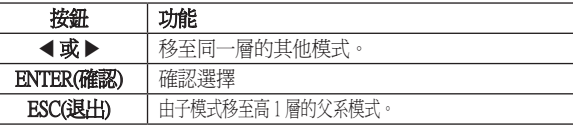

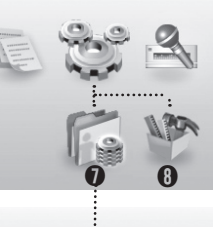

TOOL(工具)

管理器)。

# $\begin{matrix} 0 & 0 \end{matrix}$

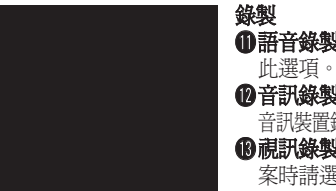

料夾。 **❶語音錄製:** 透過麥克風錄音時請選擇

➐FILE MANAGER(檔案管理器): 包含 「HDD File Manager」(HDD 檔案管理 器)和「USB File Manager」(USB 檔案

**BCONFIG(設定):** 系統設定模式。

FILE MANAGER(檔案管理器) ➒ HDD File Manager(HDD 檔案管理器): 複製和刪除 HDD 中的檔案,同時可以 瀏覽和執行所有類型的檔案和資料夾。 **⑩USB File Manager(USB 檔案管理器):** 複製 和刪除 USB裝置 (例如記憶卡)中的檔案, 同時可以瀏覽和執行某些類型的檔案和資

2音訊錄製: 透過線路輸入連接埠從外部 音訊裝置錄製音訊時請選擇此選項。 **6 視訊錄製: 透過外部裝置錄製視訊檔** 案時請選擇此選項。

#### ΜΔΧΙΔΝ

**9**

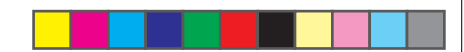

## 初始設定(功能表語言和目前時間)

選擇功能表語言

#### 選擇 OSD 功能表語言。

- 1. 使用 ◀ 或 ▶ 按鈕在主功能表中選擇「TOOL」(工具),然後按 「ENTER」(確認) 按鈕。
- 2. 使用 ◀ 或 ▶ 按鈕選擇「SETTING」(設定), 然後按「ENTER」 (確認) 按鈕。
- 3. 使用 ▲ 或 ▼ 按鈕選擇「語言」,然後按「ENTER」(確認)按 鈕。
- 4. 使用 ▲ 或 ▼ 按鈕選擇所需語言,然後按「ENTER」(確認)按 鈕。

#### 設置時間

#### 設定目前的時間。

#### 步驟一和步驟二與語言設定步驟相同。

- 3. 使用 ▲ 或 ▼ 按鈕選擇「設置時間」,然後按「ENTER」(確認) 按鈕。
- 4. 使用 ▲▼◀▶ 按鈕設定目前的時間, 然後按「ENTER」(確認) 鈕。

#### :在欄位之間移動

#### ▲▼:設定値調整

按 ENTER 按鈕進入「MOVIE」(電影)、「MUSIC」(音樂)、 「PHOTO」(相片)、「TEXT」(文字)、「HDD File Manager」(HDD 檔 案管理器)和「USB File Manager」(USB 檔案管理器)模式時,會出現 每種模式的檔案瀏覽器。 檔案瀏覽器的左側包含一個資料夾視窗, 供您查看資料夾;而右側則包含一個檔案視窗,供您查看子資料夾 以及所選資料夾中的檔案。

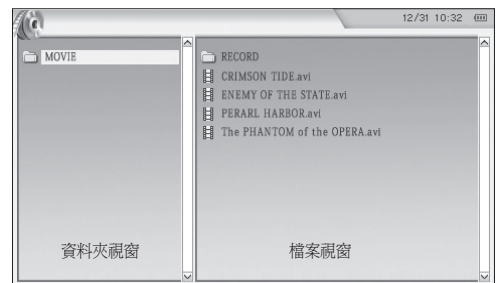

檔案名稱按照字母/數字順序自動排序。

使用檔案瀏覽器

#### ΜΔΧΙΔΝ

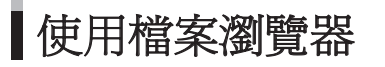

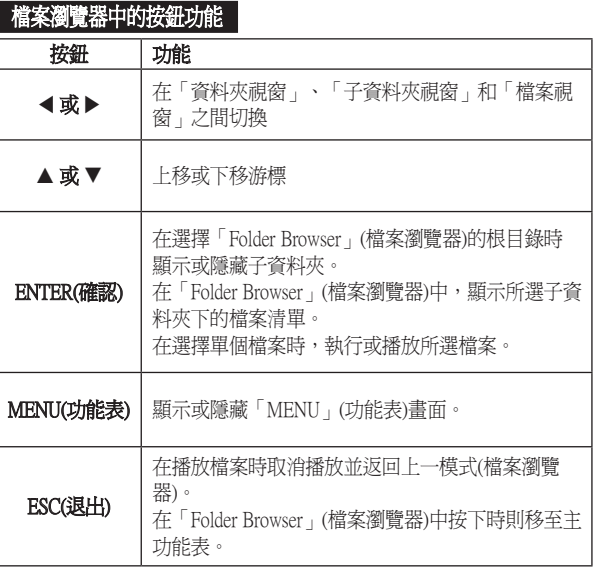

## 加何使用遙控器

使用遙控器

1. 首次使用時,請拆除遙控器鋰電池插口處的薄膜。

2. 使用遙控器時,請對著 IR 接收感測器按按鈕。

#### 如何更換遙控器的鋰電池

- 1. 向如圖所示的箭頭方向按,然後打開電池 盒。
- 2. 如圖所示,正極朝上插入電池。

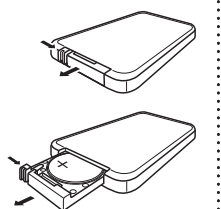

#### 警告: 將鋰電池置於兒童無法觸及的地方。 若兒童吞下電池,請立 即看醫生。

#### *MAXIAN*

### 連接至電腦

#### 使用 USB 纜線連接至電腦

- 1. 將 AC 變壓器連接至主機並開機。
	- 由於與電腦連線工作時所消耗的電量較普通工作期間的大,而 電量不足可能會導致資料遺失,因此必須將本機連接至 AC 變 壓器。
- 2. 使用 USB 2.0 纜線連接本機的 USB 連接埠和電腦的 USB 連接埠。
	- 若尚未執行適當的程序來防止資料遺失或者電腦系統錯誤或 PMP 錯誤,請勿拔下已連接的 USB 纜線。(請參閱「拔下 USB 纜線」。)
- 3. 出現「找到新硬體」訊息,並安裝 USB 驅動程式。
	- 如果沒有顯示安裝畵面的話, 開啓「裝置管理員」並核査裝置 驅動程式是否已正確安裝。
- 4. 安裝 USB 驅動程式之後,「裝置管理員」中會顯示「USB 2.0 Storage Device USB Device」。

#### 核查 USB 驅動程式的步驟

● Windows 98/ME:

「控制台」→「系統」→「裝置管理員」→「磁碟機」→「USB 2.0 Storage Device」/「USB 2.0 Storage Device USB Device」

- Windows 2000(專業版): 「控制台」→「系統」→「硬體」→「裝置管理員」→ 「磁碟機」→「USB 2.0 Storage Device USB Device」
- Windows XP(專業版): 「控制台」→「系統」→「硬體」→「裝置管理員」→ 「磁碟機」→「USB 2.0 Storage Device USB Device」

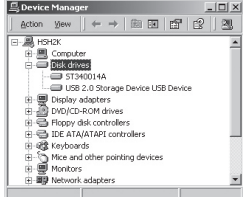

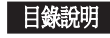

本型號包含一個大容量 HDD,它同時也是一個可攜式大容量儲存裝 置,可以儲存大量資料。 隨機帶有一個 USB 2.0 介面,使資料傳輸 更加快捷。 您可以選擇和播放檔案,而無需受到資料夾和檔案總數 的限制,也可以刪除、移動並複製檔案。 您可以隨意建立目錄,但 若要在各種模式中播放檔案,則必須將檔案儲存在正確的目錄中。

#### ΜΔΧΙΔΝ

連接至電腦

本型號有 5 個實體目錄。 MOVIE 目錄: 用於儲存視訊檔案的目錄, 例如 \*.avi 和 \*.smi 檔案。 MUSIC 目錄: 用於儲存音訊檔案的目錄, 例如 mp3 和 wma 檔案。 PHOTO 日錄: 用於儲存圖片檔案的目錄,例如 jpg 檔案。 TEXT 目錄: 用於儲存 txt 檔案的目錄。 SYSTEM 目錄: 此資料夾中含有字型和系統檔案,因此切勿移 除此資料夾。

#### 檔案儲存

若您選擇將某個檔案(例如 aaa.mp3)儲存到暫存 TEST 目錄,則需要 在檔案瀏覽器中找到 TEST 目錄,再選擇 aaa.mp3 進行播放。 您無 法在 MUSIC 目錄中找到 aaa.mp3。 即使您將 aaa.mp3 儲存到 MOVIE 目錄,也不會以電影模式播放 aaa.mp3 檔案。 換言之,您無法使用 檔案瀏覽器在 MOVIE 目錄中找到 aaa.mp3 檔案。 因此,必須將 aaa. mp3 檔案儲存到 MUSIC 目錄並以 MUSIC 模式找到該檔案。

由於本型號為大容量的可攜式儲存裝置,因此您可以建立一個暫存 目錄來儲存所需的資料或檔案。

首次購買本產品時,檔案瀏覽器帶有以下 5 個登錄的目錄名稱。 MOVIE、MUSIC、PHOTO、TEXT 和 SYSTEM 。(不要删除SYSTEM 目錄)。 若您錯誤地刪除了某個目錄名稱,只需重新建立該目錄名 稱即可將檔案儲存到其中。

#### 使用可抽取式磁碟

#### 下載和上載檔案

- 1. 開機並連接至電腦。
- 2. 啟動電腦的 Windows「檔案總管」。
	- 本機代表 Windows「檔案總管」中的「可抽取式磁碟」。
- 3. 在可抽取式磁碟上選擇用於儲存檔案的資料夾,並將檔案拖放到 此位置。

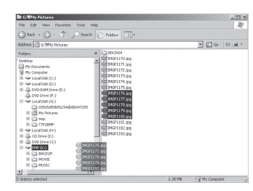

#### 註

- 透過 USB 連線連接本機之後,會出現「USB 已連接」的訊息。 在下 載或上載檔案時,拔下纜線可能會導致本機檔案系統錯誤,因此請按 照「拔下 USB 纜線」(請參閱第 14 頁)中的步驟拔下纜線。
- 在 Windows「檔案總管﹔中選擇「可抽取式磁碟﹔時,所顯示的檔案 次序並非播放次序。
- 若檔案沒有複製到相應的播放資料夾中,則無法播放。 (例如,若視訊檔案 Love.avi 被複製到 MUSIC 功能表資料夾中,則該 檔案無法播放。)

#### ΜΔΧΙΔΝ

Maxian-T600-Link TC-PMi.indd 13 2005-12-14 1934 2:51:53 بالكلمة التي يتم المستقادة التي يتم المستقادة التي يتم التي يتم التي يتم التي يتم التي يتم التي يتم التي يتم التي يتم التي يتم التي يتم التي يتم التي يتم التي يتم ال

**13**

連接至電腦

#### 拔下 USB 纜線

完成檔案傳輸之後,請按照以下步驟拔下纜線。 1. 按兩下通知區域中的綠色箭頭。

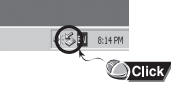

2. 選擇 USB 裝置並按「停止」按鈕。 在出現「停止硬體裝置」畫 面時,按「確定」按鈕並拔下 USB 纜線。

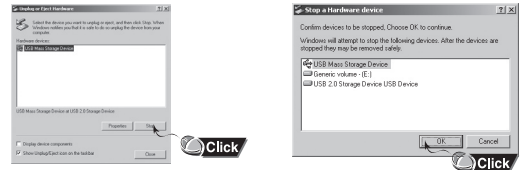

#### 注意

● 在下載或上載檔案時,拔下纜線可能會導致資料潰失。 在拔下纜線 之前,請務必完成所有檔案操作。 建議您在拔下纜線之前關閉所有 已開啟的檔案資料夾。

## 連接外部設備(AV 輸出插孔)

#### 您可以將本產品的 AV 輸出插孔連接至電視或電腦顯示器, 檢視儲存於本機中的電影和圖片。

#### 用電視檢視電影/音樂

- 1. 將 AV 纜線插頭插入本機的 AV 輸出插孔,並將三個 RCA 插頭 插入外部電視輸入插孔。 (黃色: 視訊、 白色: 音訊【左】、紅色: 音訊【右】)
	- 若要檢視圖片或文字檔案,則只需要連接視訊(黃色)插頭。
- 2. 使用電視遙控器切換至「視訊」(外部輸入)模式,以選擇來自 PMP 的訊號。
	- 電視螢幕上會出現「工作畫面」。
- 3. 播放檔案時,可使用電視遙控器調整電視音量。

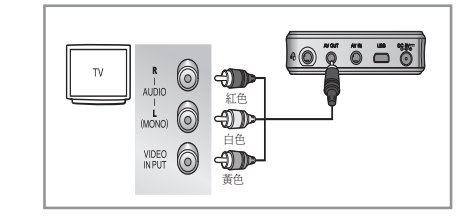

#### 註

● 若您的電腦顯示器帶有「複合輸入」插孔,則可以透過電腦顯示器 檢視電影或圖片。

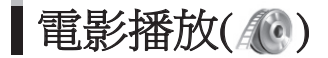

#### 使用 ◀ 或 ▶ 按鈕和「ENTER」(確認)按鈕在主功能表中選擇電影模式,然後使用 ▲▼◀▶ 按鈕和「ENTER」(確認)按鈕選擇所需檔 案。 您可以觀看儲存的視訊檔案。 若包含 smi 檔案,則可支援字幕。

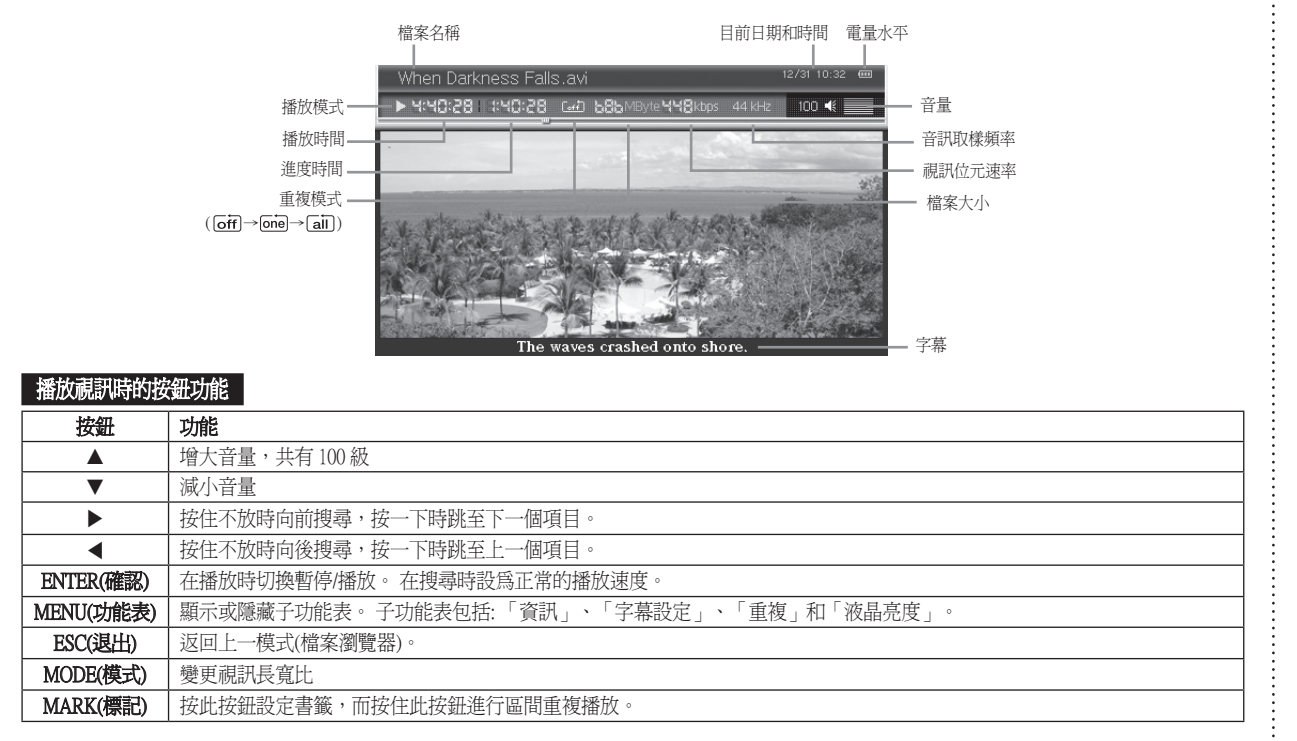

#### ΜΔΧΙΔΝ

**15**

電影播放(()

#### 電影模式中的彈出式功能表

#### 在電影模式中按「MENU」(功能表)按鈕,會顯示彈出式功能表。 彈出式功能表包括: 「資訊」、「字幕設定」、「重複」和「液晶亮 度」。使用▲▼<▶和「ENTER」(確認)按鈕即可進行設定。

#### 資訊

提供關於目前播放的檔案之詳細資訊。 顯示的詳細資訊包括: 檔案名稱、檔案大小、播放時間、視訊編解碼 方式、視訊位元率、畫格大小、音訊編解碼方式以及音訊位元率。

#### 字幕顯示

可在 LCD 上顯示字幕。

#### 字幕色彩

可設定 LCD 上顯示的字幕顯示色彩。

#### 字幕同步

可設定 LCD 上顯示的字幕顯示時間。

#### 重複

此功能可用於重複播放檔案。 重複功能表包含 3 種模式。

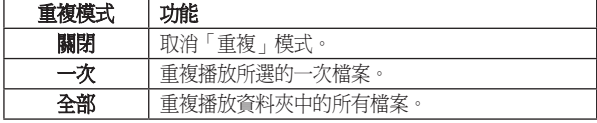

#### 复合军

● 重複操作不適用於資料夾所包含的子資料夾中的檔案。

#### 液晶亮度

您可以調整 液晶亮度設定值。

使用 或 按鈕即可在 1-10 的範圍內進行調整。

#### 重複播放特定區間:A-B 重複播放

#### 此功能允許重複播放隨機區間。

- 1. 在您想要重複播放的區間開始點按住「MARK」(標記)按鈕。
	- A 將顯示在目前的畫面上。
- 2. 在重複播放停止的位置,再次按住 「MARK」(標記) 按鈕。
	- AB 顯示在目前的畫面上。
	- 所選的區間將會不斷重複。

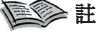

- 若要取消區間重複播放,再次按住 「MARK」(標記) 按鈕。
- 重複播放區間的長度不應少於 5 秒。

#### 播放檔案時設定書籤

若您在目前播放的位置設定書籤,則在下次播放該檔案時,會從設 定書籤的位置開始播放。

#### 您只可以設定一個書籤,之後設定的書籤會覆寫先前的書籤。 播放時設定的書籤會自動取消。

- 1. 播放時,在要設定書籤的位置按「MARK」(標記)按鈕。 這時會 出現「書簽已設定」的訊息。
	- 在檔案清單中,已設定書籤的檔案會以 (4) 圖示標記。
- 2. 若要取消書籤,請: 若您播放已設定書籤的檔案,則書籤會自動 取消。

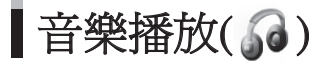

#### 使用 ◀或 ▶ 按鈕和「ENTER」(確認)按鈕在主功能表中選擇音樂模式,然後使用 ▲▼◀▶ 按鈕和「ENTER」(確認)按鈕選擇 所需檔案。 您可以收聽儲存的音樂檔案。 支援歌詞字幕。

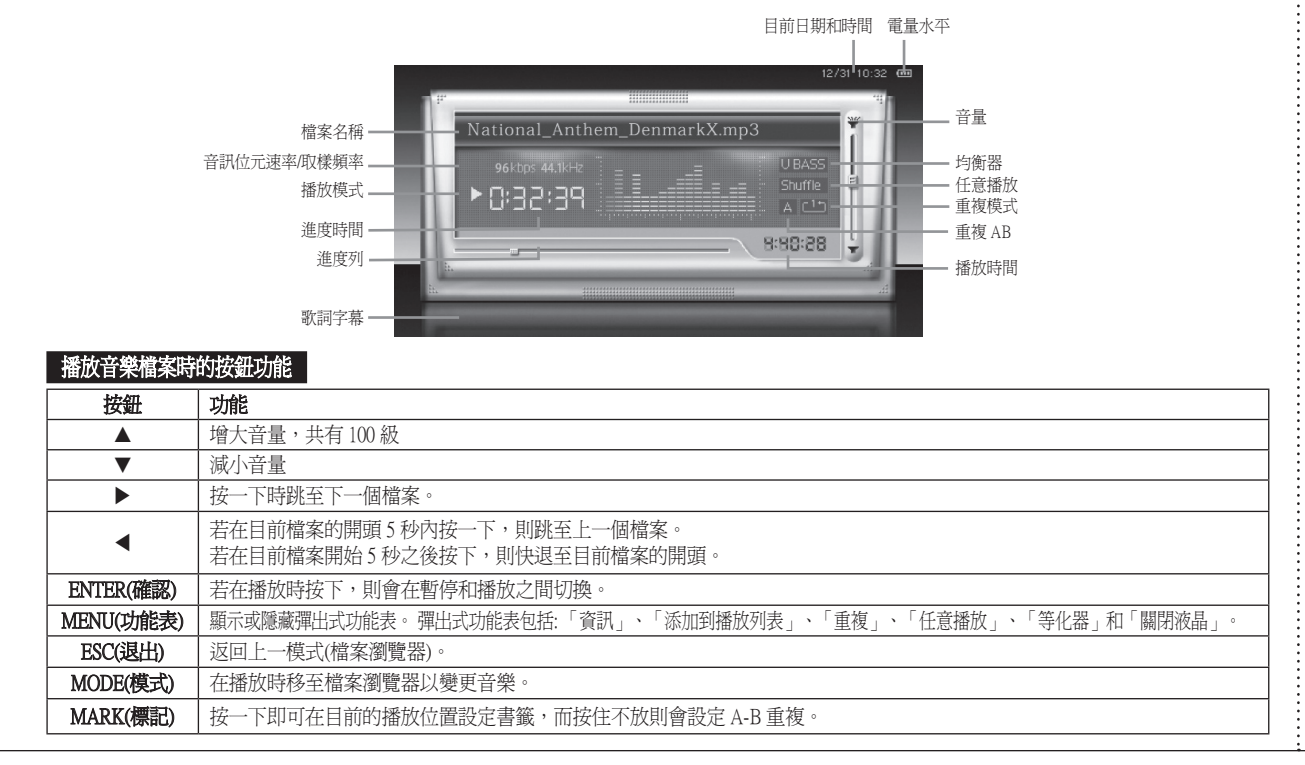

#### ΜΔΧΙΔΝ

**17**

■音樂播放(3)

#### 音樂模式中的彈出式功能表

在音樂模式中按「MENU」(功能表)按鈕時,會顯示彈出式功能表。 在檔案瀏覽器上,彈出式功能表包括: 「資訊」、「排序」、「添 加到播放列表」、「進入播放清單」、「重複」、「任意播放」 和「等化器」,而播放時,彈出式功能表包括: 「資訊」、「添加 到播放列表」、「重複」、「任意播放」、「等化器」和「關閉液 晶」。

您可以使用方向按鈕和「ENTER」(確認)按鈕進行設定。

#### 資訊

提供關於目前播放的檔案之詳細資訊。 顯示的詳細資訊包括: 檔案 名稱、檔案大小、播放時間、編碼類型、位元率、取樣頻率、演出 者、專輯以及類派。

#### 添加到播放列表

播放清單列出了逐個自動播放的音樂檔案。 您可以使用彈出式功能 表將音樂新增到播放清單。

- 1. 播放音樂時,選擇要新增至播放清單的檔案;或者在音樂檔案瀏 覽器中按功能表按鈕,這時會顯示彈出式功能表。
- 2. 使用 ▲ 或 ▼ 按鈕選擇「添加到播放列表」, 然後按「ENTER」 (確認)按鈕,則會出現「添加到播放列表」。
- 3. 使用 ◀ 或 ▶ 按鈕選擇「是」,然後按「ENTER」(確認)按鈕,則 所選檔案會新增至播放清單。

#### **信念**註

● 由於新增至播放清單的檔案是原始檔案的副本,因此原始檔案仍然保 留在其原始位置上。

#### 進入播放清單

您可以使用子功能表移至播放清單檔案瀏覽器,以便播放或刪除播 放清單中的音樂。

#### ■ 播放播放清單

- 1. 在音樂檔案瀏覽器中按「MENU」(功能表)按鈕。 會出現彈出式功能表。
- 2. 使用 ▲ 或 ▼ 按鈕選擇「進入播放清單」,然後按「ENTER」(確 認)按鈕,則會出現播放清單檔案瀏覽器功能表。
- 3. 使用方向按鈕選擇要播放的音樂,然後按「ENTER」(確認)按 鈕,則會播放所選音樂。

#### ■ 從播放清單中刪除檔案

- 1. 首先,從播放清單檔案瀏覽器中選擇要刪除的檔案,然後按 「MENU」(功能表)按鈕。 會顯示「從播放清單中移除」。
- 2. 按「ENTER」(確認)按鈕。會彈出「從播放清單中清除此檔」的 訊息。

使用 按鈕選擇「是」,然後按「ENTER」(確認)按鈕,則會從播 放清單中刪除該檔案。 原始檔案不會被刪除但會作為備份。

#### 重複

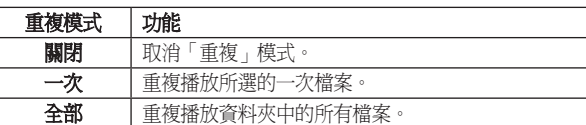

#### 此功能可用於重複播放檔案。 重複功能表包含 3 種模式。

#### ΜΔΧΙΔΝ

■音樂播放(3)

#### 註

● 重複操作不適用於資料夾所包含的子資料夾中的檔案。

#### 任意播放

開啟任意播放時,目前資料夾的所有檔案將以任意播放順序播放一 次。

#### 註

任意播放不適用於資料夾所包含的子資料夾。

● 若您對「MUSIC 」(音樂)功能表中儲存的檔案選擇「開啓」,則 「MUSIC 」(音樂)功能表中的檔案將會任意播放。

#### 設定均衡器

您可以設定均衡器以選擇多種音效。

● 均衡器效果包括: 正常、Jazz(爵士)、Rock(搖滾)、Classic(古典)、 Ultra bass(重低音)、Pop(流行樂)、Soft rock(輕搖滾)、Dance(舞曲) 或Live(現場)

#### 設定使用者均衡器

可根據使用者喜好在從低至高的範圍內調節聲音頻率。

#### 設定 液晶關閉

在播放時可以關閉 液晶視窗。

在播放時按「MENU」按鈕。 會出現彈出式功能表。 使用 ▲ 或 ▼ 按鈕選擇「關閉液晶」並按「ENTER」(確認)按鈕,會出現「關閉 液晶?」訊息。

使用 ◀ 或▶按鈕選擇「是」並按「ENTER」(確認)按鈕,液晶會關 閉。

#### 重複播放特定區間:A-B 重複播放

#### 此功能允許重複播放隨機區間。

- 1. 在您想要重複播放的區間開始點按住「MARK」(標記)按鈕。
	- A 將顯示在目前的畫面上。
- 2. 在重複播放停止的位置,再次按住「MARK」(標記) 按鈕。
	- AB 顯示在目前的畫面上。
	- 所選的區間將會不斷重複。

#### 註

- 在播放列上會顯示重複播放的區間。
- ●若要取消 A-B 重複播放,再按一下「MARK」(標記)按鈕即可。
- 重複播放區間的長度不應少於 5 秒。

#### 播放檔案時設定書籤

若您在目前播放的位置設定書籤,則在下次播放該檔案時,會從設 定書籤的位置開始播放。 您只可以設定一個書籤,之後設定的書籤 會覆寫先前的書籤。 播放時設定的書籤會自動取消。

- 1. 播放時,在要設定書籤的位置按「MARK」(標記)按鈕。 這時會 出現「書簽已設定」的訊息。
	- 在檔案清單中,已設定書籤的檔案會以 (4) 圖示標記。
- 2. 若要取消書籤,請: 若您播放已設定書籤的檔案,則書籤會自動 取消。

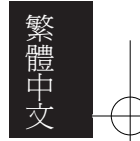

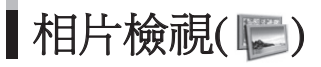

#### 使用 ◀ 或 ▶ 按鈕和「ENTER」(確認)按鈕在主功能表中選擇相片模式,然後使用 ▲▼◀▶ 按鈕和「ENTER」(確認)按鈕選擇所需檔 案。 您可以檢視儲存的相片檔案。 您可以用投影片的方式顯示儲存的相片。

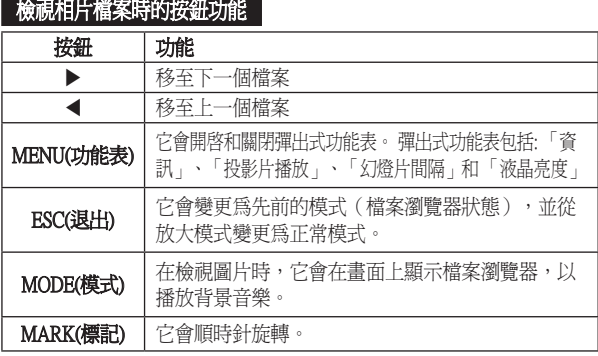

#### 在畫面上放大

- 1. 按 「ENTER」 (確認)按鈕。每次按該按鈕時, 它會變更為 2X →  $4X \rightarrow 1X$
- 2. 在放大模式中,按 ▲▼◀▶按鈕移動畫面位置。

#### **信念**註

● 按 「ESC」(退出)按鈕取消放大模式。

#### 相片模式中的彈出式功能表

在相片模式中按「MENU」(功能表)按鈕,會顯示彈出式功能表。

在檔案瀏覽器中,彈出式功能表包括: 資訊、排序、投影片播放 和 「幻燈片間隔」;而在檢視時它包括: 「資訊」、「投影片播 放」、「幻燈片間隔」和 「液晶亮度」。 您可以使用方向按鈕和 「ENTER」(確認)按鈕進行設定。

#### 資訊

提供目前顯示的檔案之詳細資訊。 顯示的詳細資訊包括: 檔案名 稱、日期、寬度、高度、相機製造商和相機型號。

#### 使用投影片播放

您可以使用投影片方式檢視大量相片檔案。 使用彈出式功能表中的▲或▼按鈕選擇投影片,然後按 「ENTER」(確認) 按鈕。 投影片的預設間隔時間為 2 秒鐘。

● 若要取消投影片,請按「ESC」(退出) 按鈕。

#### 設定幻燈片間隔

設定投影片的間隔時間。 投影片間隔時間為 1-10 秒鐘。

- 1. 使用彈出式功能表中的▲或▼按鈕選擇「幻燈片間隔」,然後 按 「ENTER」 (確認)按鈕。
- 2. 使用 ◀ 或 ▶ 按鈕設定間隔時間,然後按「ENTER」(確認)按鈕。 投影片將按照您設定的間隔時間播放。

#### 液晶亮度

您可以調整 液晶的亮度設定值。 您可以使用 ◀ 或 ▶ 按鈕在 1-10 之間調整。

|文字檢視(

#### 使用 ◀ 或 ▶ 按鈕和 ' ENTER 」(確認)按鈕在主功能表中選擇文字模式,然後使用 ▲▼◀▶ 按鈕和 ' ENTER 」(確認)按鈕選擇 所需檔案。 您可以檢視儲存的文字檔案。 提供以下功能: 向上/向下翻頁和捲動。

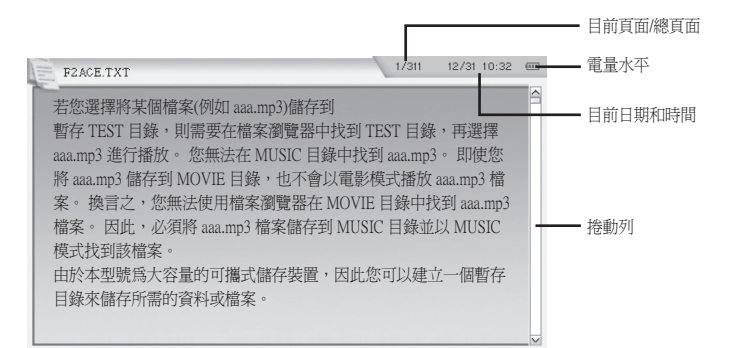

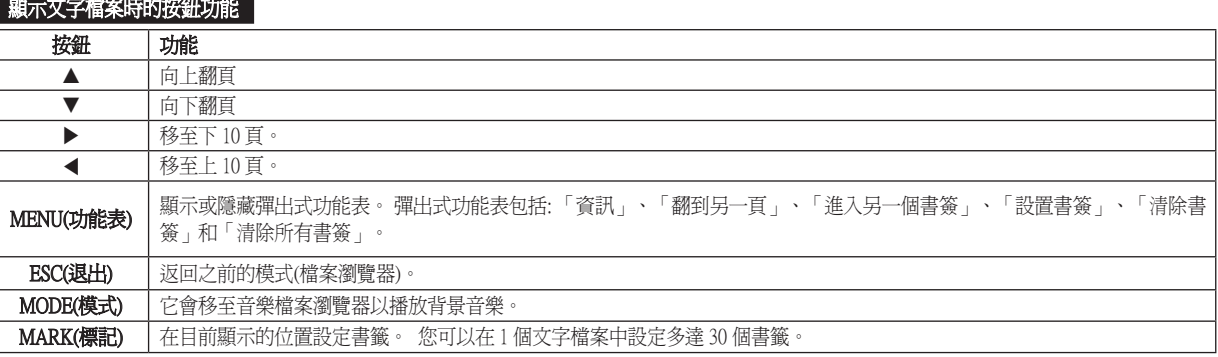

#### ΜΔΧΙΔΝ

**21**

|文字檢視(

#### 文字模式中的彈出式功能表

在文字模式中按「MENU」(功能表)按鈕時,會顯示彈出式功能表。 在檔案瀏覽器中,彈出式功能表包括: 「資訊」和「排序」,而在畫 面中子功能表包括: 「翻到另一頁」、「進入另一個書簽」、「設置 書簽」、「清除書簽」和「清除所有書簽」。 您可以使用方向按鈕 和「ENTER」(確認) 按鈕進行設定。

#### 資訊

提供目前顯示的文字檔案之詳細資訊。 顯示的詳細資訊包括: 檔案名稱、檔案大小、總頁數和書籤數目。

#### 翻到另一頁

您可以直接移至所需的頁面。

- 1. 使用 ▲ 或 ▼ 按鈕選擇彈出式功能表中的「翻到另一頁」, 並按 「ENTER」(確認) 按鈕。
- 2. 使用 ◀ 或 ▶ 按鈕設定所需頁面並按「ENTER」(確認)按鈕,然後 即可移至設定的頁面。

#### 進入另一個書簽

移至下一個書籤。

使用 ▲ 或▼按鈕選擇彈出式功能表中的「進入另一個書簽」,並 按「ENTER」(確認) 按鈕。 它將移至目前檢視頁面的下一個書籤。

#### 設置書簽

在目前頁面上設定書籤。

使用 ▲ 或 ▼ 按鈕選擇彈出式功能表中的「設置書簽」,並按 「ENTER」 按鈕。

在目前頁面上設定書籤。

#### 註

您可以在 1 個文字檔案中設定多達 30 個書籤。

● 您可以在設定書籤的頁面上透過按「MARK」(標記)按鈕方便地設定 書籤。

#### 清除書簽

取消在目前頁面上設定的書籤。

使用 ▲ 或 ▼ 按鈕選擇彈出式功能表中的「清除書簽」, 然後按 「ENTER」(確認) 按鈕。

取消在目前頁面上設定的書籤。

#### 清除所有書簽

取消在目前的文字檔案上設定的書籤。 使用 ▲ 或 ▼ 按鈕選擇彈出式功能表中的「清除所有書簽」, 然後 按「ENTER」(確認) 按鈕。 取消在目前檔案中設定的所有書籤。

#### ΜΔΧΙΔΝ

|錄製(3)

#### 錄製模式包括:「語音錄製」、「音訊錄製」和「視訊錄製」。

- 語音錄製使用麥克風錄製語音來源
- 音訊錄製從類比線路來源進行錄製(例如: 高保真系統、CD 播放器 等)。首先,使用線路輸入纜線將外部音訊裝置的線路輸出插孔連 接至本裝置的 AV 輸入插孔。

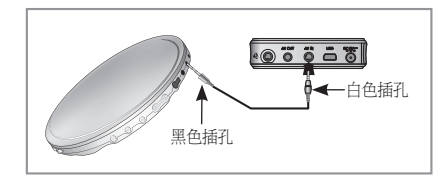

● 視訊錄製則錄製來自外部視訊裝置的內容(例如 攝錄機、電視 等)。首先,使用 AV 纜線將外部視訊裝置的 AV 輸出插孔(3個 RCA 連接埠)連接至本裝置的 AV 輸入插孔。 (黃色: 視訊、 白色: 音訊【左】、紅色: 音訊【右】)

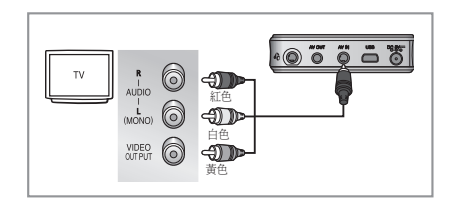

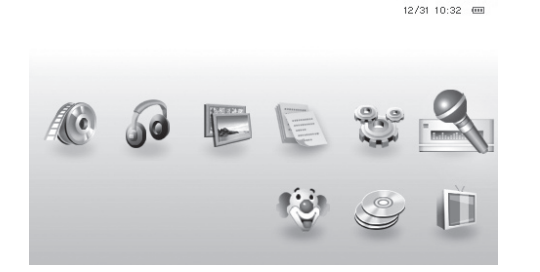

#### 存取錄製模式

- 1. 移至主功能表。
- 2. 使用 ◀ 或▶ 按鈕選擇 「Record」(錄製)模式,然後按 「ENTER」 (確認) 按鈕。

#### 若要選擇語音錄製 ( )

使用 ◀ 或▶按鈕選擇「Voice recording」(語音錄製),然後按 「ENTER」(確認)按鈕。

#### 若要選擇音訊錄製 ( )

使用 ◀ 或▶按鈕選擇「Audio recording」(音訊錄製),然後按 「ENTER」(確認)按鈕。

#### 若要選擇視訊錄製(■)

使用 ◀ 或▶按鈕選擇「Video recording」(視訊錄製),然後按 「ENTER」(確認)按鈕。

## 繁體中文

#### ΜΔΧΙΔΝ

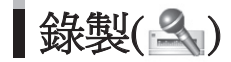

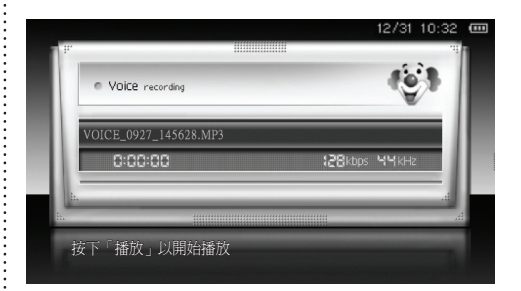

#### 開始錄製

- 3. 按「ENTER」(確認)按鈕開始錄製。
	- 按「ENTER」(確認)按鈕暫停錄製。
	- 再次按「ENTER」(確認)按鈕恢復錄製。
	- 若要停止錄製, 在錄製時按「ESC」(退出)按鈕。

#### 設定錄製

- 您可設定透過語音錄製或外部裝置進行錄製。 為了設定錄製,您必須首先設定時間。(請參閱第 10 頁) 1. 移至主功能表。 2. 按 ◀ 或 ▶ 按鈕選擇工具並按 「ENTER」(確認)按鈕。 3. 按 ◀ 或▶按鈕選擇設定並按 「ENTER」(確認)按鈕。 4. 按 ▲ 或 ▼ 按鈕選擇設定錄製並按 「ENTER」(確認)按鈕。 5. 按▲或▼按鈕選擇錄製排程並按「ENTER」(確認)按鈕。 第一次選擇錄製排程 1。
- 6. 設定錄製類型、開始時間和錄製時間。 錄製類型由視訊、音訊和語音組成。 可以 10 分鐘為單位來設定錄製時間。
- 7. 按 「ENTER」(確認)按鈕完成設定。 按 「ESC」(退出) 按鈕取消設定。
- 8. 關閉裝置電源。 在設定時間之後,它會自動開機並進行錄製。

#### 心理

- 若您想設定透過外部裝置進行錄製,外部裝置的電源必須開啓。
- 如果錄製排程的時間重疊,您將無法設定錄製功能。
- 您可連續對錄製排程 1、2 和 3 進行設定。

#### ΜΔΧΙΔΝ

|錄製(3)

#### 註

- 在錄製之後,錄製的檔案自動儲存在檔案管理器中 MUSIC/MOVIE 資 料夾下的 RECORD 資料夾中。
- 錄製的語音檔案按照 VOICE\_MMDD\_hhmmss.mp3 (VOICE\_0902\_135045.mp3)… 這樣的順序儲存。
- 錄製的音訊檔案按照 AUDIO\_MMDD\_hhmmss.mp3 (AUDIO\_0902\_135045.mp3)… 這樣的順序儲存。
- 錄製的視訊檔案按 VIDEO\_MMDD\_hhmmss.avi (VIDEO\_0902\_135045. avi)… 這樣的順序儲存。
- 在錄製時,您無法變更音量。
- 在記憶體已滿時,錄製會自動停止。

#### 注意

- 在剩餘的電池電量過低時,無法進行錄製。 建議您在錄製時將本裝置連接至變壓器。
- 在錄製音樂之前,將外部音訊/視訊裝置的音量調整爲適當的水平。 若音量過高或過低,則錄製音樂的音質可能會不盡人意。
- 隨附的纜線只可用於連接進行音訊錄製的外部音訊裝置。 將白色的插頭 (  $\Box$   $\Box$  +(4 孔)連接至 AV 輸入插孔, 並將黑色的插頭 •••••••• +(3 孔)外部音訊裝置的線路輸出插孔。 若插孔沒有連接至相應的連接埠,它將無法正確錄製。

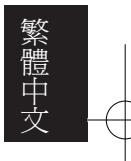

## $\Gamma$ TOOL $(\perp \mathbb{R})(\cdot)$  — FILE MANAGER(檔案管理器) $(\cdot)$

#### 工具功能包括檔案管理器和與設定相關的項目。 檔案管理器包括 HDD 檔案管理器和 USB 檔案管理器。 您可以使用 USB 主機纜線,從 USB 裝置複製檔案,移動和刪除檔 案,並將檔案從 HDD 複製至外部 USB 裝置。

#### 存取「FILE MANAGER」(檔案管理器)

使用 ◀ 或▶按鈕選擇主功能表中的「TOOLS」(工具)並按 「ENTER」(確認)按鈕。 會出現「FILE MANAGER」(檔案管理器) 和「CONFIG」(設定)。 使用 ◀ 或▶ 按鈕選擇「File Manager」(檔案 管理器),然後按「ENTER」(確認)按鈕。 會出現「HDD File Manager」(HDD 檔案管理器)和「USB File Manager」(USB 檔案管理器)。

#### 使用 USB 主機功能

您可以使用 USB 轉換纜線方便地複製儲存在支援 UMS(USB 大容量 儲存)功能的大多數 USB 裝置(數位相機、MP3 播放器和 PMP 等)中 的檔案。

首先,將 USB 轉換纜線連接至本裝置一側的連接埠,並使用 USB 2.0 纜線連接外部 USB 裝置。

1. 使用 ◀ 或▶ 按鈕選擇「USB File Manager」(HDD 檔案管理器), 然後按「ENTER」(確認)按鈕。

 會出現「USB聯接中」訊息, 而且您可以檢視連接至 PMP 的 USB 裝置中的資料夾或檔案。

2. 使用 ▲▼◀▶按鈕選擇您想要複製的檔案或資料夾,然後按 「MENU」(功能表)按鈕。

3. 使用 ▲ 或 ▼ 按鈕選擇「複製到 HDD」, 然後按「ENTER」(確 認)按鈕。

4. 使用 ▲▼◀▶ 按鈕選擇您想要儲存的資料夾,然後按「MENU」 (功能表)按鈕。 會出現「在這裏粘帖」訊息。

5. 按「ENTER」(確認)按鈕儲存。

#### 將檔案複製到外部 USB 裝置

您可以將 HDD 中的檔案複製到外部 USB 裝置。

- 1. 使用 ◀ 或▶ 按鈕選擇「HDD File Manager」(HDD 檔案管理器), 然後按「ENTER」(確認)按鈕。
- 2. 使用 ▲ 或 ▼ 按鈕選擇您想要複製的檔案或資料夾,然後按 「MENU」(功能表)按鈕。
- 3. 使用 ▲ 或 ▼ 按鈕選擇「Copy to USB」(複製至 USB), 然後按 「ENTER」(確認)按鈕。
- 4. 使用 ▲▼◀▶ 按鈕選擇您想要儲存的資料夾,然後按「MENU」 (功能表)按鈕。 會出現「在這裏粘帖」訊息。
- 5. 按「ENTER」(確認)按鈕儲存。

## ■ TOOL(工具)( & )- FILE MANAGER(檔案管理器)( | 3) ■ 設定( \ ? )

#### 刪除檔案

#### 您可以刪除檔案。

- 1. 使用 ◀ 或 ▶ 按鈕選擇「HDD File Manager」(HDD 檔案管理器)或 「USB file manager」(USB 檔案管理器),然後按「ENTER」(確認) 按鈕。
- 2. 使用 ▲ 或 ▼ 按鈕選擇您想要刪除的檔案或資料夾, 然後按 「MENU」(功能表)按鈕。
- 3. 使用 ▲ 或▼按鈕選擇「刪除」,然後按「ENTER」(確認)按 鈕。
- 4. 使用 ◀ 或 ▶ 按鈕選擇「是」,然後按「ENTER」(確認)按鈕。 所選的檔案或資料夾將被刪除。
	- 若不想刪除檔案,請選擇「否」。

#### 註

● 您無法還原已刪除的檔案。

#### **信念 注意**

- 不要刪除 UNICODEF.FON,因為系統要使用該檔案。
- 系統資料夾對系統來說是必需的,因此切勿移除此資料夾。

#### 進入USB模式/進入硬碟模式

在 HDD 檔案管理器模式中, 按「MENU」(功能表)按鈕選擇「進入 USB模式」,然後會移至 USB 檔案管理器模式。 在 USB 檔案管理器模式中,請按「MENU」(功能表)按鈕選擇「進

入硬碟模式」,然後會移至 HDD 檔案管理器模式。

#### 在此模式中,您可以設定各種系統環境。 設定項目包括: 液晶螢幕顯示、 省電模式、時間設定, 功能 表語言和韌體更新、韌體版本等。

#### 存取設定

使用 ◀或 ▶ 按鈕選擇「TOOLS」(工具),然後按「ENTER」(確認) 按鈕。 會出現「FILE MANAGER」(檔案管理器)和「CONFIG」(設 定)。

使用◀或▶按鈕「Config」(設定),然後按「ENTER」(確認)按鈕。 在彈出式功能表中會出現許多設定項目。

您可以使用方向按鈕和「ENTER」(確認)按鈕設定每個設定值。

#### 語言(請參閱第 10 頁)

#### 設定時間(請參閱第 10 頁)

#### 螢幕

用於 液晶亮度和 液晶自動關閉的設定。

#### ■ 液晶亮度

設定 液晶面板在電影或相片檢視模式中的亮度。 亮度範圍為 1-10。

#### ■ 液晶自動關閉

在設定時間之後,液晶螢幕會自動關閉。 設定時間的範圍是 0 至 60 秒。 在錄製電影、音樂或相片檔案和使用 USB 主機功能時,液晶將不會 自動關閉。

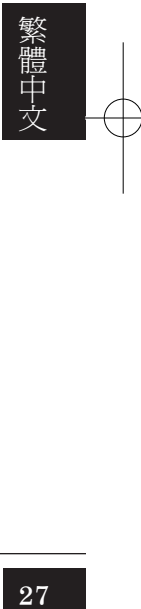

ΜΔΧΙΔΝ

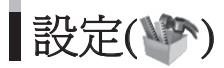

#### 省電模式

在省電模式設定為開啟時,若主功能表或檔案瀏覽器中三分鐘未按 任何按鈕,電源將會自動關閉。

#### 電視輸出類型

取決於您的電視系統,可以選擇 NTSC 或 PAL。

#### 設定錄製(參閱第 24 頁)

#### HDD 容量

顯示 HDD 資訊。 您可以檢視總容量和目前已用的硬碟機容量。

#### 固件升級

● 您可以按照以下程序升級韌體。

#### ■ 下載新版本的韌體

- 1. 請連接至手冊封面所述的網站。
- 2. 下載升級韌體所需的檔案。
- 不要重新命名檔案。

#### ■ 升級韌體

- 1. 在升級韌體之前,連接 AC 變壓器。
- 2. 使用 USB 纜線連接本裝置和電腦。
- 3. 將下載的韌體複製到根目錄
- 4. 確認檔案已複製到根目錄並拔下本裝置的 USB 纜線以斷開與電腦 的 USB 連接。
- 5. 使用方向按鈕和「ENTER」(確認)按鈕移至設定模式。
- 6. 使用 ▲ 或 ▼ 按鈕選擇「固件升級」,然後按「ENTER」(確認)按 鈕。
- 7. 若選擇「是」,會進行韌體升級。 若出現「無有效的韌體」 訊 息,則連接至電腦並檢查韌體檔案是否在根目錄中。
- 8. 在韌體升級完成時,本裝置自動關閉。 開啟本裝置並確認韌體版 本,以確定韌體是否成功升級。

#### 固件版本

您可以檢視系統韌體目前的軟體或硬體版本。

#### 使用支架

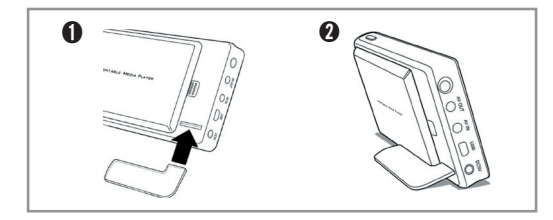

如果丢失支架或者支架不可用,可以用硬幣代替支撐機器。

#### ΜΔΧΙΔΝ

## 疑難排解

#### 本裝置無法開啟。

- 請檢查本裝置的「HOLD」(鎖定)開關是否位於「HOLD」(鎖定)位 置。
- 請檢查電量是否充足。

#### AC 變壓器無法工作。

- 請檢查 AC 是否正確連接至本裝置的 DC 插孔。

#### IR 遙控器無法工作。

- 請檢查在產品正面的 IR 傳感器前方使用 IR 遙控器時,遙控器是 否工作。
- 請檢查 IR 遙控器內是否有鋰電池。
- 更換新電池,並重試。

#### 電視畫面「搖晃」或顯示不正常。

- 您使用哪種電視?
- 若「TOOL」(工具)->「CONFIG」(設定)->「電視輸出類型」設 定為 NTSC,則會輸出用於 NTSC 電視的訊號,而若是設定為 PAL,則會輸出用於 PAL 電視的訊號。 檢查您的電視是否使用了 正確的設定。

#### 按鈕不起作用。

- 請確保裝置頂部右側的開關未處於鎖定位置。

#### 在格式化硬碟之後我無法使用裝置。

- 格式化硬碟會移除預設目錄。從網站 www.maxian.co.kr 下載 [Archive] 資料之後, 即可使用自己的裝置。

#### 在錄製時我聽到噪音。

- 此裝置配備有小型硬碟,因此錄製時可能會產生噪音,而且由於 數位裝置的特點,錄製的聲音可能會不正常。

#### 在螢幕上顯示的視訊或影像檔案太小。

- 在視訊或影像檔案在小的螢幕解析度下建立時,可能會發生此情 況。

#### 視訊播放看起來不正常。

- 視訊播放的加載時間可能長於 MP3 或 WMA 檔案。 這很正常, 因為播放視訊檔案需要加載比 MP3 或 WMA 檔案更多的資料。
- 在播放不支援的視訊檔案時,您可能只聽到聲音或只看到沒有聲 音的電影檔案。 或者有可能您看到的畫面或聽到的聲音不流暢。 在這種情況下,請檢查產品規格。
- 在播放視訊檔案時,產品支援 MP3 和 AC3 音訊格式。 不支援 DTS 音訊格式。
- 若視訊檔案的螢幕解析度高於產品規格指定的解析度,則可能無 法播放此視訊檔案。

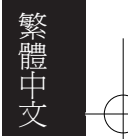

#### ΜΔΧΙΔΝ

## 疑難排解

#### 無法看到影像檔案。

- 本產品不支援的影像檔案將不會顯示。 請檢查產品規格。

#### 電腦無法辨識此裝置。

- 若使用的作業系統不是 Windows 2000 或 XP,則必須安裝驅動程 式。
- 請將裝置連接至位於電腦背面的 USB 連接埠,而不是電腦前面的 USB 連接埠或集線器。

#### 顯示/使用的硬碟存儲器空間會略少一些。

對於 20GB 的產品,僅顯示 18.6 GB 的空間是正常的。這是由於 硬碟製造商和電腦在辨識容量時存在差異,除此之外,還需要一 定的系統區域才能使裝置工作,因此顯示的儲存容量可能會少一 些。

#### 無法聽到聲音或聽到噪音。

- 請檢查音量是否為「0」。
- 請檢查耳機是否正確連接,插頭上是否有異物。 插頭上的異物可 能會導致噪音。
- 在播放視訊或音訊檔案時,大力撞擊或震動可能會導致不連續的 播放。 在一個穩定的地方重試。
- 因為此裝置使用一個硬碟機,所以大力撞擊或震動可能會產生噪 音。 在一個穩定的地方重試。

#### 液晶或電視螢幕上出現亂碼。

- 請檢查「TOOL」(工具)->「CONFIG」(設定)->「語言」是否正確 設定。
- 請檢查 UNICODEF.FON 檔案是否在 HDD 上。

#### 無法給電池充電。

- 請檢查變壓器是否正確連接至電源插座。
- 充滿電的電池將不會進一步充電。

#### 在播放或作業過程中停止,按鈕無法工作。

- 將電源開關向左推 2 至 3 秒鐘以重新啟動裝置。 在重新啟動之 後,本裝置將會正常工作。
- 取下裝置的電池組,稍候片刻,然後重新裝回電池,開啓電源。

## 規格

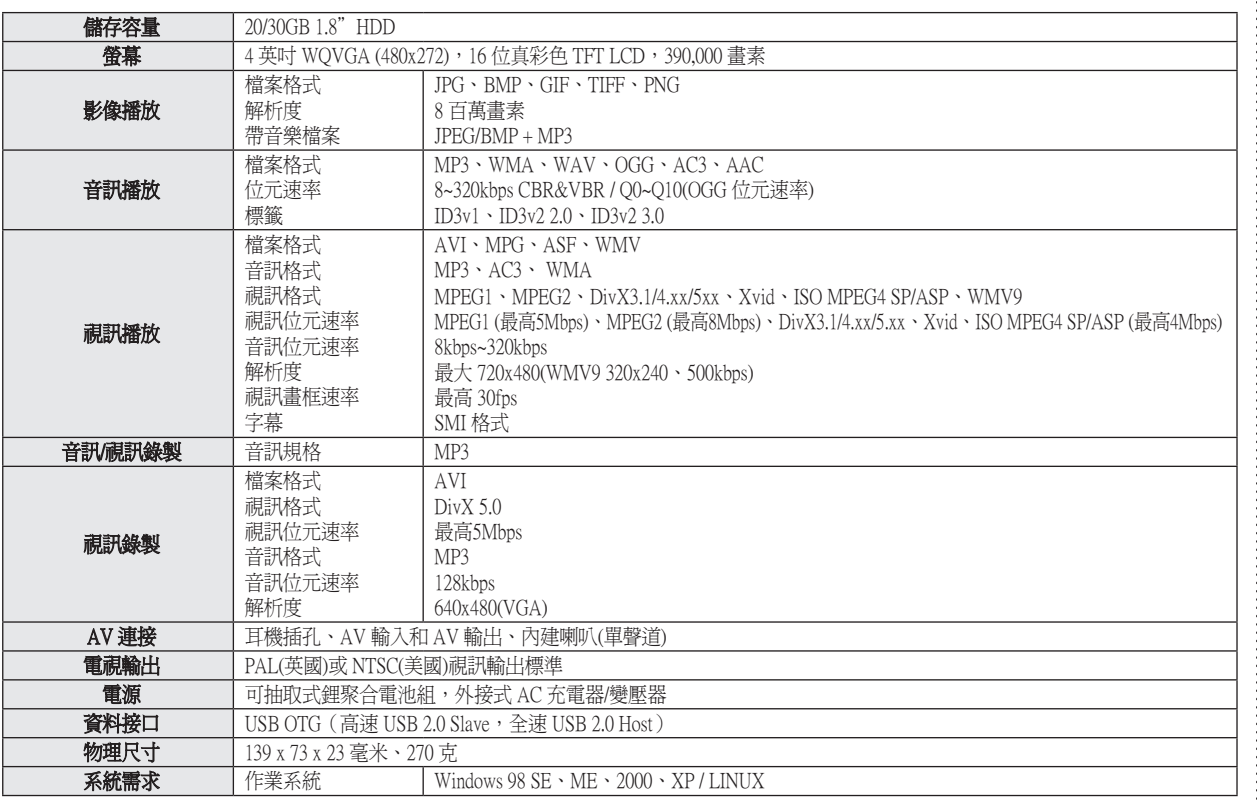

#### ΜΔΧΙΔΝ

Maxian-T600-Link\_TC-PMi.indd 31 2005-12-14 ソタネト 2:52:22

**31**

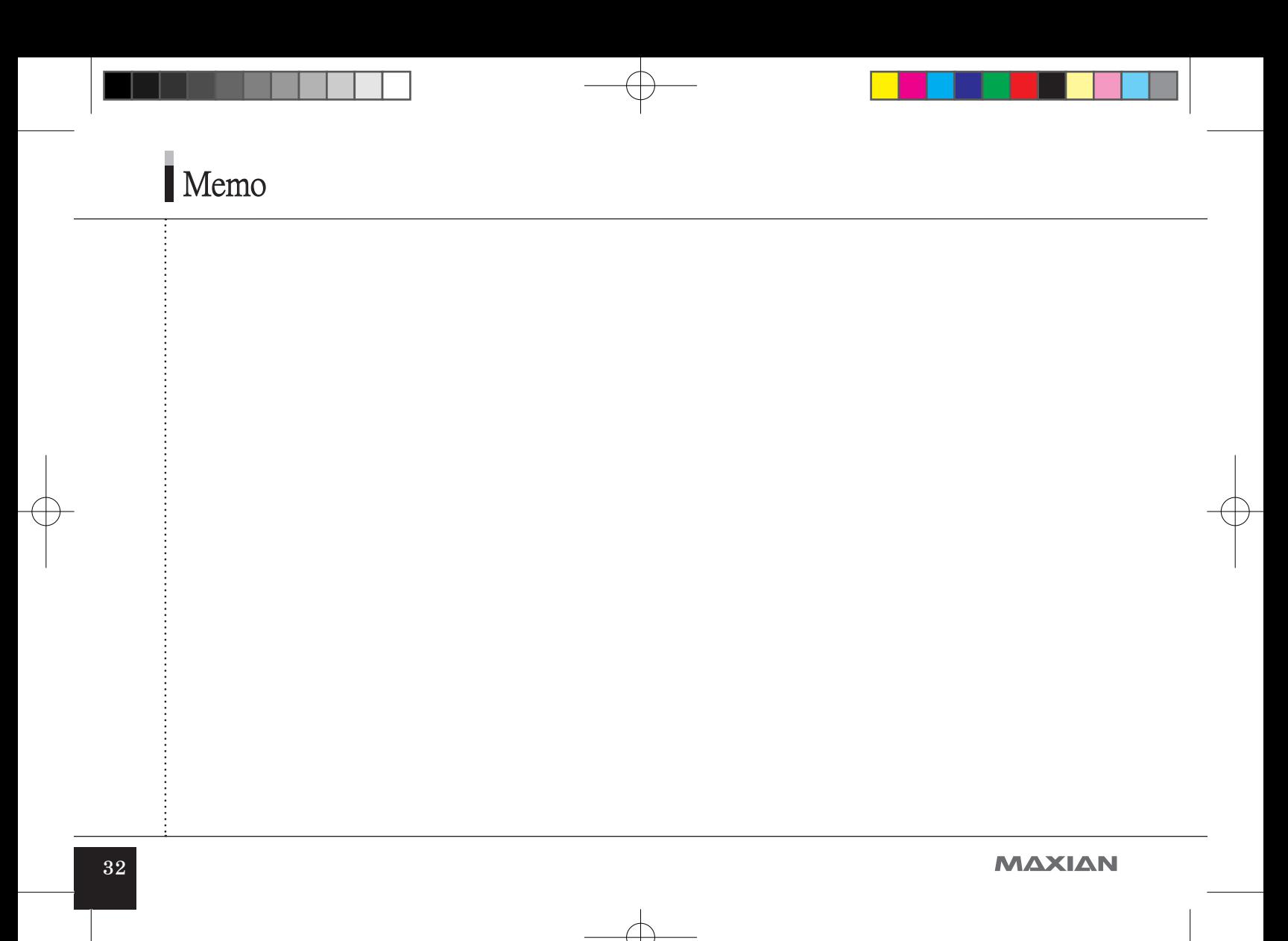

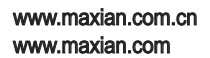

MT600.ECC.100